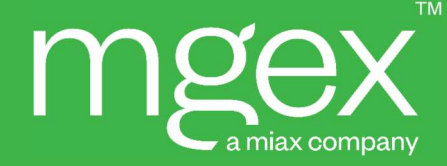

# MGEX Clearing System User Manual <DRAFT>

Modified February 2023

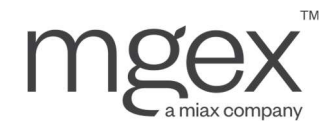

### **Table of Contents**

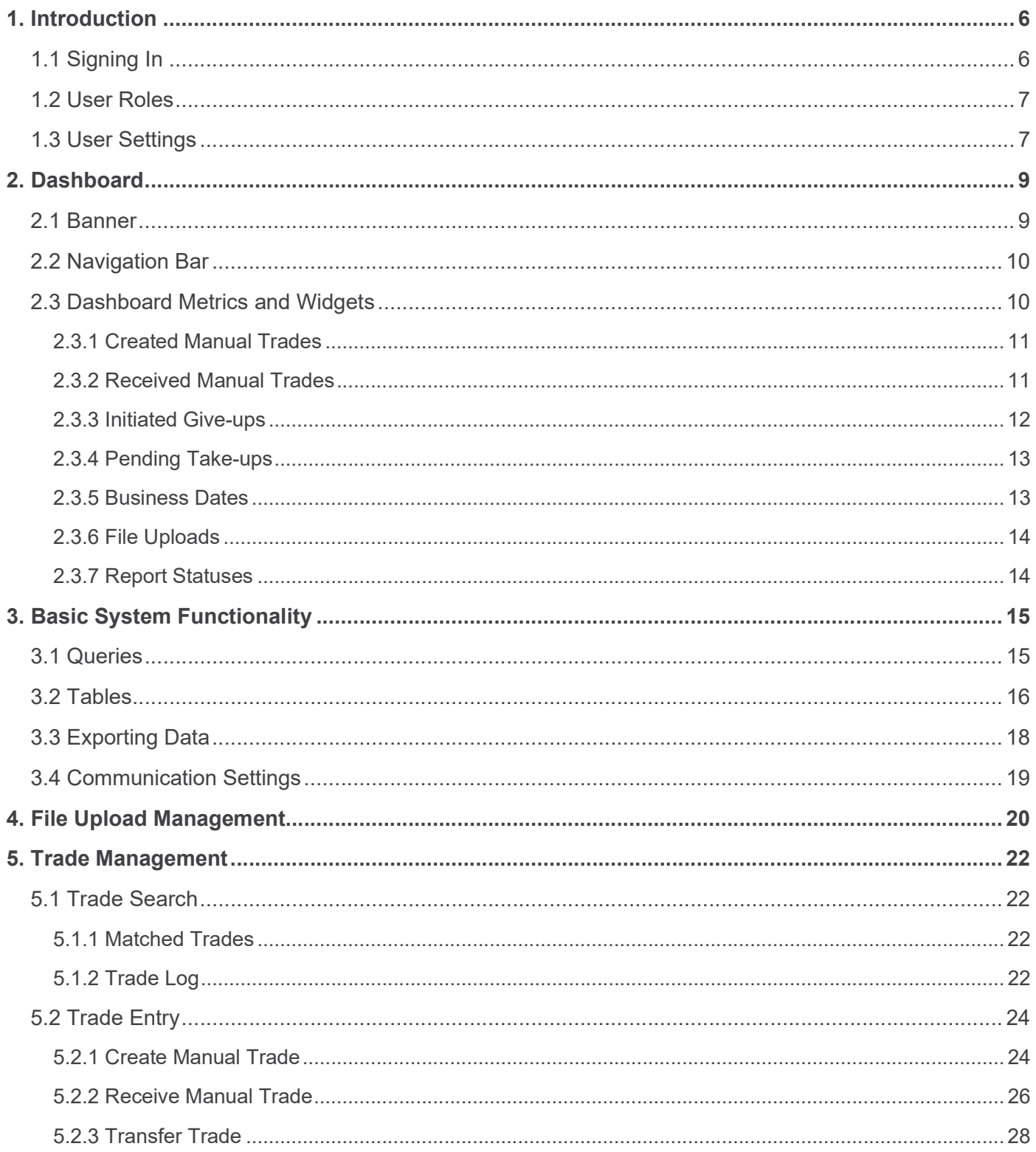

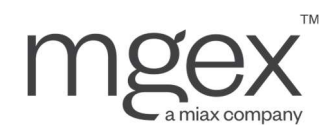

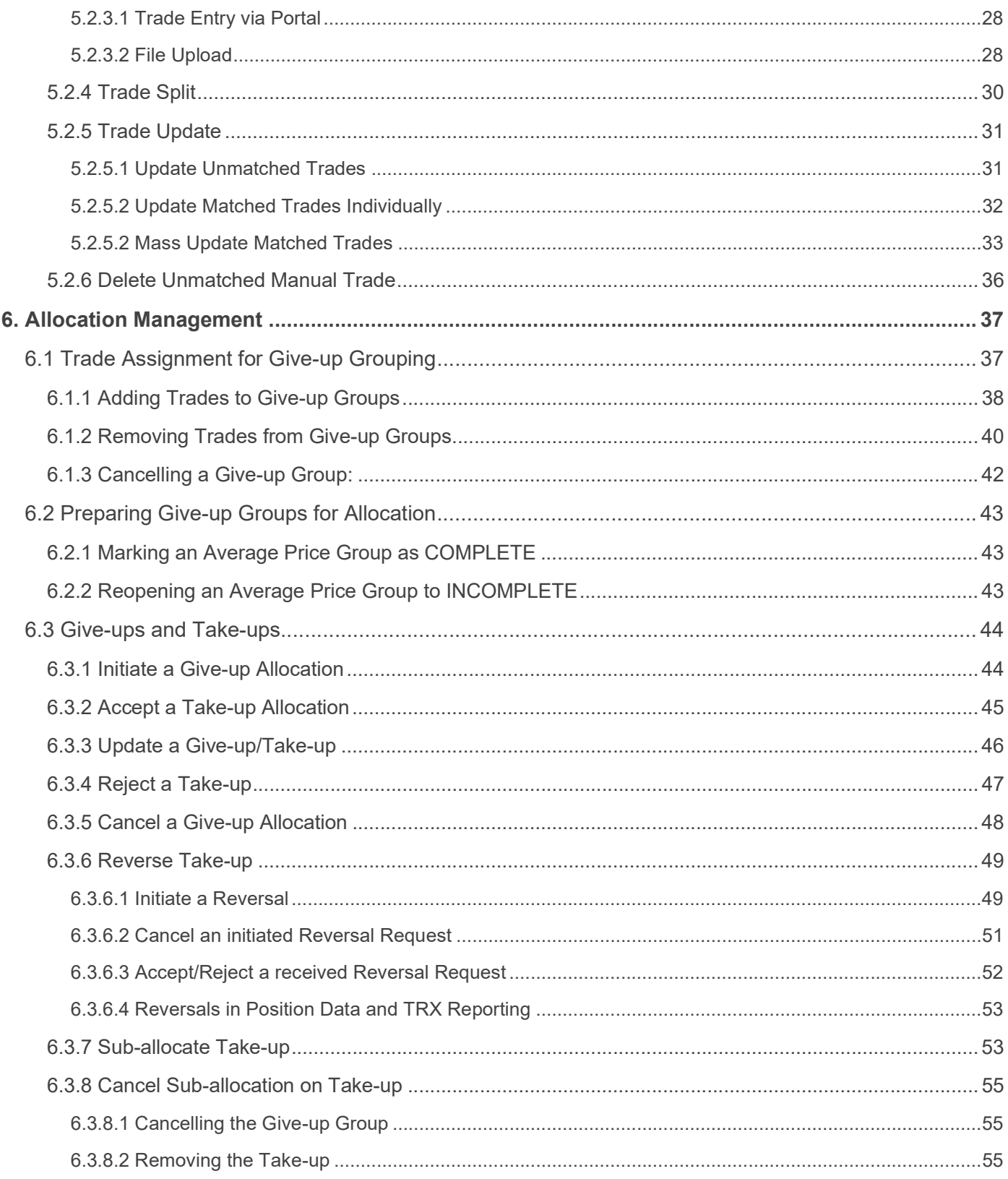

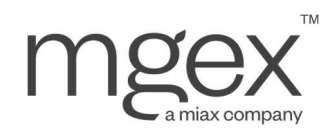

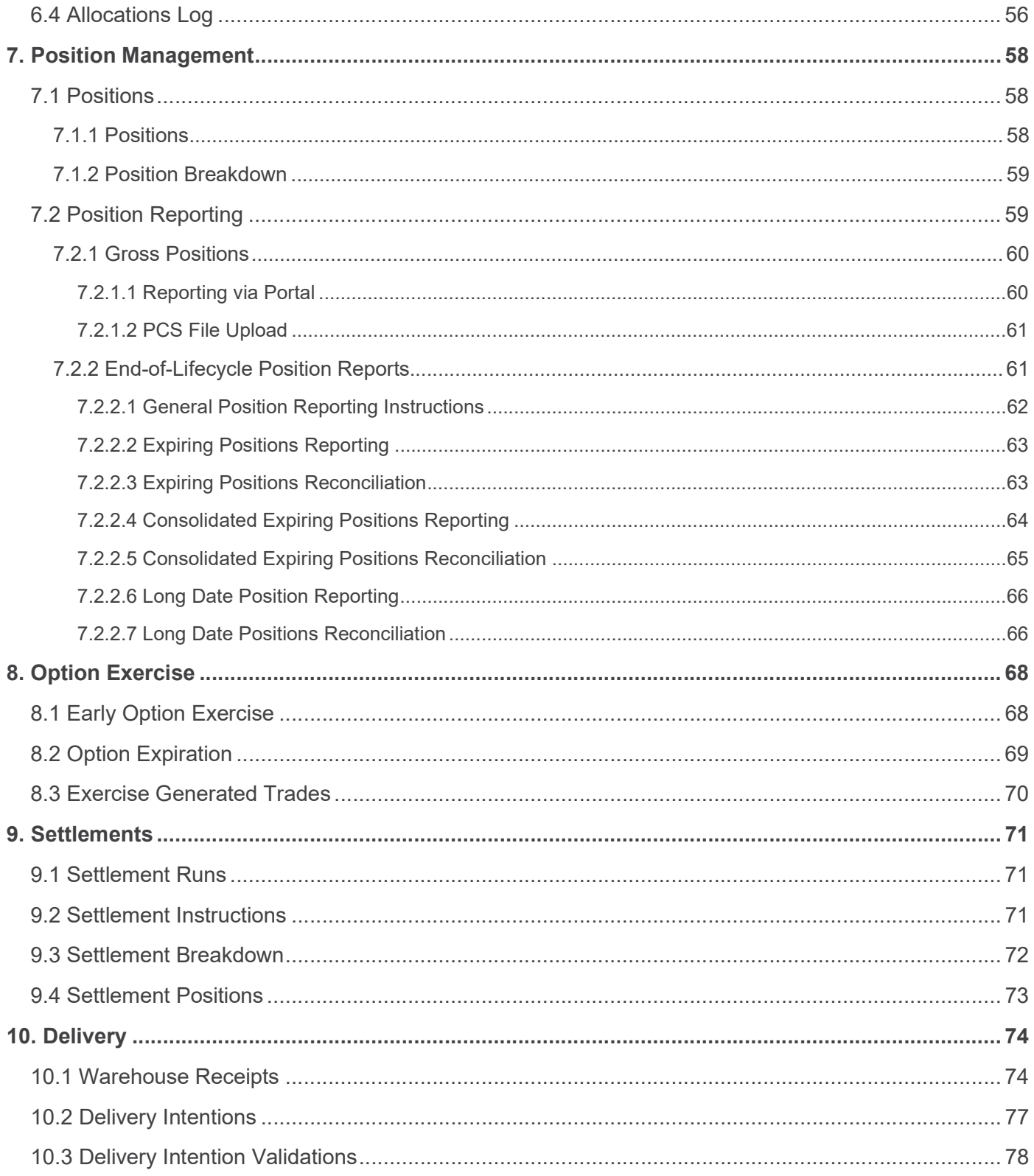

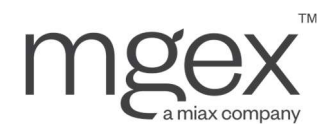

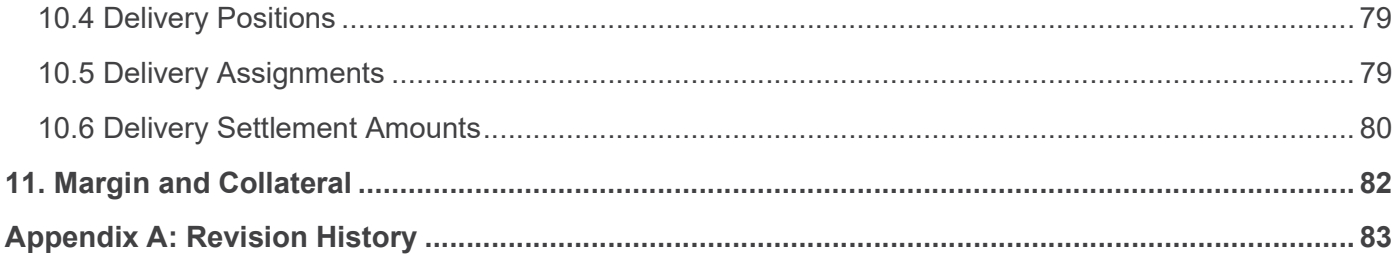

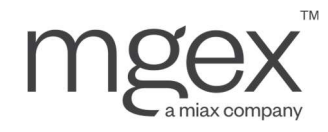

## 1. Introduction

The MGEX Clearing System ("MCS") is a novel clearing solution designed to be an all-in-one platform for trade, position, and allocation management with an emphasis on usability, interoperability, and scalability by asset class, product type, and venue.

MCS is designed to provide users with rapid, reliable data access and communication features, all delivered via an intuitive user interface (portal). MCS also integrates full-featured, standards-based APIs to enable automation and streamlining of member firm clearing operations.

This document will introduce users to the core features of MCS, including general table and query utilities, trade and allocation management, and position reporting.

## 1.1 Signing In

#### To access MCS in production:

- 1. Enter the URL provided by MGEX in a web browser
- 2. Enter your username and password
- 3. Click Sign In

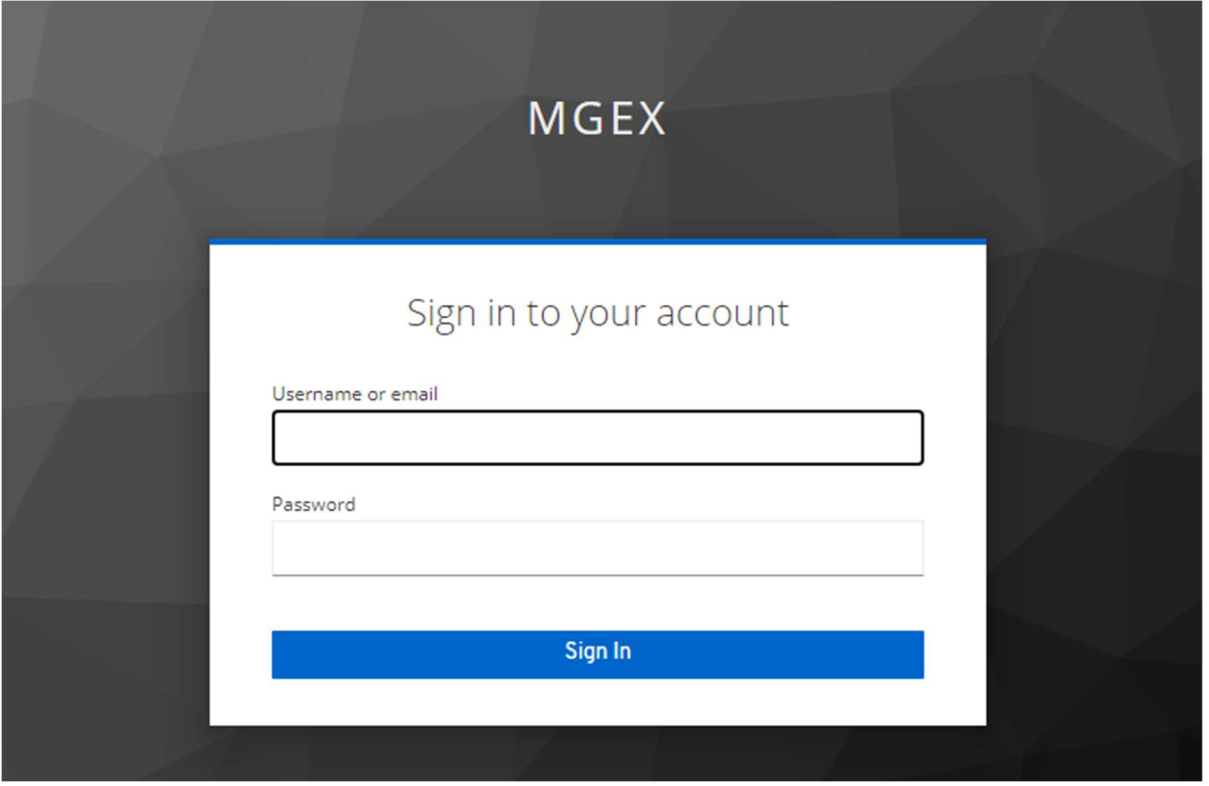

© 2023 Miami International Holdings, Inc., and its subsidiaries. All Rights Reserved. Proprietary Information of Miami International Holdings, Inc., and its subsidiaries. | Modified February 2023

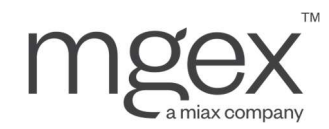

Users will be signed out of MCS on closing web browser tab. Alternatively, by clicking the username in the top right of the screen, users can click SIGN OUT in the drop-down list that subsequently appears.

## 1.2 User Roles

According to the needs of a Clearing Member's departments and staff, different user roles can be arranged for each account provided to a Clearing Member, each with different permissions within MCS. Clearing Members can choose from the following options:

- Viewer permissions grant a user access to view MCS reference data, as well as any data pertaining to the granted role. Multiple viewer roles can be granted to one account.
	- **Reference Data Viewer**
	- o Trade Viewer
	- o Position Viewer
	- o Delivery Viewer
	- o Settlement Viewer
- Manager permissions grant a user access to view MCS reference data, as well as view and update data pertaining to the granted role. Multiple manager roles can be granted to one account.
	- $\circ$  Reference Data Manager: Permissions to update billing information, system preferences, etc.
	- $\circ$  Trade Manager: Permissions to submit and manage trades on behalf of a Clearing Member
	- $\circ$  Position Manager: Permissions to submit and manage position reporting on behalf of a Clearing Member
	- o Delivery Manager: Permissions to submit and manage delivery information, warehouse receipts, etc. on behalf of a Clearing Member
- Administrative permissions grant a user access to view MCS reference data, add and/or update trade accounts, and manage distribution lists for MCS alerts and reports.

Users can view their permissions from the User Settings screen, described in section 1.3.

## 1.3 User Settings

Once a user has logged in, they can view and modify their experience within MCS from the User Settings screen.

#### To Navigate to the User Settings screen:

- 1. Click on the username in the upper right of the screen to open a drop-down list
- 2. Select SETTINGS from the drop-down

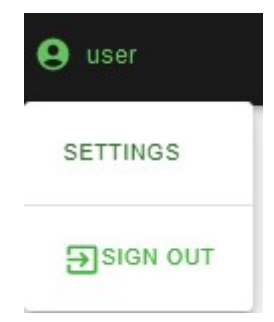

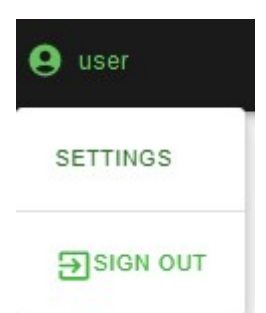

7

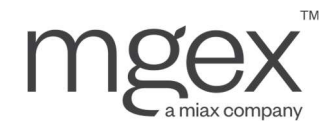

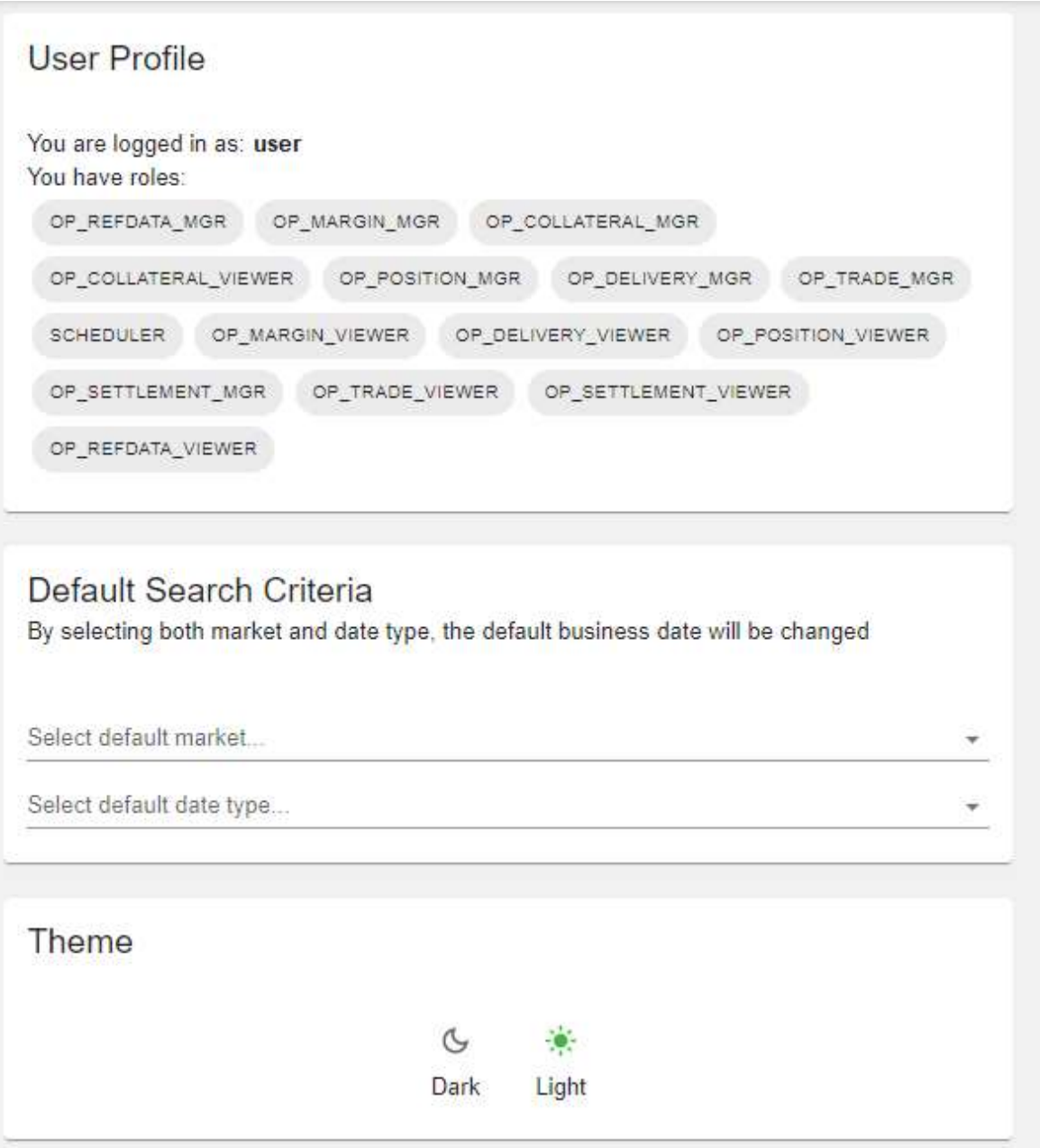

From here, users can:

- View which user permissions they have been granted in MCS
- Adjust Market and Calendar date used by default when searching and viewing MCS data.
- Switch between Dark and Light themes for MCS display

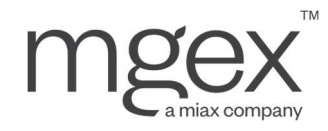

## 2. Dashboard

Upon successful login, the Clearing Member's dashboard will be displayed, featuring a number of useful tools, metrics, and action items.

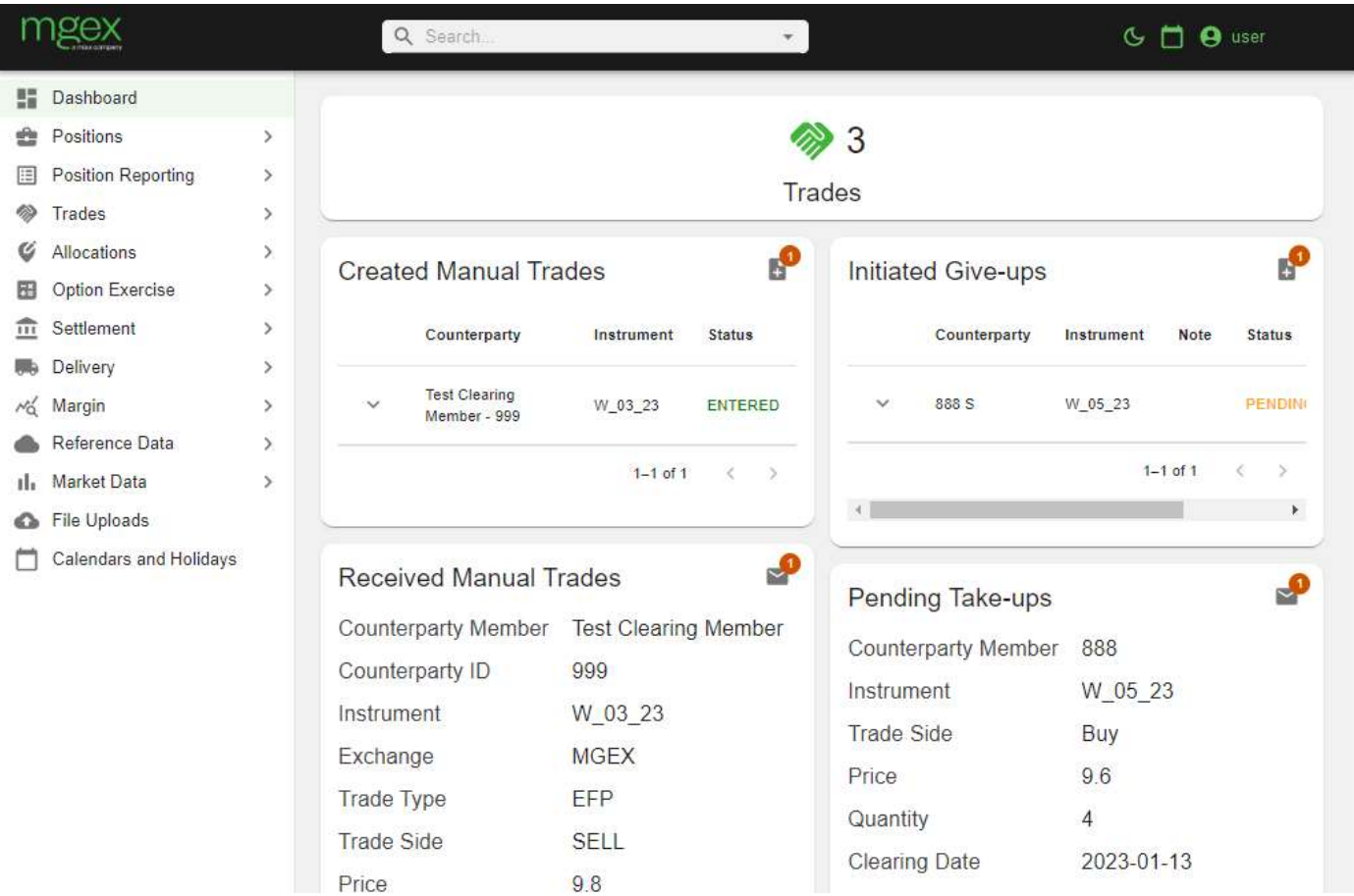

## 2.1 Banner

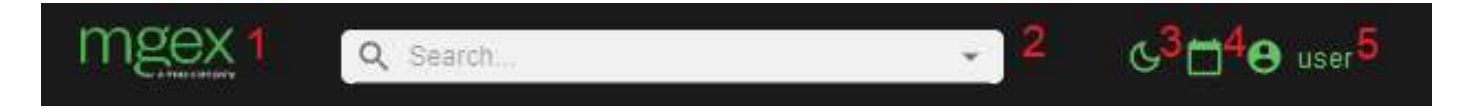

The banner can be found at the top of every screen in MCS portal. It hosts multiple features, including:

- 1. The MGEX Logo: Serves as a link to the dashboard
- 2. The Search Bar: Allows users to search for screens in MCS by name

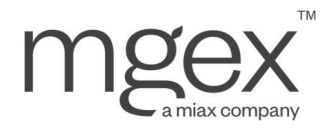

- 3. The Dark Mode Toggle: Allows users to invert MCS portal color scheme for a darker display
- 4. The Calendar Icon: Displays the current Trade Date and Clearing Date for each market when clicked
- 5. The User Icon: Displays a drop-down when clicked, with options to sign-out, view a user's account information and adjust various settings

## 2.2 Navigation Bar

The navigation bar can be found on the left side of every screen in MCS portal. It links to every area in MCS, highlighting the screen currently being viewed in light green. These areas include:

- Dashboard: Displays a summary of a Clearing Member's pending trades, allocations, and reporting
- Positions: Displays positions and trade activity broken down by instrument
- Position Reporting: Allows users to submit gross, expiring, and delivery position reporting
- Trades: Allows users to perform trade queries, trade entry, and trade management
- Allocations: Allows users to mark/unmark trades for allocation, and manage allocation groups and give-up/take-up allocations
- **Option Exercise:** Allows users to check ITM evaluations and submit exercise intentions
- Settlement: Displays settlement amounts, with various breakdowns
- Delivery: Displays warehouse receipts, delivery positions, and delivery assignments
- Margin: Displays information on a Clearing Member's margin requirements and collateral values
- Reference Data: Displays information on all products, markets, Clearing Members, and associated data
- File Uploads: Displays the status of a user's file uploads, including any error messages
- Calendar: Displays holidays for each calendar in use by MCS

## 2.3 Dashboard Metrics and Widgets

At the top of the dashboard, users can find the sum total of all their Clearing Member's trades for the current trade date within MCS. This total also serves as a link to the Trades – Trades screen.

In the center of the screen, users will find several widgets designed to assist with managing trades, allocations, and position reporting.

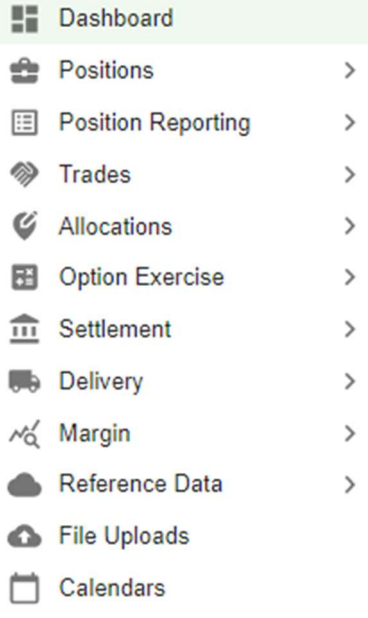

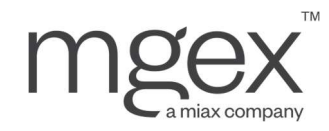

#### 2.3.1 Created Manual Trades

This widget shows the user all manual trades that their Clearing Member has submitted that have yet to be matched by the opposite Clearing Member on the transaction.

- Clicking the icon in the top right of the widget will link the user to the Trades – Created Manual Trades screen if the user has any entered manual trades
- Clicking the arrow at the left of any of the manual trade records toggles a drop-down display with additional details on the trade

#### 2.3.2 Received Manual Trades

This widget shows all unmatched manual trades received from other Clearing Members.

- Clicking the icon in the top right of the widget will link the user to the Trades – Received Manual Trades screen if the user has any received manual trades
- Clicking MATCH on any trade in the widget opens the Match Unmatched Trade pop-up menu also accessible within the Trades – Received Manual Trades screen

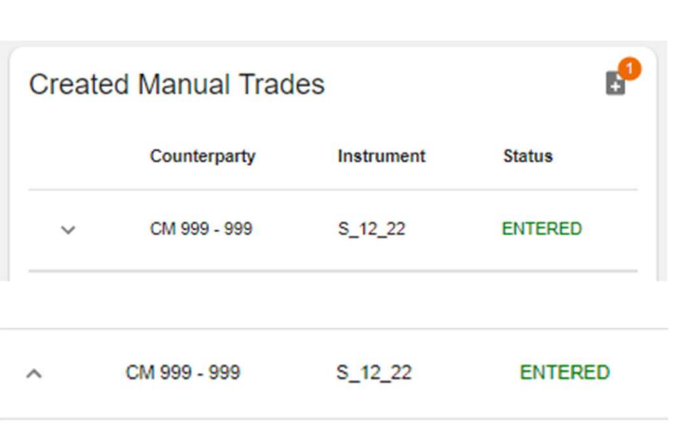

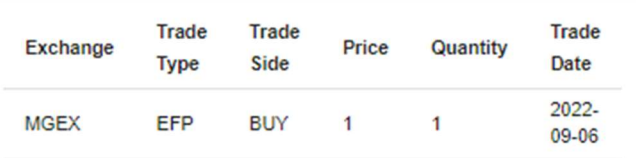

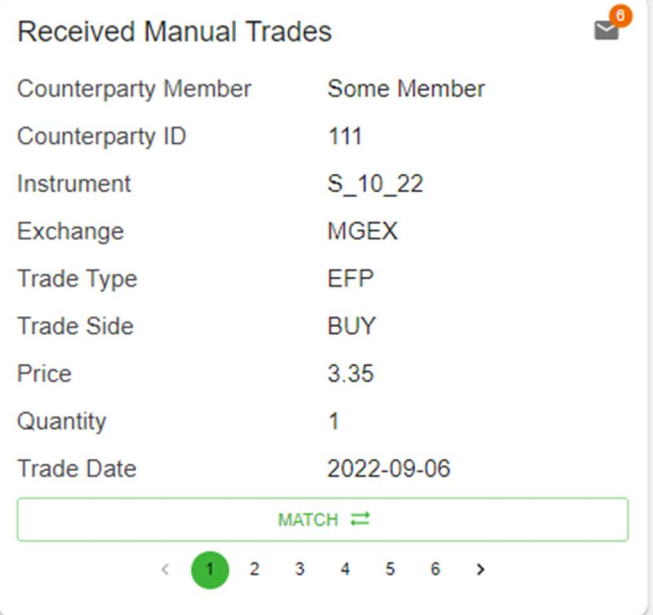

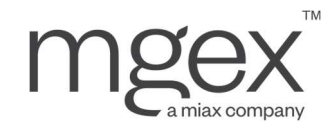

#### 2.3.3 Initiated Give-ups

This widget shows the user all give-ups that their Clearing Member has allocated out, as well as its associated nonaccepted status (Pending or Rejected).

- Clicking the icon in the top right of the widget will link the user to the Allocations – Give-up Allocations screen if the user has any initiated give-ups
- Clicking the green Action button to the right of any of the give-up allocations will open the Update Give-up Allocation pop-up menu also accessible within the Allocations – Give-up Allocations screen
- Clicking the red Action button to the right of any of the give-up allocations will open the Cancel Give-up Allocation pop-up menu also accessible within the Allocations – Give-up Allocations screen
- Clicking on the arrow at the left of any of the give-up allocations toggles a drop-down display with additional details on the allocation
- Once the allocation has been accepted, the allocation will be removed from widget view

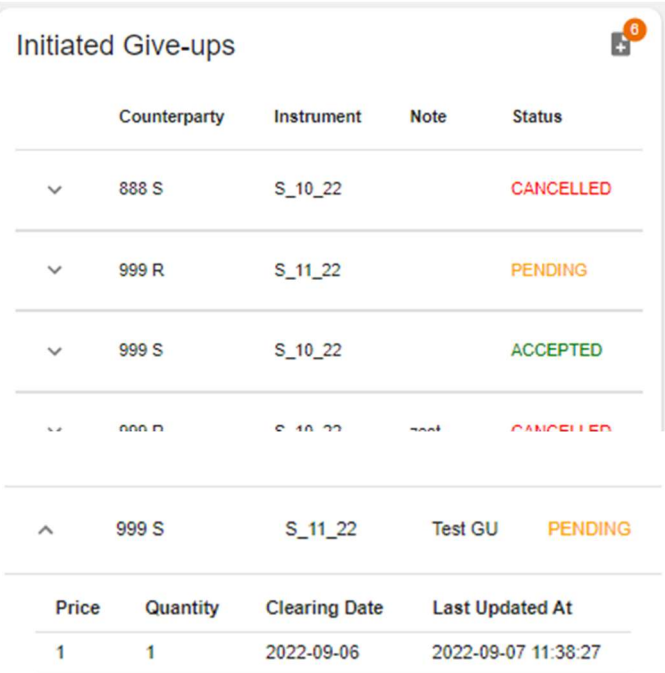

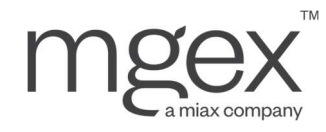

#### 2.3.4 Pending Take-ups

This widget shows all take-up allocations a Clearing Member has received.

- Clicking the icon in the top right of the widget will link the user to the Allocations – Take-up Allocations screen if the user has any initiated give-ups
- Clicking Accept, Update, or Reject on any allocation in the widget to open the Accept, Update, or Reject Give-up pop-up menus also accessible within the Allocations – Take-up Allocations screen
- Once the user has acted on a pending take-up allocaton, the allocation will be removed from widget view

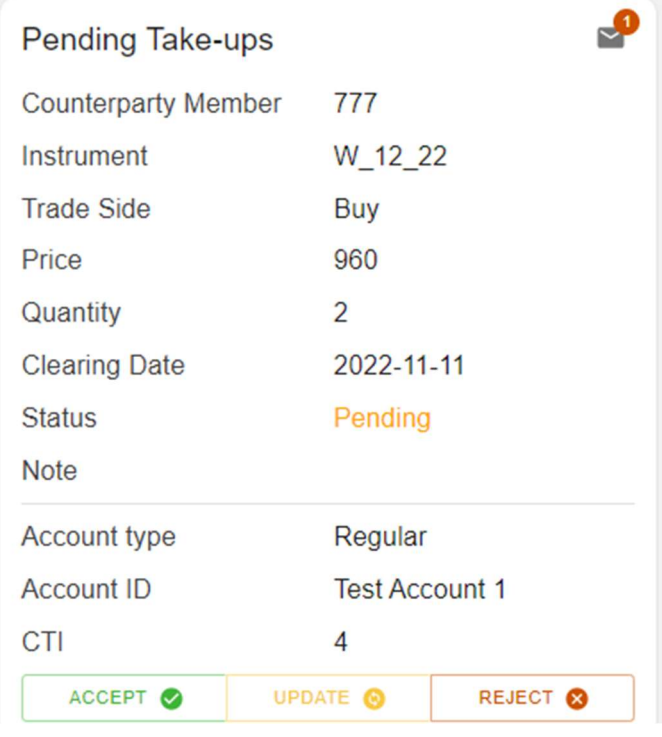

#### 2.3.5 Business Dates

This widget shows the current Trade Date and Clearing Date for each market that the Clearing Member is active in.

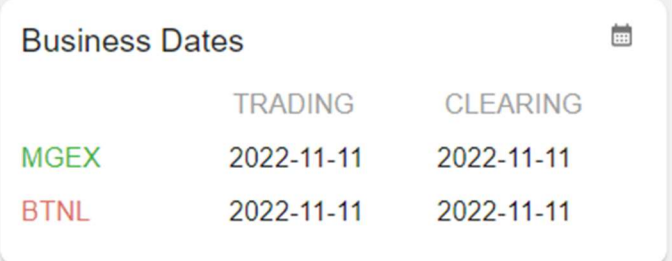

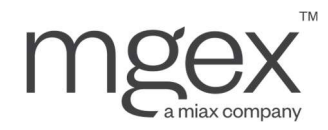

#### 2.3.6 File Uploads

This widget shows the results of a Clearing Member's attempted uploads on the current Clearing Date.

- Clicking the icon in the top right of the widget will link the user to the File Uploads screen
	- Clicking the icon to the left of any of the file upload attempts will display the Validation Errors pop-up display also accessible within the File Uploads screen

#### 2.3.7 Report Statuses

This widget shows a Clearing Member's required position reports for each market, including their completion status as marked by the Clearing Member.

• Clicking the COMPLETED/UNCOMPLETED message on any of the displayed position reports will link the user to the associated MCS screen where the position report can be viewed and updated.

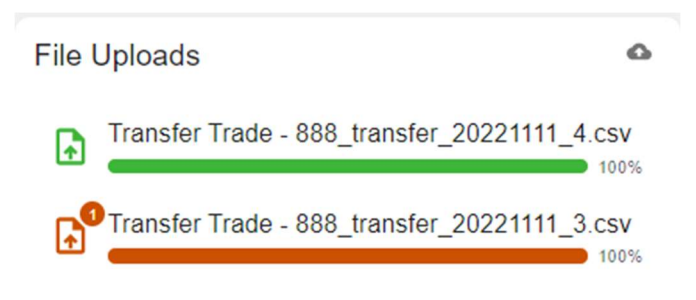

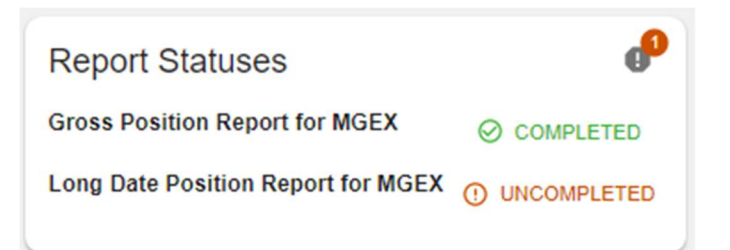

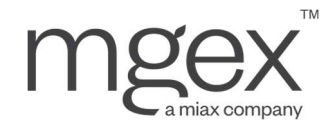

## 3. Basic System Functionality

### 3.1 Queries

Most MCS screens have built in query functionality allowing users to narrow and search within a specific data table. Users can find a list of currently applied search criteria listed directly above the table.

NOTE: Some search criteria are automatically set by MCS when the criteria is required to display data, or to present more relevant data to the user (e.g., setting the Trade or Clearing date to the current date).

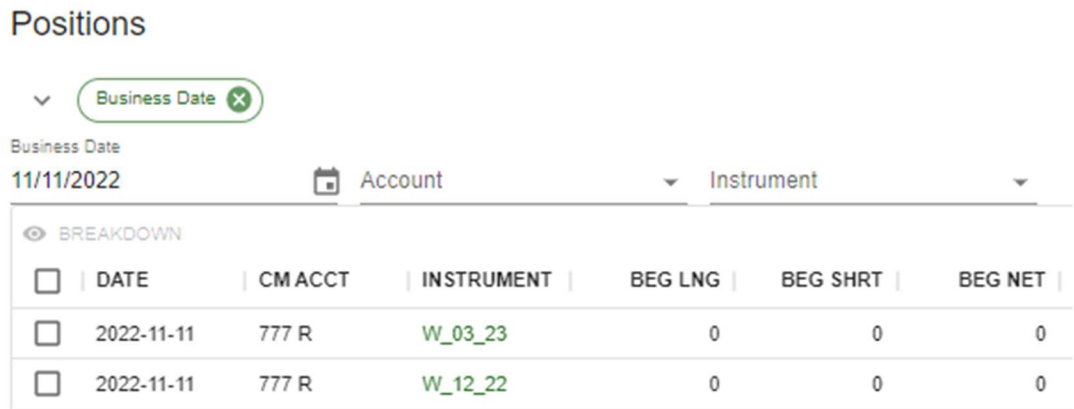

#### To add a search criterion to a query:

- 1. Click on the search criteria
- 2. Select a Filter Value (i.e., data to search for or match on) from the drop-down list

#### a. If no list appears, enter the Filter Value manually

NOTE: When selecting from a drop-down list, users can manually enter the Filter Value to narrow down the list, but must select the option from the drop-down.

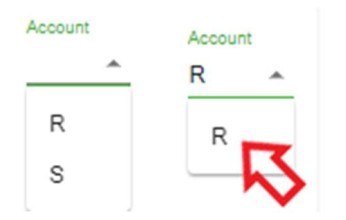

3. Repeat steps one and two for all desired search criteria

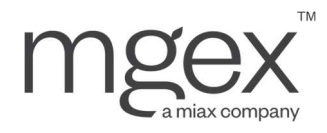

NOTE: If a user has not input a Filter Value for a required search criterion, the search results will not be updated. Instead, MCS will denote the missing field in red, informing the user that it is a "Required field."

**Business Date** ⊡ Required field

## 3.2 Tables

Additional functionalities are built into each screen's data tables. Each column allows the user to apply multiple filters, sorting criteria, and other display modifications.

To access these filter and sorting features in a table, hover the cursor over the text in a column header. The user's display will resemble the image below:

Clearing Date 8 **Trade Date @ UPDATE 1" SPLIT @ MARK FOR GIVE** <u>ୁ</u> TRX 4

S<sub>\_</sub>( Unsort

 $S_1$ 

 $W_{-}$ 

 $W_{-}$ 

 $S<sub>1</sub>$ 

W

S\_C Sort by ASC

Filter

Hide

S\_C Show columns

Pin to left

Pin to right

Sort by DESC

**Trades** 

- 1. Tooltip: Hovering the cursor over the column header text will display the tooltip, which presents additional information about the data in the given column.
- 2. Sort Button: Hovering the cursor over the column header will display an arrow to the side of the header text. Clicking on this arrow will cycle through the three sorting options for the selected column:
	- a. Unsorted/Default: When selected, the arrow will not be visible until user hovers their cursor over the column header
	- b. Sort in Ascending Order: When selected, the arrow will appear pointing upwards
	- c. Sort in Descending Order: When selected, the arrow will appear pointing downwards

NOTE: Clicking the sort button in one column will undo any previously applied sort(s) in another column. To sort by multiple columns, hold down the shift key while clicking the sort button in each **INSTRUMENT**  $\ddot{\cdot}$ desired column, taking care to click each column in the order of the user's desired

sorting hierarchy. 3. Column Menu: Hovering the cursor over the column header will display a vertical ellipses to the side of the header. Clicking on the vertical ellipses will reveal all additional table functionality, including:

- a. Unsort, Sort by ASC, and Sort by DESC: Identical sorting options to the sort button in the column header
- b. Filter: Clicking this opens a pop-up menu for advanced filtering of rows.

NOTE: This filtering ONLY applies to data visible on the current page of the table

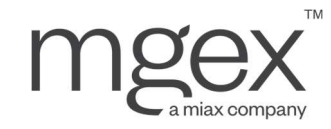

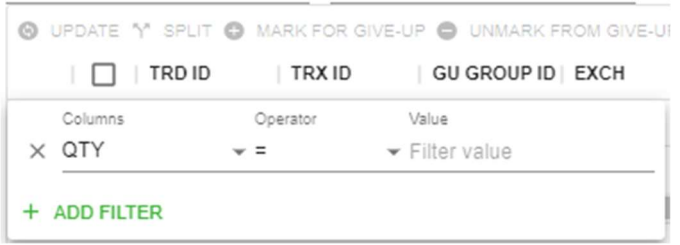

If the column contains numerics (i.e., the vertical ellipses to open the column menu appear on the left side of the header), the user will select from one of the following logic operators:

- i. = : Selects rows where the entry equals the Filter Value
- ii. != : Selects rows where the entry does not equal the Filter Value
- iii. >: Selects rows where the entry is greater than the Filter Value
- iv. >= : Selects rows where the entry is greater than or equal to the Filter Value
- v. < : Selects rows where the entry is less than the Filter Value
- vi. <= : Selects rows where the entry is less than or equal to the Filter Value
- vii. Is empty: Selects rows with null entries
- viii. Is not empty: Selects rows with non-null entries
- i. Is any of: Selects rows that match any entered Filter Values. To enter multiple Filter Values, press the enter key after typing in each individual Filter Value.

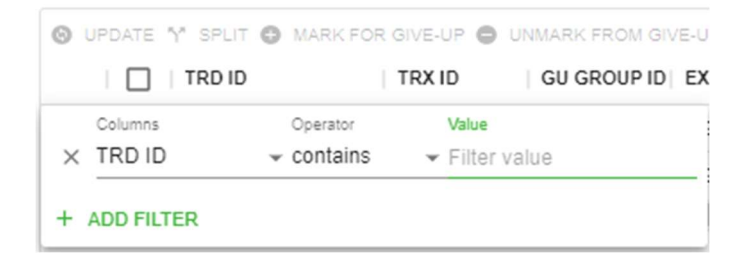

If the column contains any other data type (i.e., the vertical ellipses to open the column menu appear of the right side of the header), the user will select from one of the following logic operators:

- i. Contains: Selects rows where the Filter Value is anywhere within the entry
- ii. **Equals:** Selects rows where the Filter Value exactly matches the entry
- iii. Starts with: Selects rows where the Filter Value can be found at the beginning of the entry
- iv. Ends with: Selects rows where the Filter Value can be found at the end of the entry
- v. Is empty: Selects rows with null entries for this column
- vi. Is not empty: Selects rows with non-null entries for this column
- vii. Is any of: Selects rows that match any of a list of possible Filter Values. To enter multiple Filter Values, press the enter key after typing in each individual Filter Value.

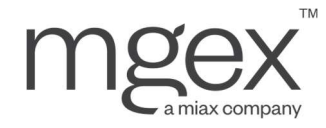

- c. Hide: Hides the selected column from the table
- d. Show columns: Clicking this opens a pop-up menu, allowing the user to toggle which columns to display or hide in the table. Other functionality includes:
	- i. Find column search field: Narrows pop-up menu list to columns with names matching the Filter Value entered in the search field
	- ii. Hide all: When selected, all columns will be hidden
	- iii. Show all: When selected, all columns will be displayed
- e. Pin to left and Pin to right: Clicking either of these will pin the selected column to the left or right of the table, allowing the user to see the column regardless of where they have scrolled to in the table
	- i. Multiple columns can be pinned at once
	- ii. A user can unpin a column by reopening the column menu, and clicking Unpin where the Pin to left/Pin to right button was before

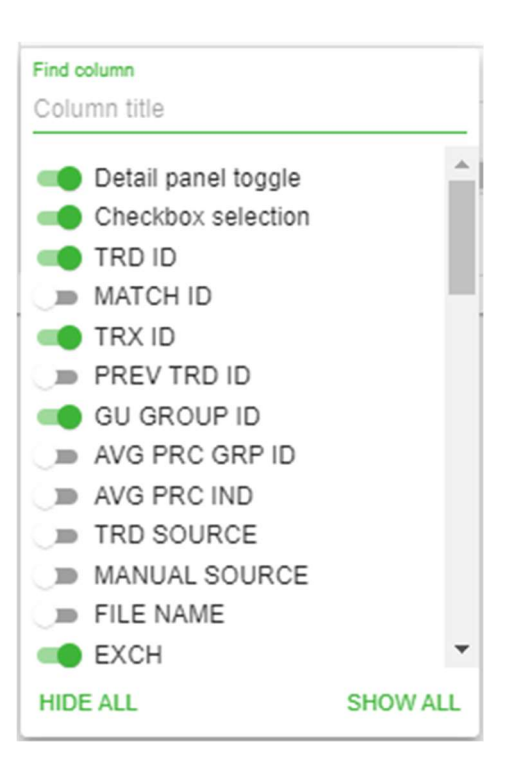

## 3.3 Exporting Data

Along with the expansive sorting and filtering functionality in MCS, users are also able to export the current page of a data table to a CSV file for additional analysis. Any search criteria or filters can be applied to a table to limit the scope of the exported data.

#### To export a table:

- 1. Prepare the table to store the desired data to export
	- a. Apply any desired search criteria
	- b. Navigate to the desired page of data using the navigation tools in the bottom right of the table
- 2. Click the **EXPORT** button in the top right of the screen
- 3. Click Download as CSV in the subsequent drop-down list
- 4. Repeat steps 1-3 for any additional pages to export.

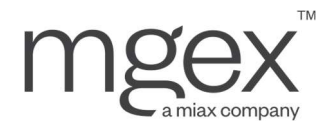

NOTE: If export data spans multiple pages within the user interface, increasing the page size in the bottom right of the screen may help in avoiding multiple downloads

## 3.4 Communication Settings

Users granted administrative permissions are able to update their Clearing Member's communication settings, including the email distribution lists for all alerts and reports generated by MCS.

## **Communication Settings**

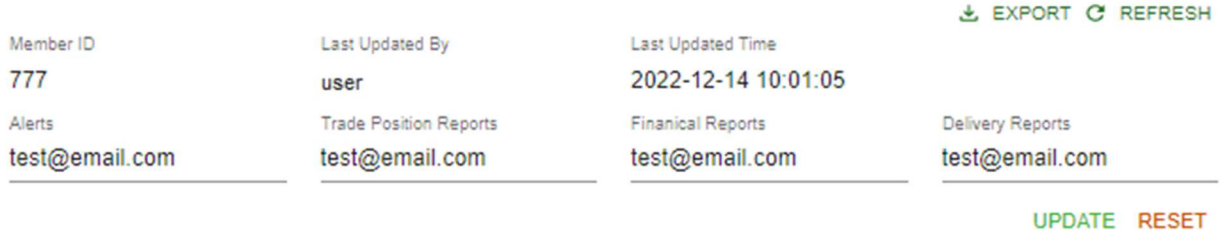

To Update a Clearing Member's Communication Settings:

- 1. Navigate to the Reference Data Communication Settings screen
- 2. Click the alert or report list to update
- 3. Enter email addresses as desired
	- a. For single entry, press the enter key to move to the next line and type in the email address to add
	- b. For bulk entry, copy and paste a list of email addresses, with one address per line and no commas
- 4. Click UDPATE to finalize all changes

Once complete, the updated lists are stored in MCS, and the user's username along with the current date and time are recorded for reference purposes.

NOTE: If any errors are made prior to finalizing, users can click RESET to revert all changes since the last UPDATE submission.

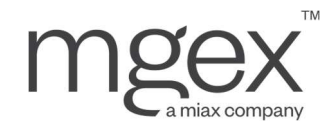

## 4. File Upload Management

The file management and file upload capabilities incorporated into MCS provide users the ability to submit various pre-templated files for multiple workflows. Upon navigating to the File Upload screen from the Dashboard, users will be able to upload, query and view successful and unsuccessful file upload attempts.

#### File Uploads

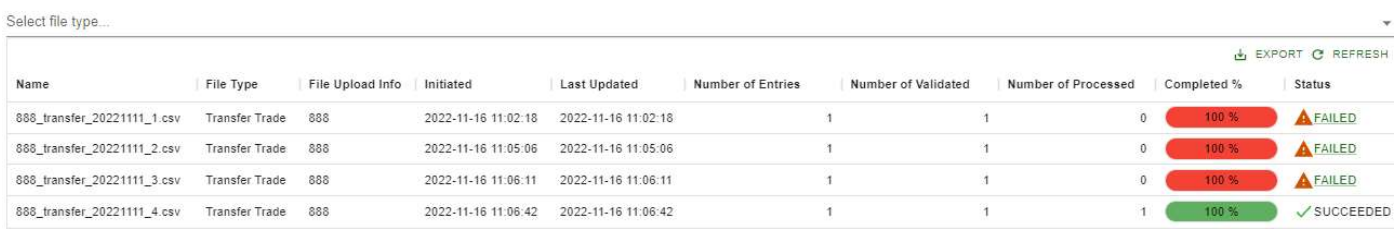

The pre-templated files users can expect include:

 Position reporting files: Users can submit the following files via SFTP and update their position reporting all at once instead of one instrument at a time. Individual file specifications are available at

#### mgex.com/clearing.html

- o Position Change Submission (PCS) File
- o Expiring Position Report File
- o Long Date Position Reporting File
- Trade reporting files: Users can submit the following files via SFTP and input or update trades all at once instead of one manual trade entry at a time
	- o Transfer Trade File: Detailed in section 5.2.3.2 of the MGEX Clearing System User Manual

Once a file is uploaded into MCS, a message will be returned to the user indicating the status of the file. These statuses include:

- Processing: File is currently being validated by MCS
- Failed: File upload unsuccessful; indicates one or more critical errors
- Partially Accepted: File accepted with one or more errors, treated as a successful upload by MCS
- Accepted: File uploaded successfully with no errors

Users will also be able to query their file uploads within MCS based on Business Date, File Type, and Status.

If any errors are found during the file upload process, MCS will store the associated error code, location, and a brief error description. Users can view a list of all encountered errors by clicking on the FAILED hyperlink in the Status field of any unsuccessful upload attempts.

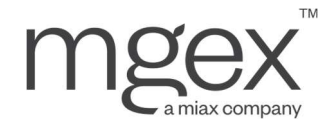

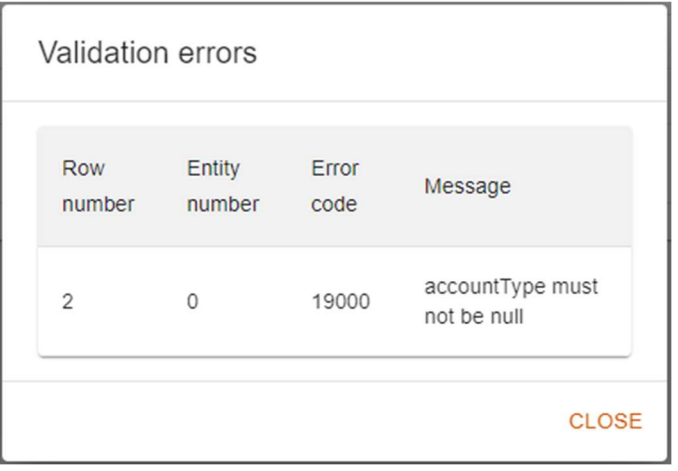

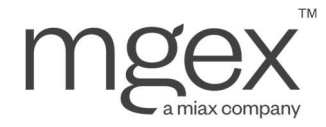

## 5. Trade Management

MCS allows users to query, submit, and update all trades involving their Clearing Member. MCS stores all received trades for the current system date, as well as recent historical trades. This includes electronic trades received from the submitting exchanges as well as any Ex-Pit transactions entered directly in MCS portal.

### 5.1 Trade Search

#### 5.1.1 Matched Trades

All trades successfully processed by MCS are viewable in the Trades – Trades screen.

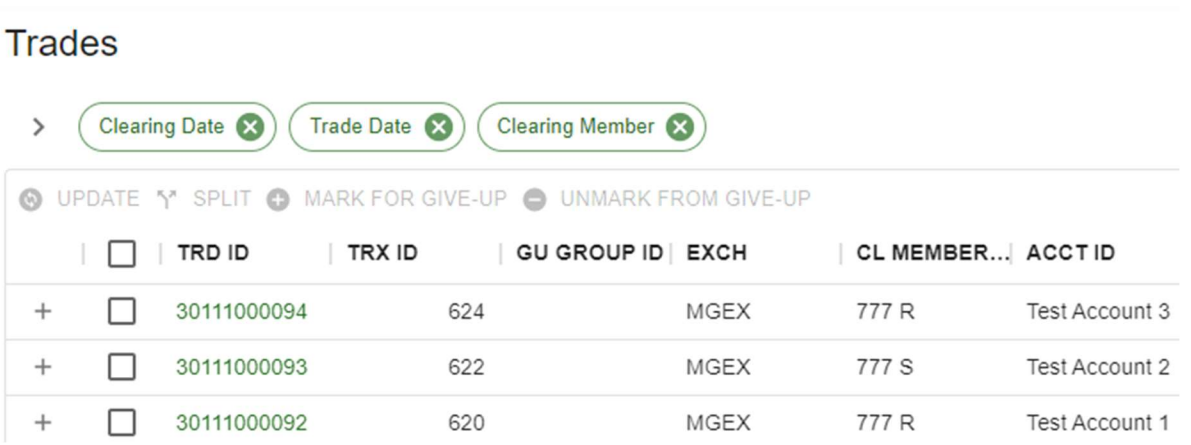

When querying matched trades, Clearing Date and Trade Date default to match the current system date.

NOTE: The current system date is calculated as the oldest Clearing Date and Trade Date between all markets. This is to account for the delay in date rolling between the close of the Trade Date, and the close of the Clearing Date with final Volume and Open Interest the morning of the next business date.

#### 5.1.2 Trade Log

For each matched trade, MCS will store a record of all trade management updates within the trade log. This log includes information on the time of, the user responsible for, and the reason behind each log record.

Log reasons include:

- New (i.e., trade first received by MCS)
- Updated (i.e., change made to updatable fields)
- Split
- TAS Repricing

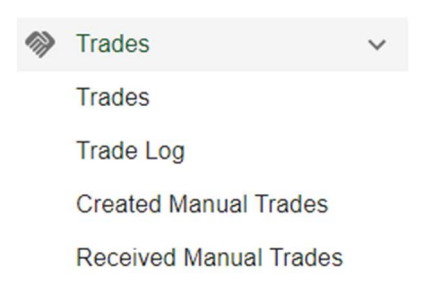

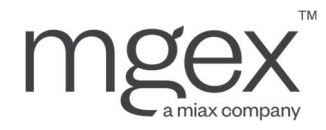

- Grouped (for give-up)
- Un-grouped (for give-up)
- Option exercise
- End of trade management

To find the Trade Log of a particular trade:

- 1. Navigate to the Trades Trades screen
- 2. Locate the desired trade to inspect
- 3. Click on the "+" button in the left most column of a trade record

This will reveal a partial log of up to three of the most recent updates received for a given trade

#### **Trades**

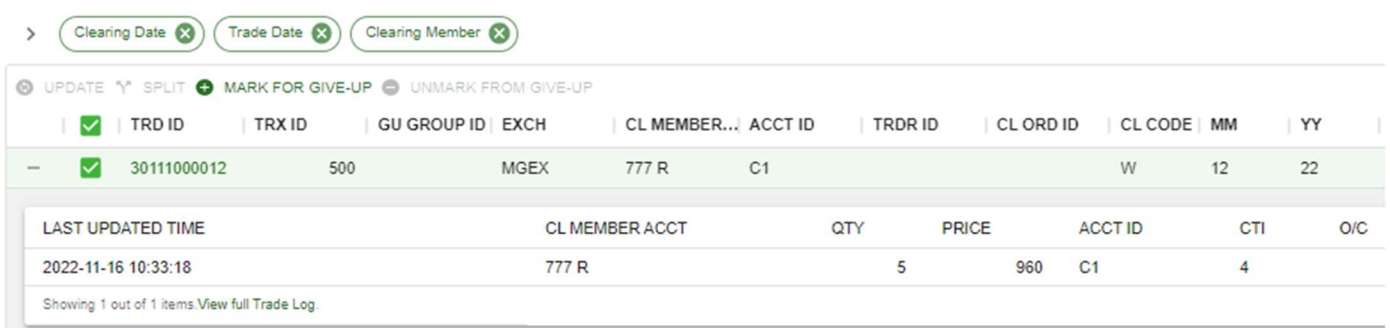

4. Click on the Trade ID or "View full Trade Log" to view the full list of updates

#### **Trade Log**

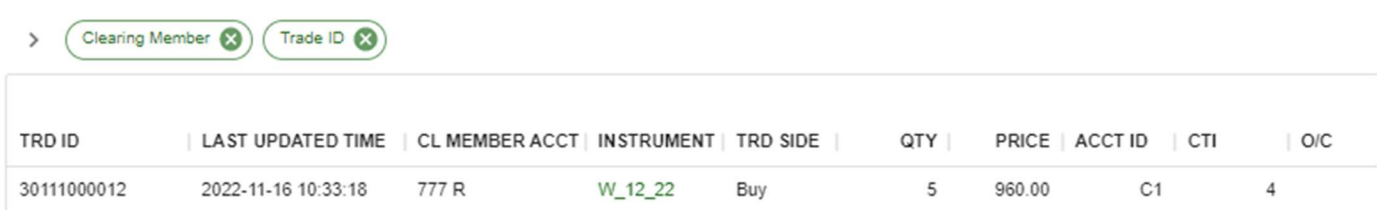

#### To query Trade Logs in general:

1. Navigate to the Trades – Trade Log screen to see all logs stored by MCS, from which a user can query for desired logs

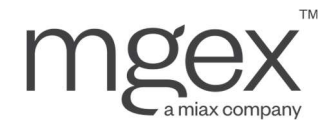

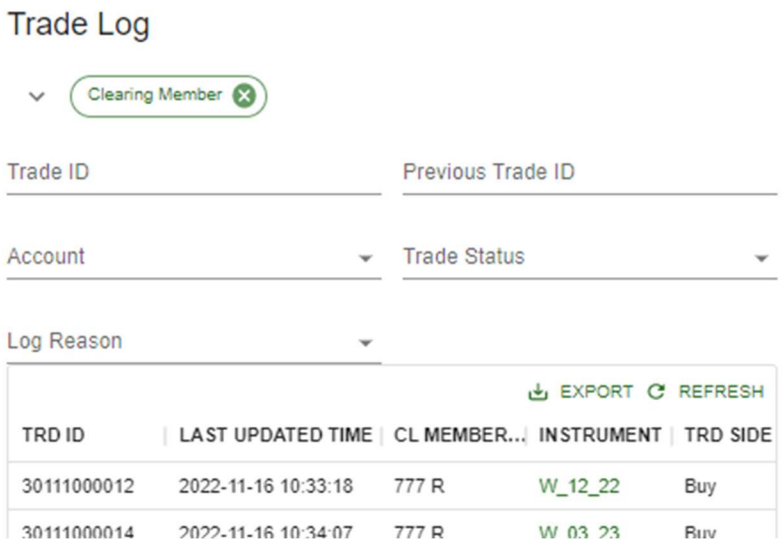

## 5.2 Trade Entry

#### 5.2.1 Create Manual Trade

To Enter a Trade Manually/via Portal:

- 1. Navigate to the Trades Created Manual Trades screen
- 2. Click ENTER in the top left of the screen to open the Trade Entry pop-up menu

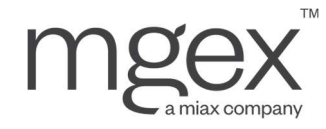

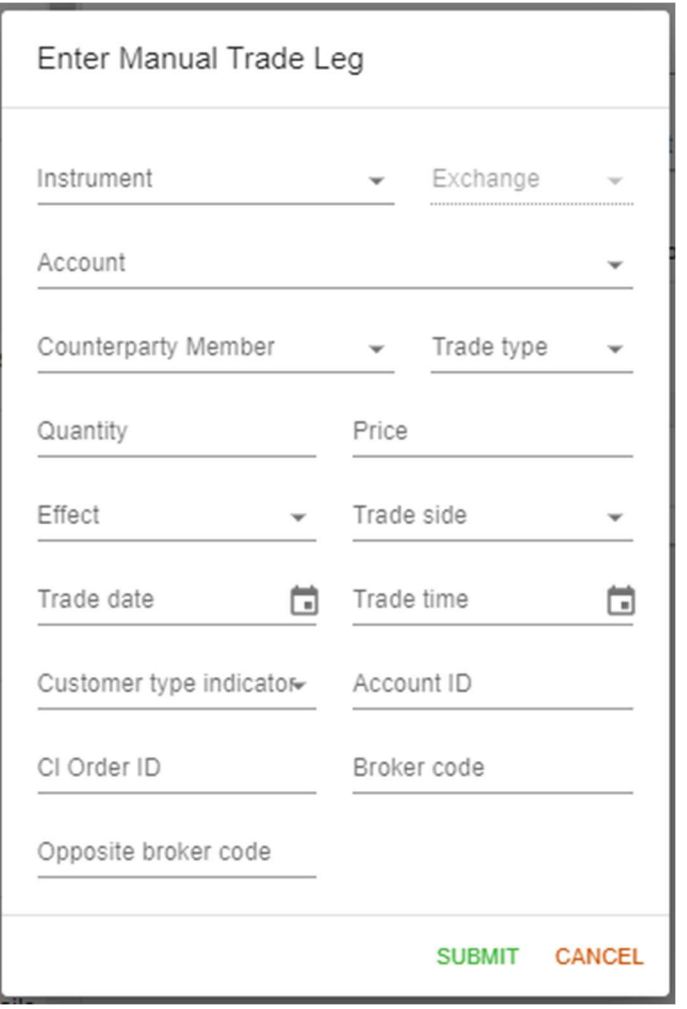

3. Enter trade details into the appropriate fields, either by selecting an option from the drop-down list or, if none appear, completing the field manually

NOTE: When selecting from a drop-down list, users can enter the name of the option they are looking for to narrow the list, but must ultimately select the option from the list.

a. Correct any fields with inappropriate data types or values. MCS will notify users of any fields needing correction, highlighting these fields in red and displaying an error message

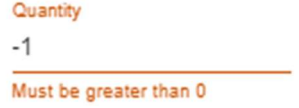

4. Click SUBMIT, and review any received error messages

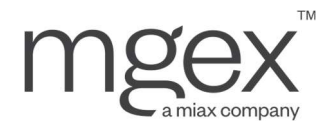

a. Enter trade details for any missing required fields. These will appear highlighted in red with an error message, as in the example below

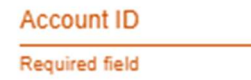

b. Correct any fields with inappropriate data types or values. Any fields not flagged earlier will display an error message at the bottom of the pop-up menu

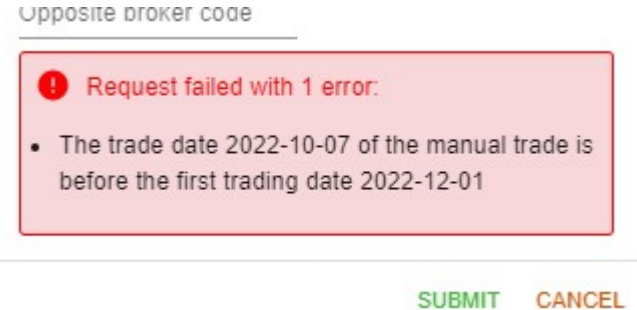

Once a manual trade is entered, MCS attempts to match it against one or more unmatched trades received on the current Clearing Date. If successful, these trades are promoted to matched trades, displayed in the Trades – Trades screen. Otherwise, the received manual trade is stored as an unmatched trade, displayed in the Trades – Created Manual Trades screen for the executing Clearing Member, and in the Trades – Received Manual Trades screen for the opposite Clearing Member.

#### 5.2.2 Receive Manual Trade

When MCS receives a trade where a user's Clearing Member is listed as the counterparty, it is displayed in the Trades – Received Manual Trades screen.

### **Received Manual Trades**

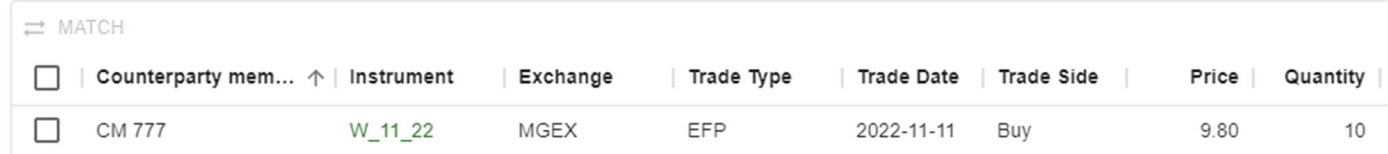

When selecting "match" from this screen, MCS displays a trade entry menu with most fields autopopulated for users from the received trade, negating the need to manually reenter these fields.

#### To Match a Trade via UI:

1. Navigate to the Trades - Received Manual Trades screen

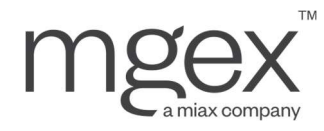

- 2. Locate and select the received trade to be matched
- 3. Click MATCH in the top left of the table to open the Match Unmatched Trade pop-up menu

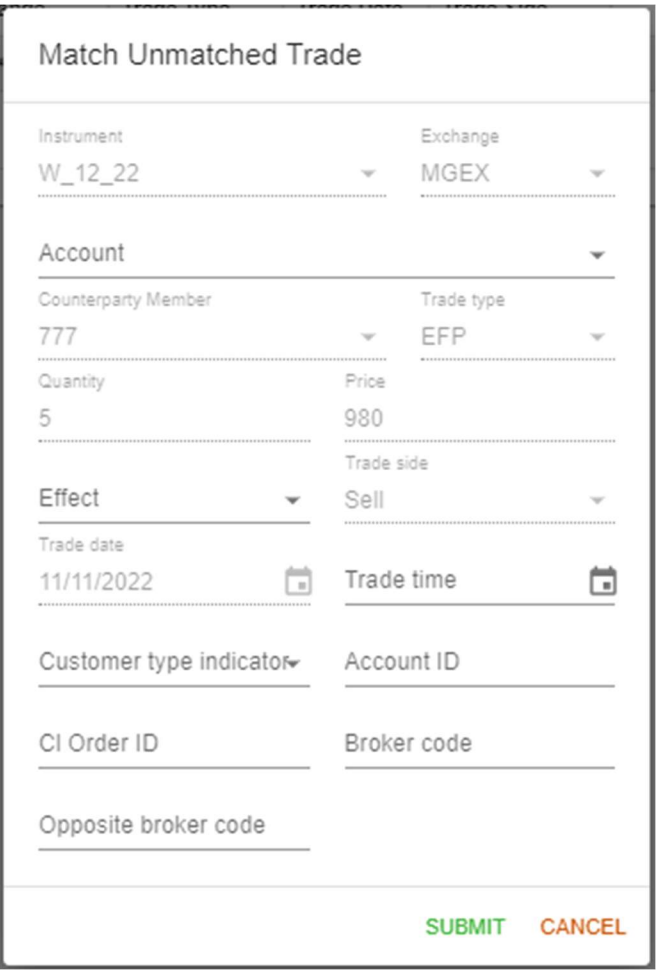

- 4. Input values for the following fields:
	- a. Account Type
	- b. Customer Type Indicator
	- c. Account ID
	- d. Effect (for transfer trades)
	- e. Any optional fields as desired
- 5. Click SUBMIT

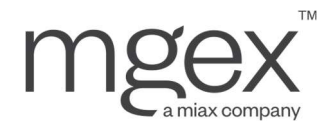

This will promote both the entered matching trade and the received manual trade to matched trades, displayed in the Trades – Trades screen.

#### 5.2.3 Transfer Trade

MCS allows users to submit transfer trades through one of two ways.

#### 5.2.3.1 Trade Entry via Portal

This method follows the same steps used when creating a manual trade, except for two additional steps.

1. Follow the steps outlined in section 5.2.1 Create Manual Trade, entering the following values in the Trade Entry pop-up menu:

#### a. Trade Type: TRANSFER

b. Effect: Open/Close to inform MCS if this trade will "Open" the position in the Clearing Member's records or "Close" out an existing position

#### 5.2.3.2 File Upload

This method allows a user to upload multiple transfer trades at once utilizing a CSV file.

- 1. Navigate to the Transfer Trade tab of the File Uploads screen
- 2. Click DOWNLOAD TEMPLATE in the top left of the screen to download a pre-formatted CSV file.
- 3. Open the downloaded template file
- 4. Enter the trade information of the transfer trade(s) into the appropriate fields, one trade per row. Each column in the template has a header indicating the appropriate information to be entered.

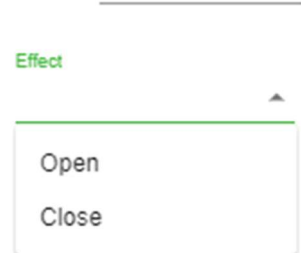

Trade type Transfer

## **File Uploads**

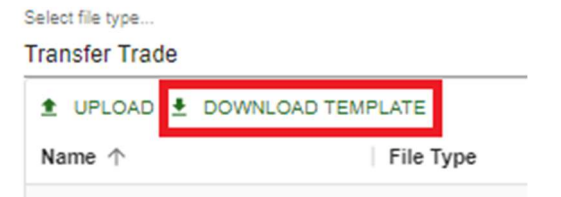

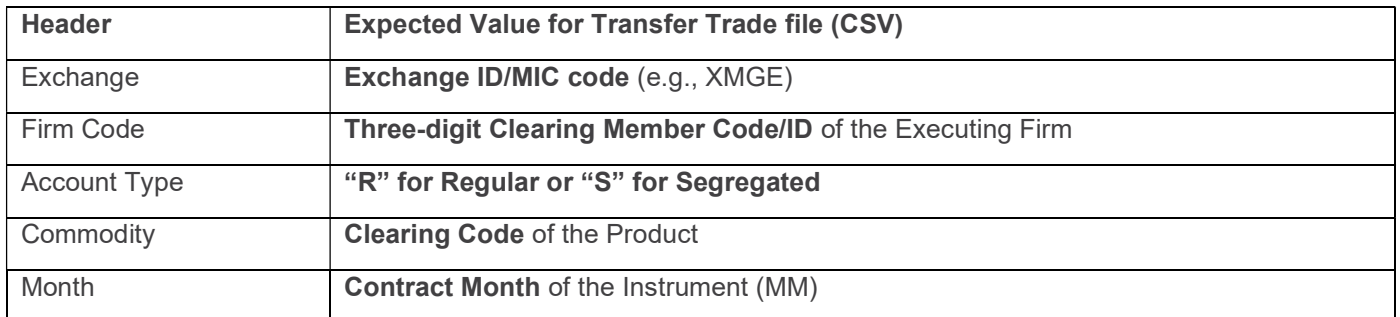

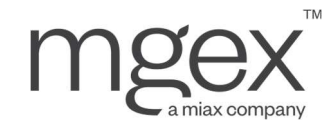

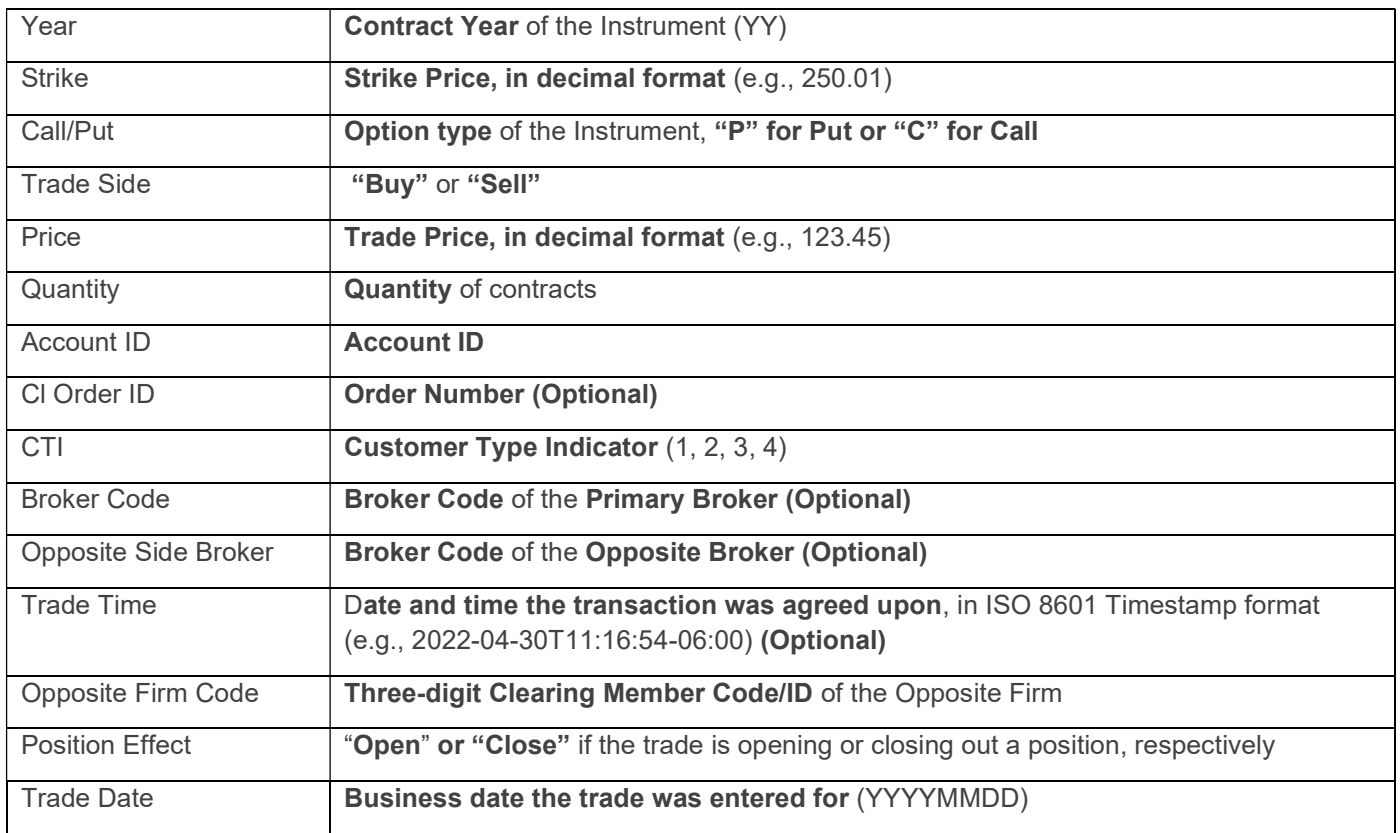

#### 5. Save the file

- 6. Click UPLOAD in the Transfer Trade tab of the File Uploads screen to open the Import Transfer Trades pop-up menu
- 7. Select the updated CSV file to upload
- 8. Click SUBMIT. The upload attempt should appear in the File Uploads table with a status of SUCCEEDED.

#### **File Uploads**

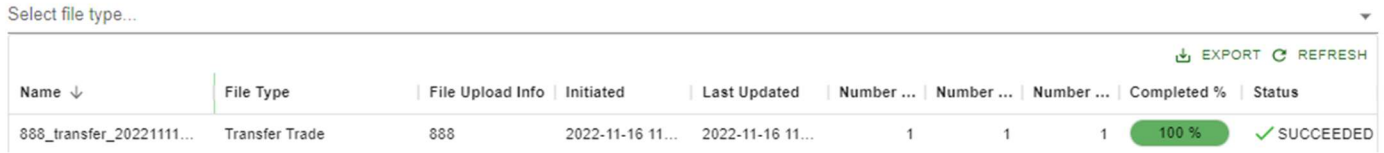

a. If the upload attempt has a status of FAILED, click on the hyperlink in the Status field to open the Validation Errors pop-up window. This will display a table of errors, specifying the row number for each error present, and a detailed message explaining the error.

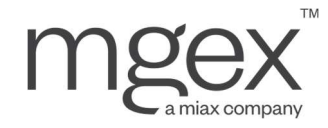

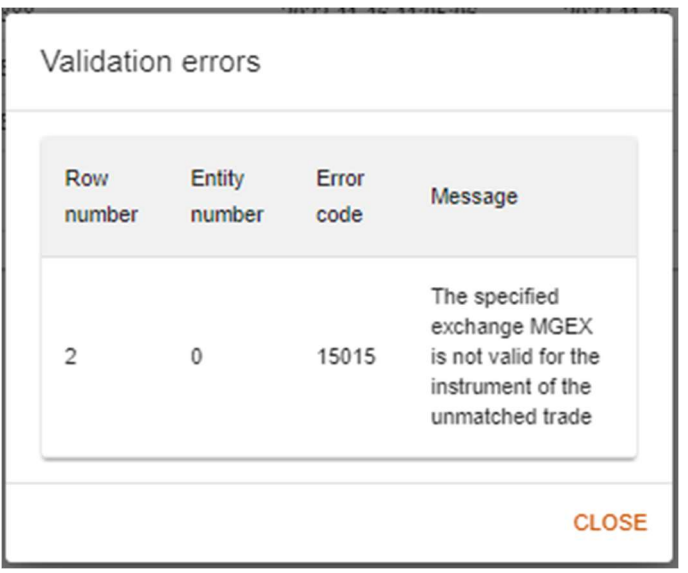

#### 5.2.4 Trade Split

MCS allows users to split the quantity of a matched trade between multiple Account IDs across their Clearing Member's Regular and Segregated accounts.

#### To perform a Trade Split

- 1. Navigate to the Trades Trades screen
- 2. Locate and select the trade to split
- 3. Click SPLIT in the top left of the screen to open the Trade Split pop-up menu
- 4. (Optional) Update fields on the original trade in the first row

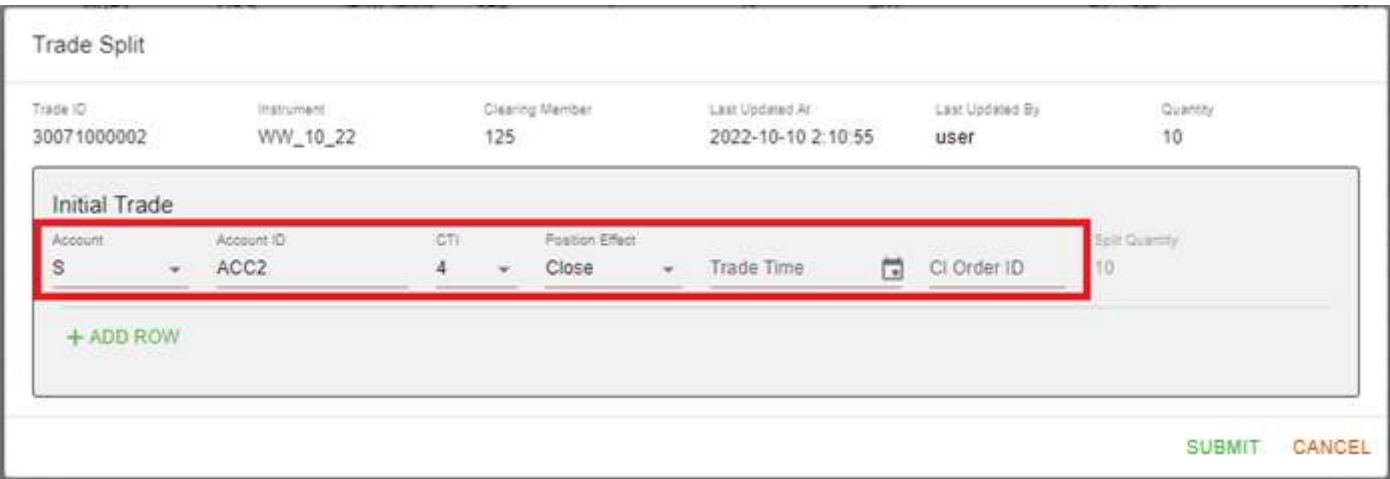

© 2023 Miami International Holdings, Inc., and its subsidiaries. All Rights Reserved. Proprietary Information of Miami International Holdings, Inc., and its subsidiaries. | Modified February 2023

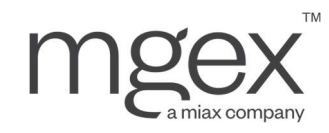

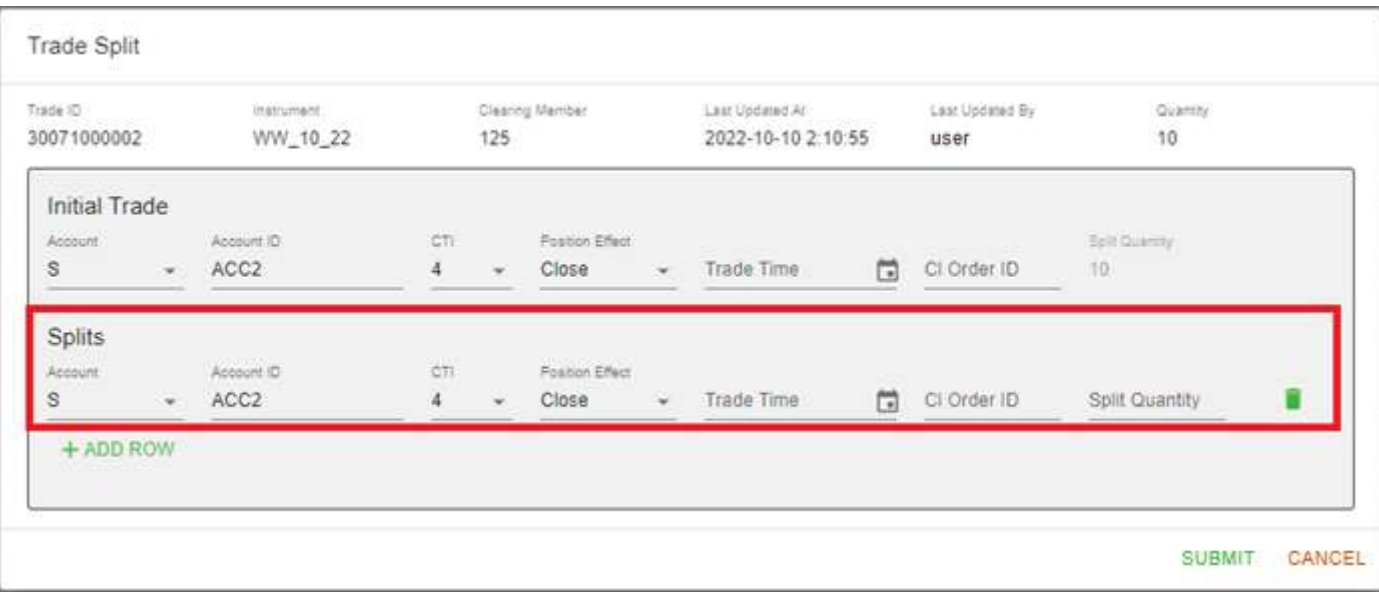

5. Click ADD ROW to create a "Split" from the original trade.

- 6. Input the Clearing Member Account and Account ID that will receive the split, the quantity of this split, the Customer Type Indicator, and any additional optional information in the new split row
- 7. Repeat steps 4 and 5 until all desired splits have been created, or the available quantity to split from (the split quantity of the first row) has reached the minimum quantity of 1

#### 8. Click SUBMIT

NOTE: All newly created split trades are assigned new Trade IDs. MCS will populate the Previous Trade ID field with the Trade ID of the original trade.

#### 5.2.5 Trade Update

#### 5.2.5.1 Update Unmatched Trades

If MCS has not received all the necessary trade(s) to match a manually entered trade, it remains searchable in the Trades – Created Manual Trades screen where users can update it.

#### To update an Unmatched Trade:

- 1. Navigate to the Trades Created Manual Trades screen
- 2. Locate and select the trade to modify
- 3. Click UPDATE in the top left of the screen to open the Update Manual Trade pop-up menu

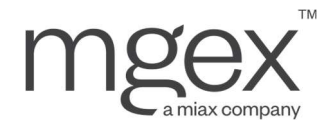

#### 4. Edit any updatable fields as desired

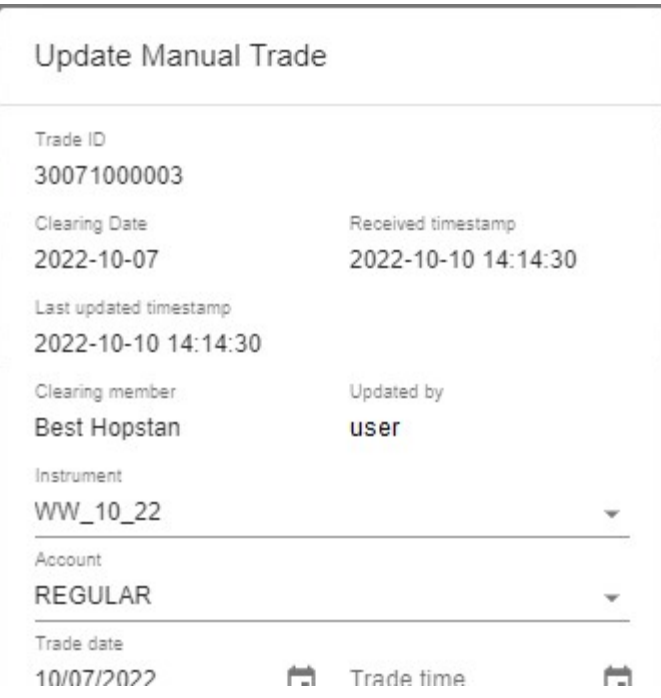

#### 5. Click SUBMIT

#### 5.2.5.2 Update Matched Trades Individually

Once a trade has been matched, it becomes searchable in the Trades - Trades screen. At this time, most options to edit the trade are made unavailable. However, certain fields may still be updated if the trade is in a manageable state.

 $\mathbb{R}$ 

#### To Update a Matched Trade:

- 1. Navigate to the Trades Trades screen
- 2. Locate and select the trade to modify
- 3. Click UPDATE in the top left of the screen to open the Update Trade pop-up menu
- 4. Edit any updatable fields as desired

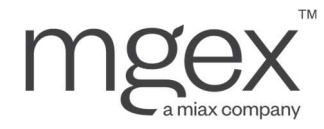

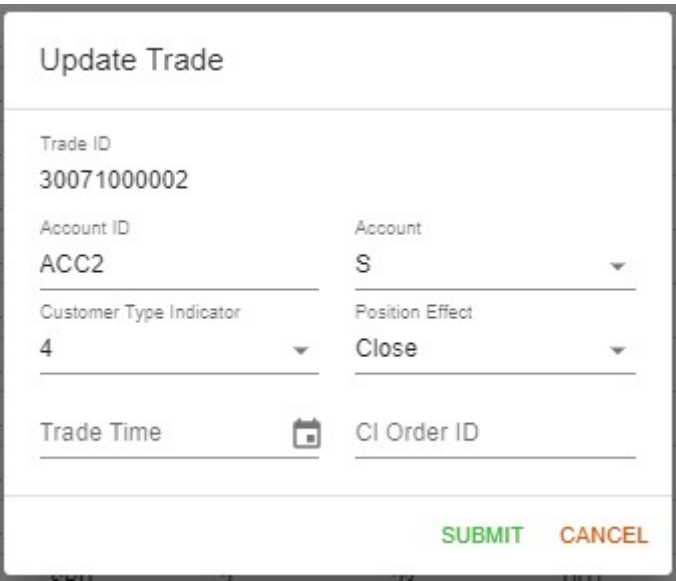

#### 5. Click SUBMIT

NOTE: If a matched trade is updated with a new Clearing Member Account (CMA) type after acceptance, MCS will remove positions from the original CMA and create identical positions for the CMA listed in the update.

#### 5.2.5.2 Mass Update Matched Trades

There are two ways to submit updates to multiple matched trades at once. The first option is to follow the steps in 5.2.5.1 Update Matched Trades Individually, instead selecting multiple trades that are still in a manageable state.

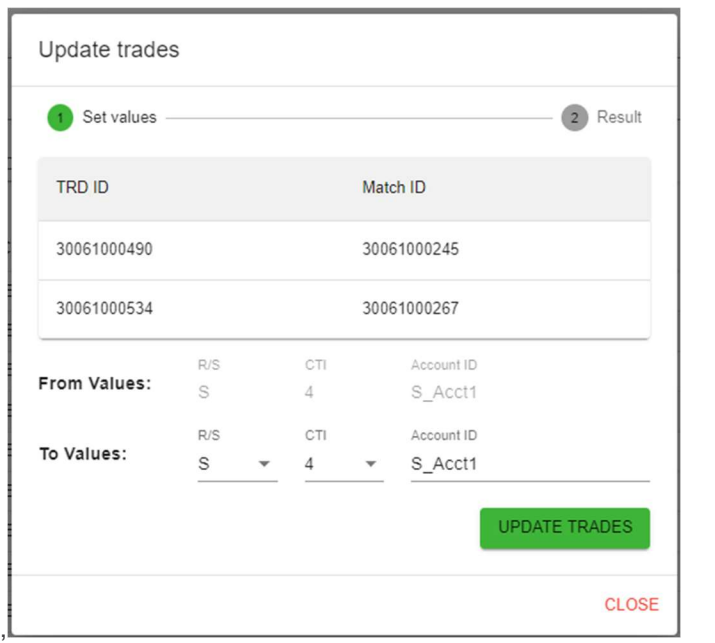

© 2023 Miami International Holdings, Inc., and its subsidiaries. All Rights Reserved. Proprietary Information of Miami International Holdings, Inc., and its subsidiaries. | Modified February 2023

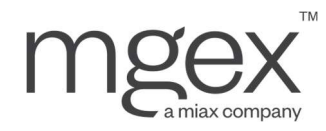

Note: Trades selected for mass update must have the same:

- Trade Date
- Market
- Clearing Member Account
- CTI code
- Account ID

Alternatively, users can use the Mass Update pop-up menu to update all trades sharing the same fields listed above.

#### To Mass Update Matched Trades:

- 1. Navigate to the Trades Trades screen
- 2. Verify that no trades are selected in the Trades table
- 3. Click UPDATE in the top left of the screen to open the Mass Update pop-up menu

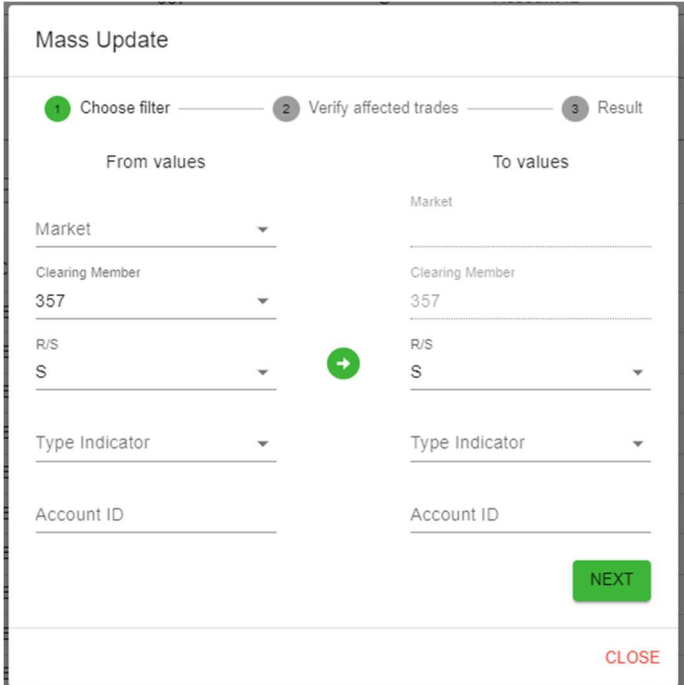

- 4. Enter the identifying values for the trades to be updated under "From values"
- 5. Enter the desired values under "To values"

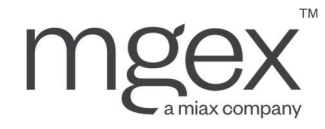

6. Click NEXT to see a list of the trades that will be updated, based on the selection criteria

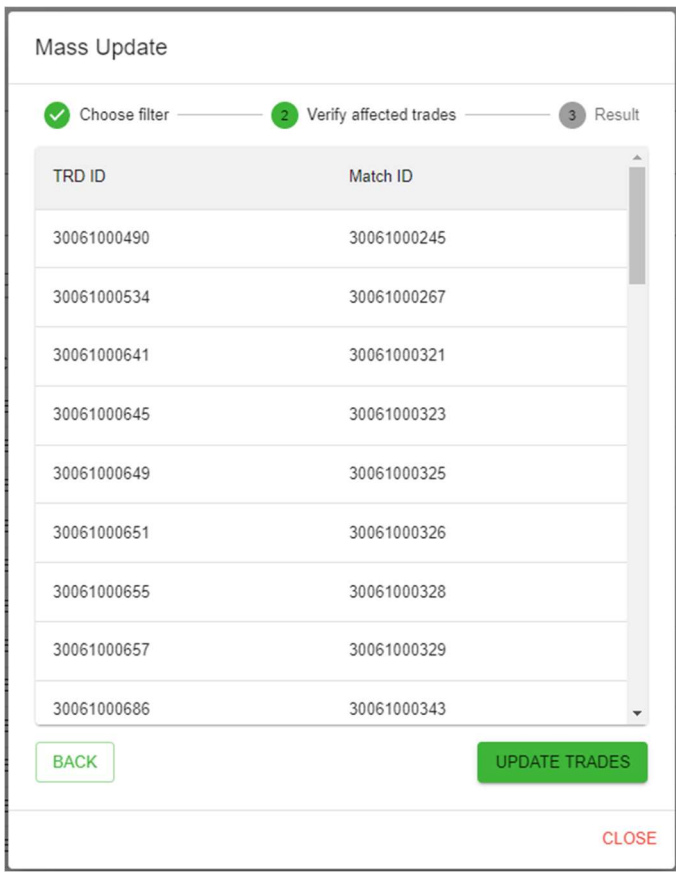

- 7. Confirm the list of affected trades is accurate
- 8. Select UPDATE TRADES
- 9. Select CLOSE after verifying the results of the mass update

MCS will display the results of the mass update, either informing the user that all trades were successfully updated, or displaying any errors that occurred.

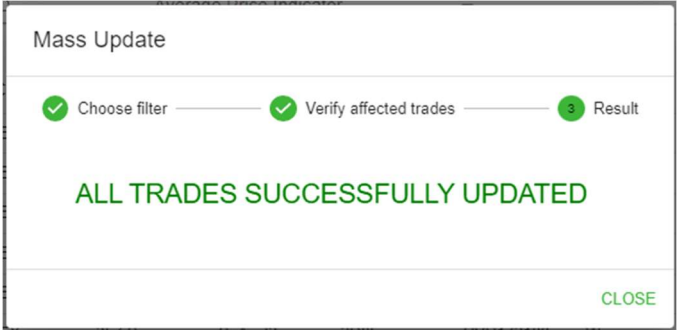

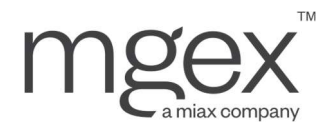

#### 5.2.6 Delete Unmatched Manual Trade

In addition to updating, users have the option to delete a manual trade until MCS receives the matching trade(s).

#### To Delete an Unmatched Manual Trade:

- 1. Navigate to the Trades Created Manual Trades screen
- 2. Locate and select the trade to modify
- 3. Click DELETE in the top left of the screen to open the Delete Manual Trade pop-up window
- 4. Click SUBMIT
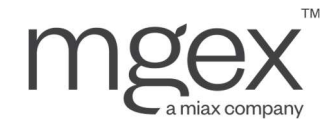

## 6. Allocation Management

MCS allows users to perform give-ups on any transactions from the same Clearing Date. Clearing Members have a 5-day window to allocate trades into a give-up group, initiate the give-up, have either side of the give-up/take-up submit updates, and have the opposite Clearing Member accept the take-up.

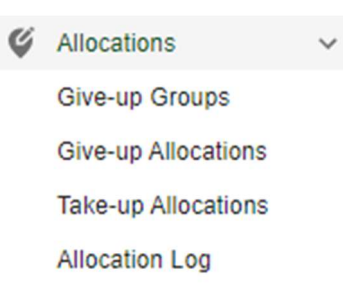

MCS also includes new processes to streamline give-up management including:

- Reversals: Users have the option to request a reversal on a give-up, even after they have been fully processed by MCS. If accepted by the opposite Clearing Member, the received quantity of contracts is returned to the originating Clearing Member, and the net value is returned to the receiving Clearing Member.
- Sub-allocations: Users can sub-allocate received give-ups (i.e., add take-up allocations to give up groups), allowing users to:
	- o Quickly initiate subsequent give-ups
	- o Distribute a take-up among multiple accounts
	- o Transfer received positions to a third party

To help identify when each of these processes can be run, a status field is displayed when viewing give-up groups and give-ups/take-ups via MCS portal. These statuses will be explained in context throughout this section.

## 6.1 Trade Assignment for Give-up Grouping

Users can assign or remove trades from a give-up group from the Trades – Trades screen. MCS has two types of give-up groups for users to choose from:

- 1. Allocation groups consist of one or more matched trades, all with the same price. Allocation groups contain the sub-type Single Transaction group, an allocation group with a single trade
	- a. Allocation groups start with a status of COMPLETE, i.e., allocations can be made from this group
- 2. Average price groups consist of one or more matched trades with varying prices, where a weighted average price is calculated and applied to the whole group
	- a. Average price groups start with a status of INCOMPLETE, i.e., allocations cannot be made from this group until all desired trades are added, and the user marks the group complete as instructed in section 6.2

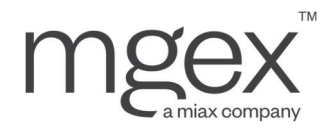

#### 6.1.1 Adding Trades to Give-up Groups

#### To Add a Trade to a Give-up Group:

- 1. Navigate to the Trades Trades screen
- 2. Locate and select the trade(s) to be included in the group
- 3. Click MARK FOR GIVE-UP in the top left of the screen to open the Mark for Give-up pop-up menu

#### Mark for Give-up

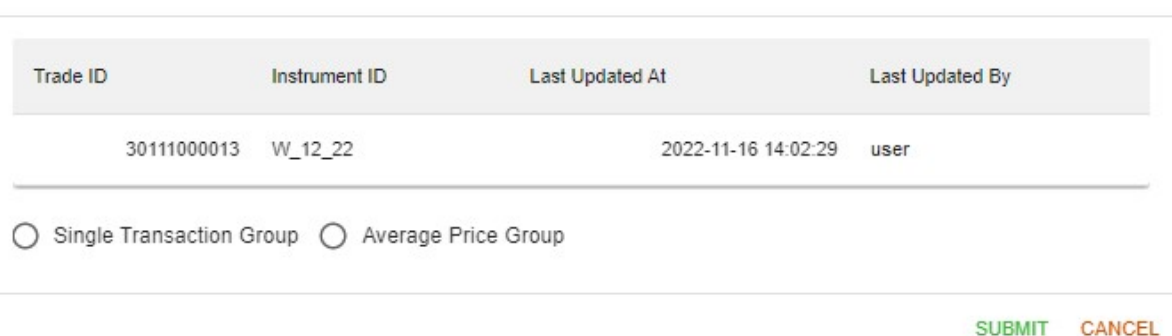

- 4. Select the give-up group type to assign the selected trade(s) to:
	- a. Make no selection to default to an allocation group
	- b. Check the corresponding box to assign to an
		- i. Average price group
		- ii. Single transaction group
- 5. If assigning to an average price group, an Average Group Price ID is required

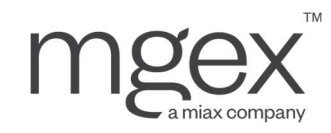

Mark for Give-up

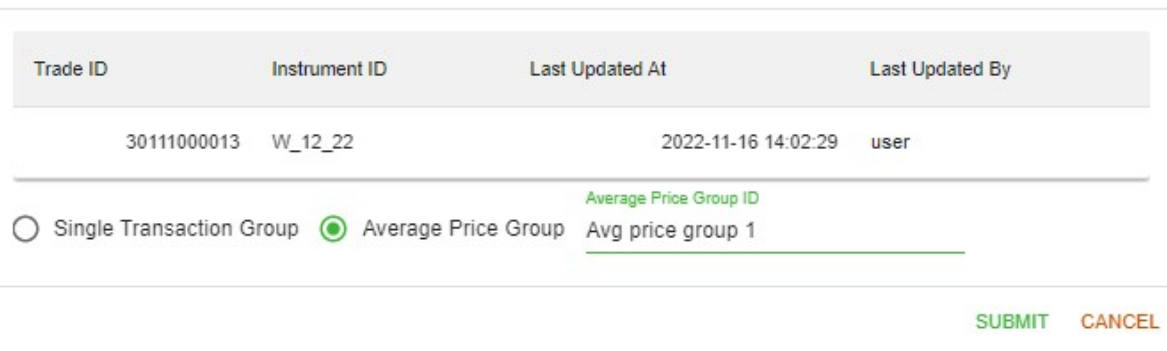

#### 6. Click SUBMIT

MCS will attempt to automatically match the selected trade(s) to an existing give-up group, except for average price groups that have been marked COMPLETE. If such a matching group cannot be found, a new give-up group will be created for the selected trade(s). MCS identifies a match based upon the following fields:

- Instrument
- Clearing Member Account
- Clearing Date
- Trade Side
- Trade Type
- Executing Clearing Member (can be blank)
- Account ID
- Trader ID (can be blank)
- Price (for allocation groups)
- Client Order ID (for allocation groups)
- Average Price Group ID (for allocation groups)

The MCS assigned Group ID will be visible in the Trades – Trades screen under the GU GROUP ID column, serving as an additional search criterion in trade queries, and as a hyperlink to the associated give-up group within the Allocations – Give-up Groups screen.

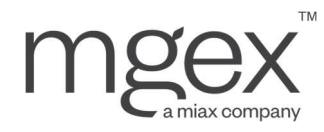

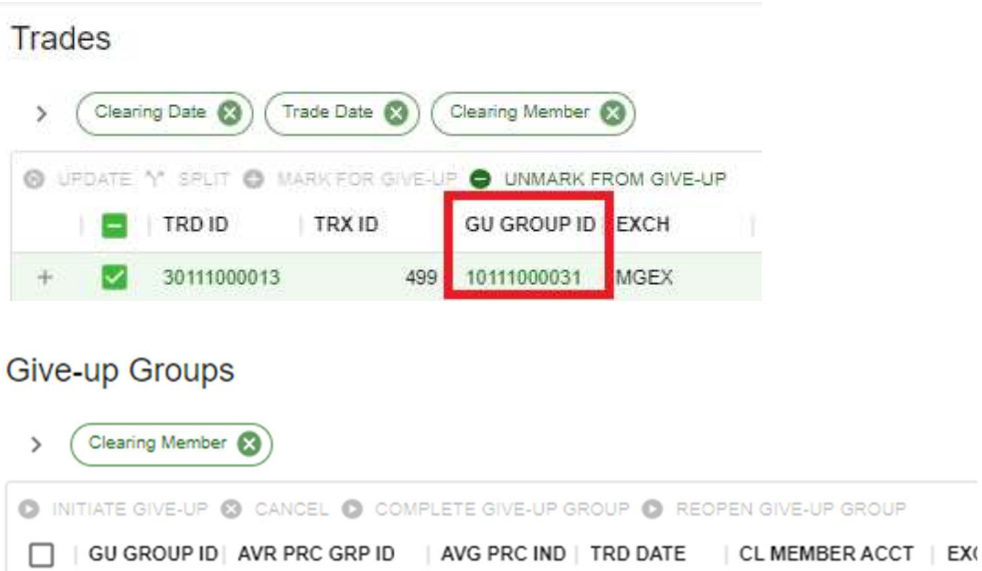

GUG

Additionally, the Average Price Indicator field on the trade(s) will be populated with the group type for reference.

2022-11-11

888 S

- APG: Average Price Group
- GUG: Allocation Group

10111000031

### Give-up Groups

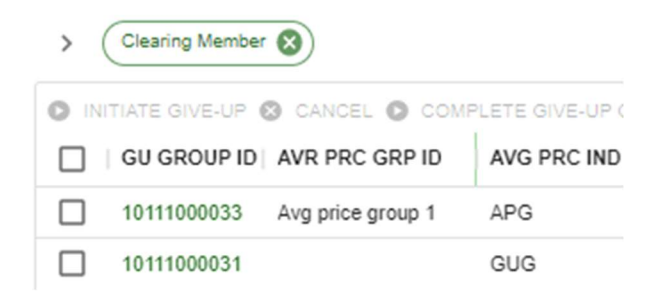

Once a trade has been added to a give-up group, trade management from the Trades – Trades screen will be restricted. Users must perform any additional updates using the allocation management processes described in section 6.3, or otherwise remove the trade from the give-up group for further trade management.

#### 6.1.2 Removing Trades from Give-up Groups

To Remove a Trade from a Give-up Group:

1. Navigate to the Trades - Trades screen

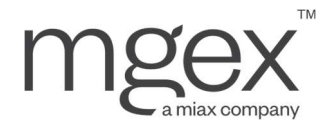

- 2. Locate and select the trade(s) to remove from the group. Selected trade(s) must:
	- a. All have the same Give-up Group ID
	- b. Belong to an allocation group with a status of COMPLETE, or an average priced group with a status of INCOMPLETE

**Trades** 

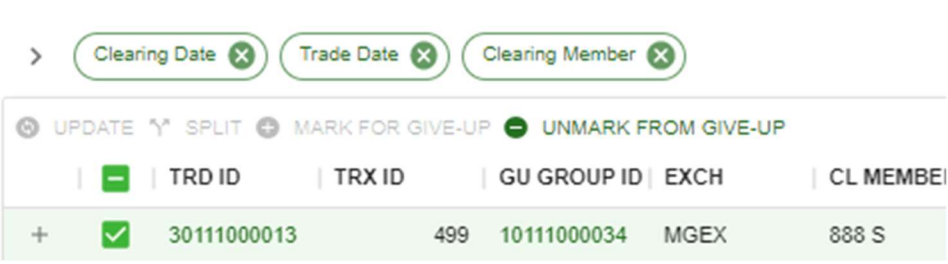

3. Click UNMARK FROM GIVE-UP in the top left of the screen to open the "Unmark from Give-up" pop-up menu

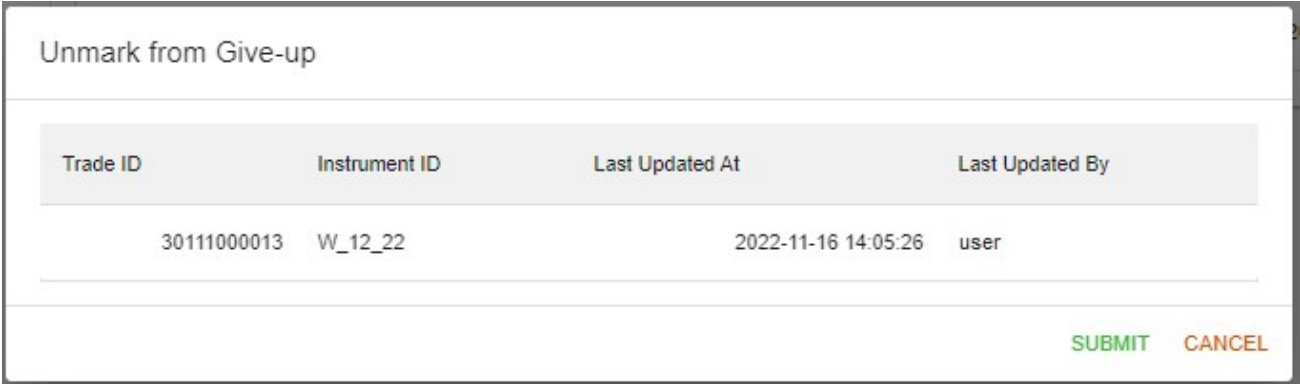

4. Click SUBMIT

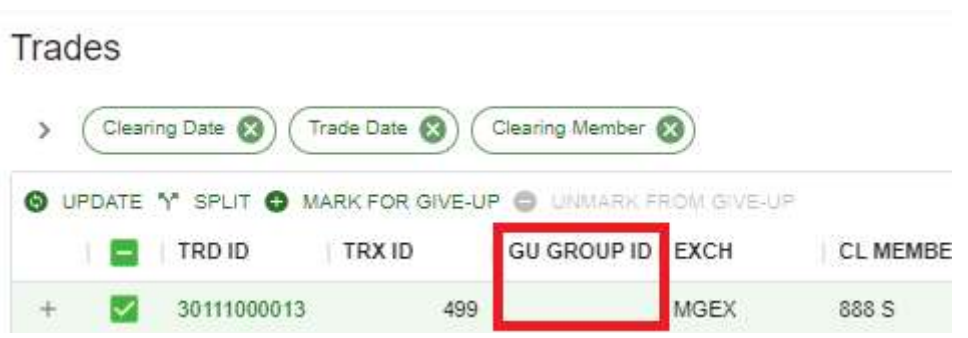

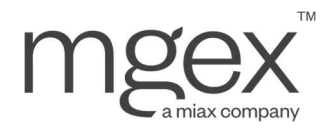

All selected trades will have their Give-Up Group ID, Average Price Indicator, and (if populated) Average Price Group ID fields reset.

If all trades have been removed from the give-up group, MCS will automatically cancel the give-up group. This prevents any further addition of trades to this group.

#### **Give-up Groups**

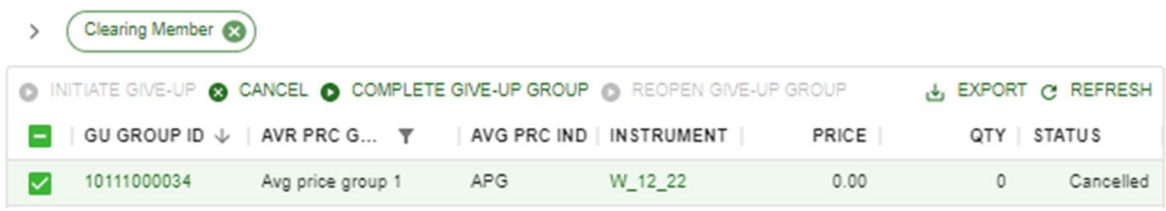

#### 6.1.3 Cancelling a Give-up Group:

If a user wants to remove all trades from a give-up group, they have the option to cancel the group from the Allocations – Give-up Groups screen.

#### To Cancel a Give-up Group:

- 1. Navigate to the Allocations Give-up Groups screen
- 2. Locate and select the give-up group to cancel

```
Give-up Groups
```
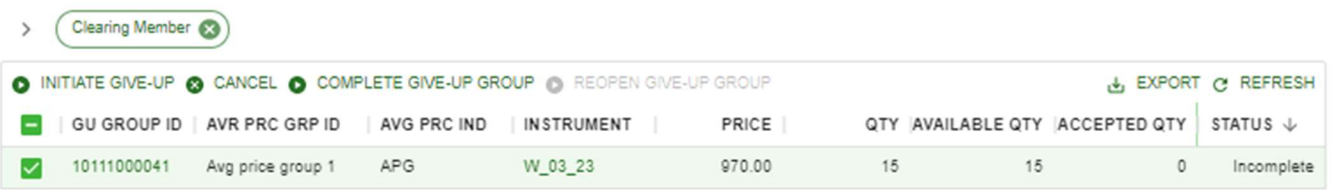

3. Click CANCEL in the top left of the screen to open the "Cancel Give-up Group" pop-up menu

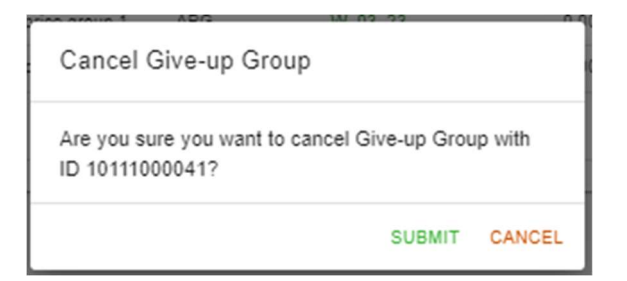

#### 4. Click SUBMIT

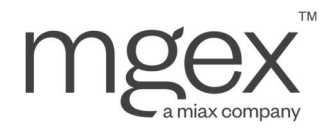

All trades within this give-up group will have their Give-Up Group ID, Average Price Indicator, and (if populated) Average Price Group ID fields reset.

MCS will update the status of the give-up group to Cancelled, preventing any further addition of trades to this group.

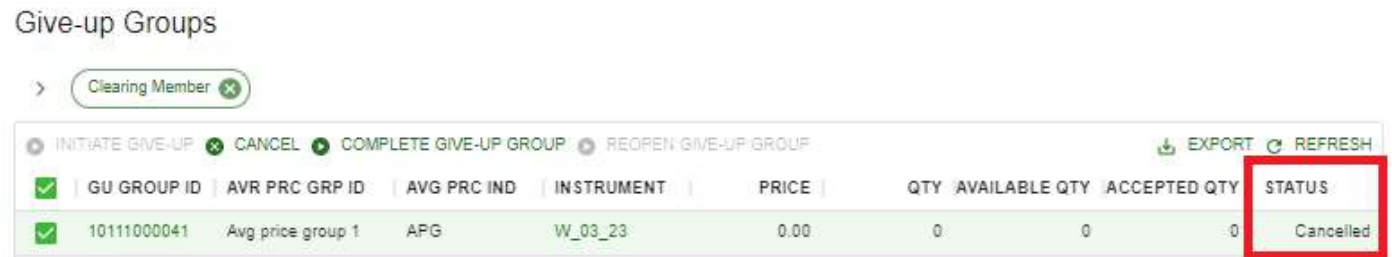

## 6.2 Preparing Give-up Groups for Allocation

Allocation groups, starting with a status of COMPLETE can be assigned out at any time. However, average price groups require an additional step before they can be allocated to another Clearing Member.

#### 6.2.1 Marking an Average Price Group as COMPLETE

When an average price group has been populated with all expected trades, the user can toggle the status to COMPLETE via the Allocations – Give-up Groups screen.

- 1. Navigate to the Allocations Give-up Groups screen
- 2. Locate and select the Average Price Group to mark
- 3. Click COMPLETE in the top left of the screen

### 6.2.2 Reopening an Average Price Group to INCOMPLETE

At any point before a give-up has been accepted by both parties, users can toggle the status back to INCOMPLETE to add or remove trades from the average price group.

- 1. Navigate to the Allocations Give-up Groups screen
- 4. Locate and select the Average Price Group to reopen
- 2. Click REOPEN GIVE-UP GROUP in the top left of the screen to open the Reopen Give-up Group pop-up menu
- 3. Click SUBMIT

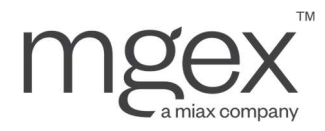

NOTE: When updating to INCOMPLETE, the Average Price group's Accepted Quantity must equal zero. If the group has any pending allocations when marking INCOMPLETE, these allocations will be cancelled.

## 6.3 Give-ups and Take-ups

Once the give-up group has a status of COMPLETE, it can be viewed and assigned out from the Allocations – Giveup Allocations screen.

#### 6.3.1 Initiate a Give-up Allocation

#### To Initiate a Give-up Allocation:

- 1. Navigate to the Allocations Give-up Groups screen
- 2. Locate and select the give-up group

**Give-up Groups** Clearing Member  $\mathbf{v}$ O INITIATE GIVE-UP @ CANCEL @ COMPLETE GIVE-UP GROUP @ REOPEN GIVE-UP GROUP & EXPORT @ REFRESH  $\equiv$ AVG PRC IND | IN STRUMENT PRICE QTY | AVAILABLE QTY | ACCEPTED QTY | STATUS ☑ 10111000036 Avg price group 2 APG W\_12\_22 960.00 5  $\overline{5}$  $\Omega$ Complete

3. Click INITIATE GIVE-UP in the top left of the screen to open the "Initiate Give-up" pop-up menu

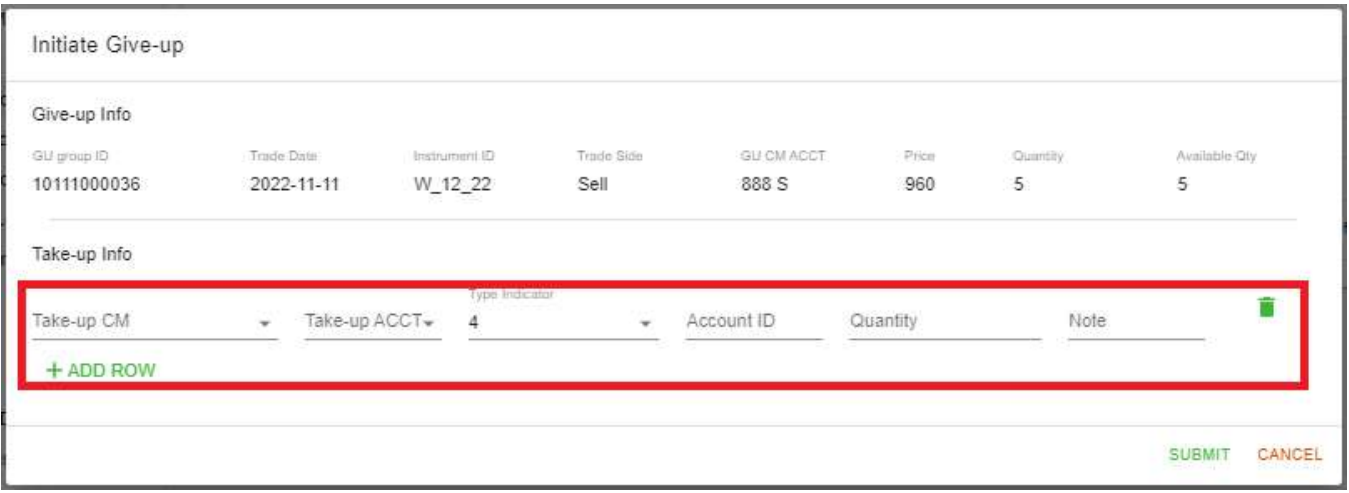

4. Input the Clearing Member Account and Account ID that will receive this give-up, the quantity to giveup, and any additional optional information

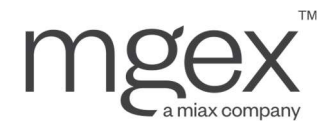

- 5. Click ADD ROW to add another give-up
- 6. Repeat steps 4 and 5 until all desired give-ups have been created, or the available quantity to give-up from (the available quantity of the first row) has reached 0
	- a. Click the Trash Can symbol to the right of any unnecessary row/give-up to delete it
- 7. Click SUBMIT

MCS will create give-up allocations based on the provided information, displayed in the Allocations – Give-up Allocations screen.

Give-up Allocations

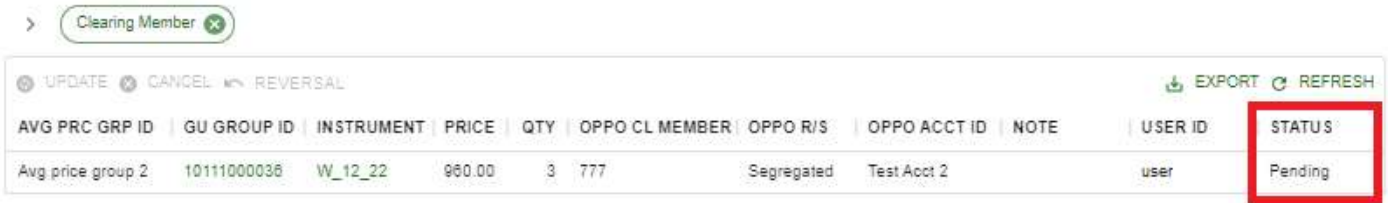

The Give-up Group ID is set to match the original give-up group, and the Allocation Status is initially set to PENDING. This status should not be confused with the give-up group status.

#### 6.3.2 Accept a Take-up Allocation

After a Clearing Member has initiated a give-up allocation, it will appear as a take-up allocation in the opposite Clearing Member's Allocations – Take-up Allocations screen. From here, a user can view and ultimately accept the take-up allocation.

#### To Accept a Take-up Allocation:

- 1. Navigate to the Allocations Take-up Allocations screen
- 2. Locate and select the take-up allocation to accept

Take-up Allocations

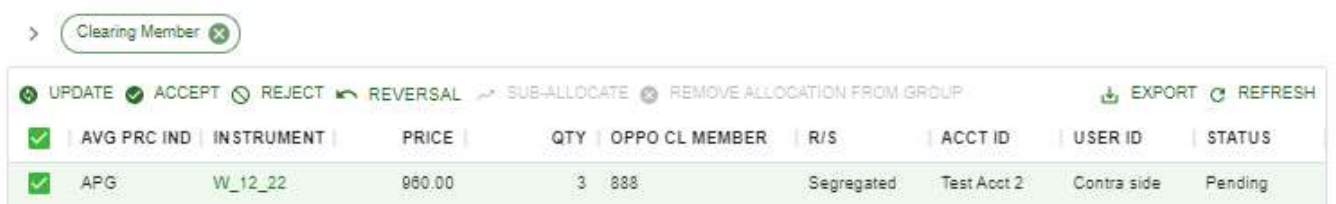

3. Click ACCEPT in the top left of the screen to open the "Accept Take-up" pop-up menu

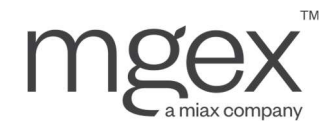

#### a. The status of the allocation must be either in a PENDING or REJECTED state

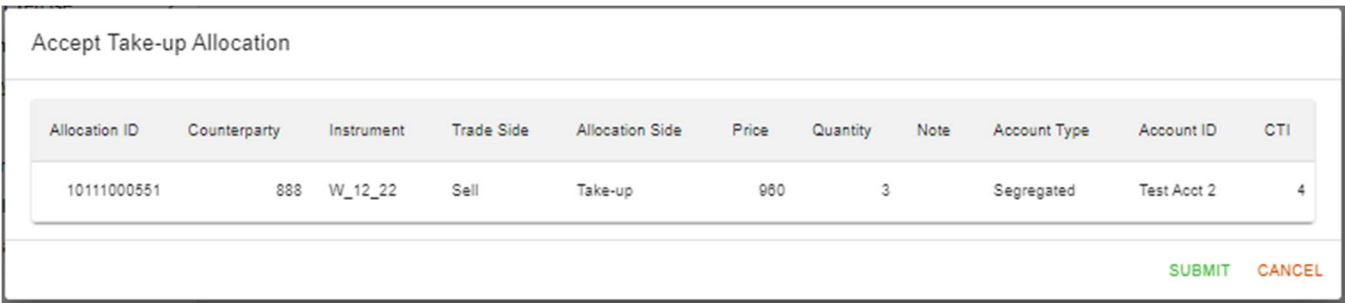

#### 4. Click SUBMIT

a. This will update the give-up/take-up allocation status to ACCEPTED. If no further actions are taken on the give-up/take-up (i.e., reversals) then the give-up group will be executed, giving up the grouped trades from the originating Clearing Member to the receiving Clearing Member.

**Take-up Allocations** 

Clearing Member

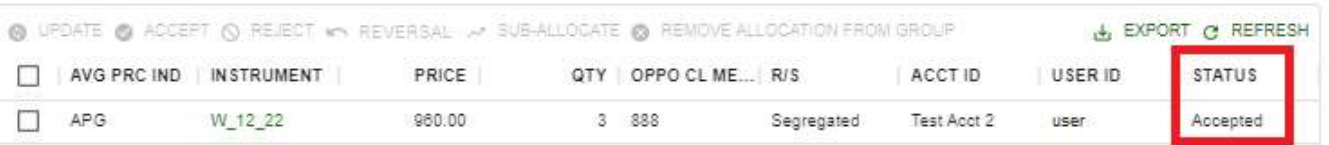

### 6.3.3 Update a Give-up/Take-up

If an executing Clearing Member wishes to make updates to the give-up allocation, they can follow the steps below from the Allocations – Give-up Allocations screen. Likewise, a receiving Clearing Member wishing to make updates to a take-up allocation can follow these steps from the Allocation – Take-up Allocations screen

To Update a Give-up/Take-up Allocation:

- 1. Navigate to the Allocations Give-up Groups/Take-up Allocations screen
- 2. Locate and select the give-up/take-up allocation to update
- **3.** Click **UPDATE** in the top left of the screen to open the Update Give-Up pop-up menu
	- a. The status of a give-up must be either in a PENDING or REJECTED state, while the status of a take-up must be either in a PENDING or ACCEPTED state. If the take-up allocation has been accepted and sub-allocated, then the allocation is no longer available for updates.

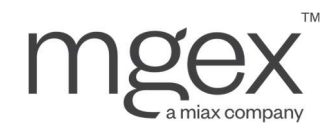

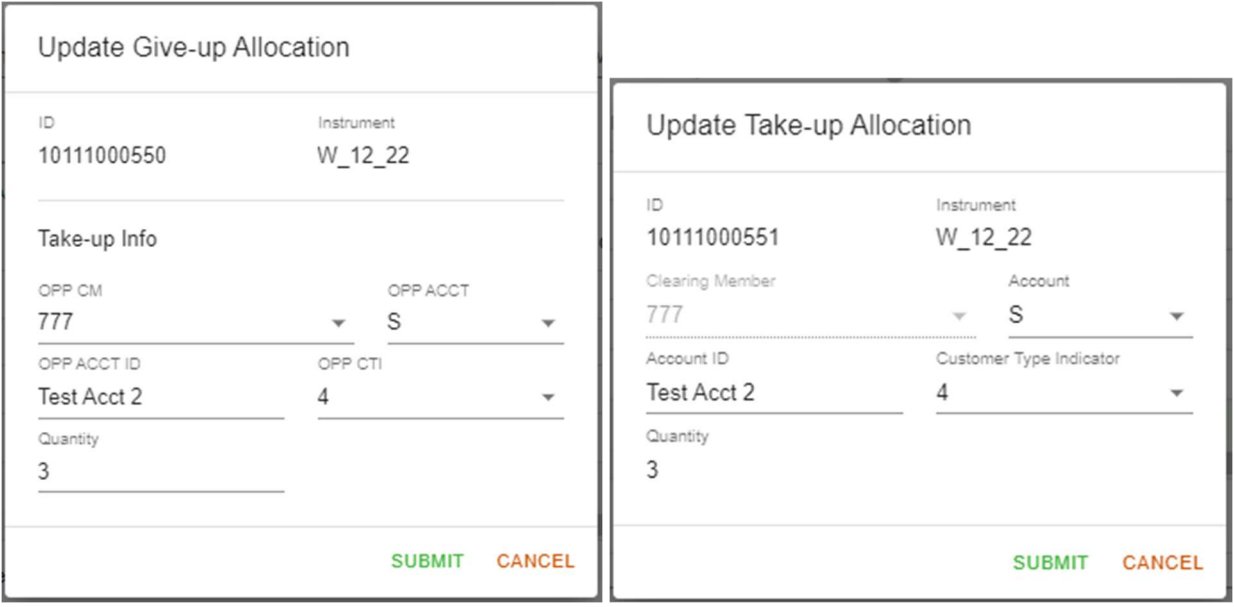

#### 4. Update any fields as desired

#### 5. Click SUBMIT

NOTE: If a give-up/take-up allocation is updated with a new Clearing Member Account (CMA) type after acceptance, MCS will update the Clearing Member's position data in one of two ways, depending on when the update was received:

- If updated on the Trade Date of the allocation, MCS will remove the original allocation positions
- If updated after the Trade Date of the allocation, MCS will offset the original allocation positions, allowing Clearing Members to report their original long and short quantities via Gross Position Reporting

NOTE: TRX reports will NOT reflect updates submitted after the trade date when the original allocation was accepted.

### 6.3.4 Reject a Take-up

If there is an error in a received take-up Allocation which cannot be updated by the receiving Clearing Member, users have the option to reject the take-up Allocation from the Allocation – Take-up Allocations screen.

#### To Reject a Take-up Allocation:

- 1. Navigate to the Allocations Take-up Allocations screen
- 2. Locate and select the take-up allocation to reject

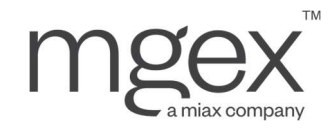

#### Take-up Allocations

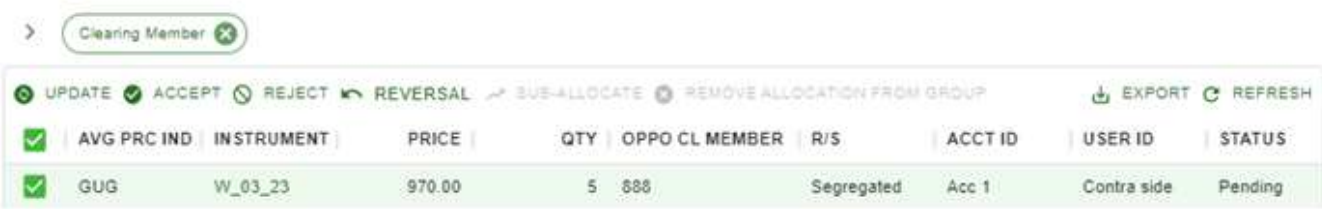

3. Click REJECT in the top left of the screen to open the Reject Give-up pop-up menu

#### a. The status of the allocation must be in a PENDING state

| Reject Take-up Allocation |                      |              |            |                   |                        |       |          |      |                     |                   |     |
|---------------------------|----------------------|--------------|------------|-------------------|------------------------|-------|----------|------|---------------------|-------------------|-----|
|                           | <b>Allocation ID</b> | Counterparty | Instrument | <b>Trade Side</b> | <b>Allocation Side</b> | Price | Quantity | Note | <b>Account Type</b> | <b>Account ID</b> | CTI |
|                           | 10111000554          | 888          | W 03 23    | Sell              | Take-up                | 970   | 5        |      | Segregated          | Acc 1             |     |

SUBMIT CANCEL

#### 4. Click SUBMIT

a. This will update the status of the allocation to REJECTED. From this state, the give-up/take-up can either be updated (returning it to a PENDING status), accepted (ACCEPTED status), or cancelled (CANCELLED status)

**Take-up Allocations** 

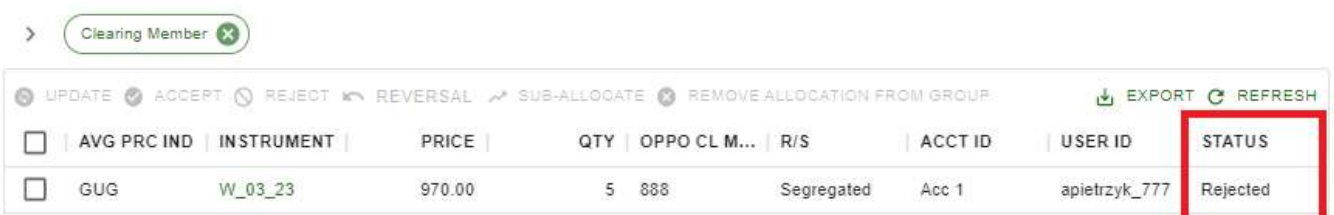

#### 6.3.5 Cancel a Give-up Allocation

If the executing user mistakenly assigned out a give-up allocation, they have the option to cancel the give-up allocation from the Allocation – Give-up Allocations screen

#### To Cancel a Give-up Allocation:

1. Navigate to the Allocations - Give-up Groups screen

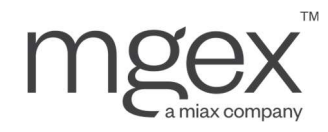

#### 2. Locate and select the give-up allocation to cancel

#### Give-up Allocations Clearing Member O UPDATE & CANCEL IN REVERSAL EXPORT C REFRESH QTY | OPPO CL MEMBER | OPPO R/S | OPPO ACCT... USER ID AVG PRC IND | GU GROUP ID | INSTRUMENT PRICE **STATUS**  $\triangleright$ GUG 10111000042 W\_03\_23 970.00 5 777 Segrega... Acc 1 Contra side Rejected

3. Click CANCEL in the top left of the screen to open the Cancel Give-Up pop-up menu

a. The status of the allocation must be in a PENDING or REJECTED state

Cancel Give-up Allocation

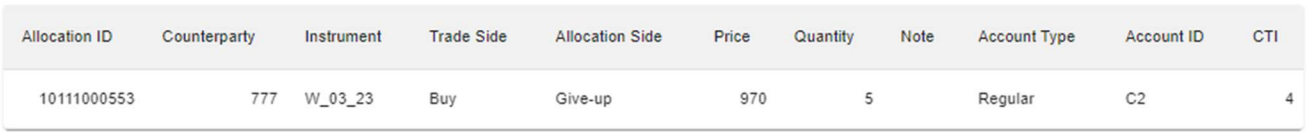

SUBMIT CANCEL

#### 4. Click SUBMIT

a. This will update the status of the allocation to CANCELLED. No further modifications or updates to this allocation may be made by the executing or receiving Clearing Member.

Give-up Allocations

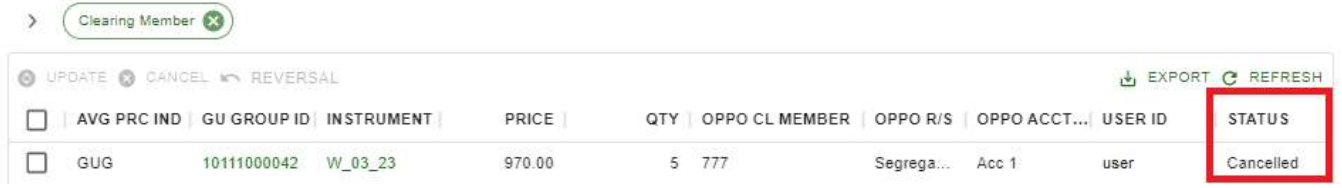

#### 6.3.6 Reverse Take-up

If either party to a give-up wishes to make changes to it after it has been accepted, they can submit a reversal request on their side of the allocation. Once the reversal is accepted by the other party, this returns the quantity of the giveup/take-up to the original give-up group, where a Clearing Member is free to be modify and reallocate it.

#### 6.3.6.1 Initiate a Reversal

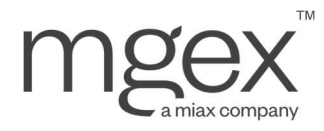

Reject

- 1. Navigate to the Allocations Give-up/Take-up Groups screen, depending on whether the user needs to reverse a give-up/take-up respectively.
- 2. Locate and select the give-up/take-up allocation to reverse

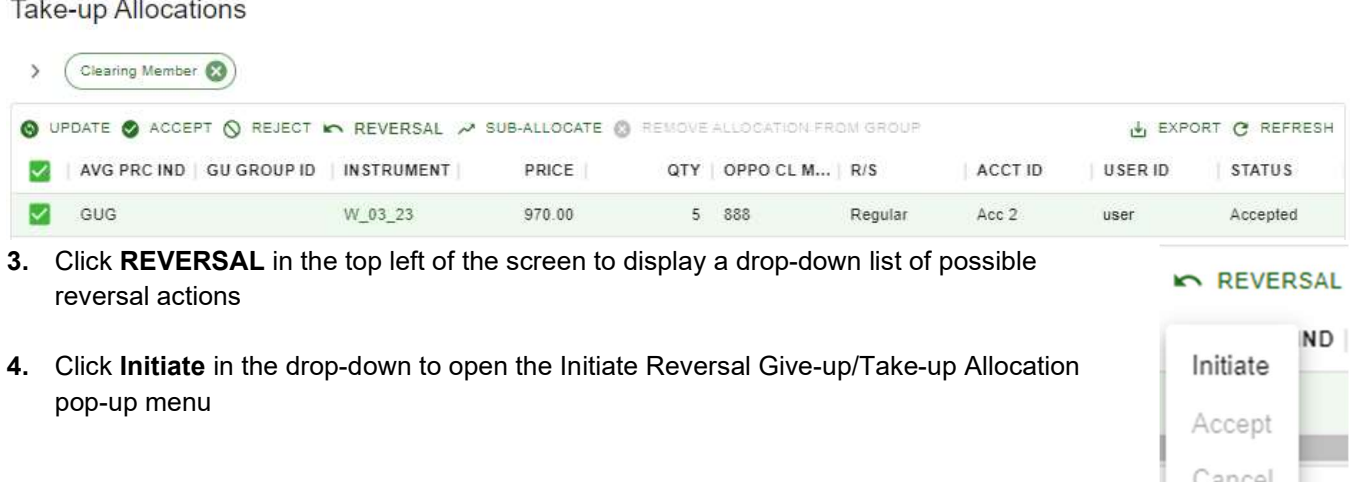

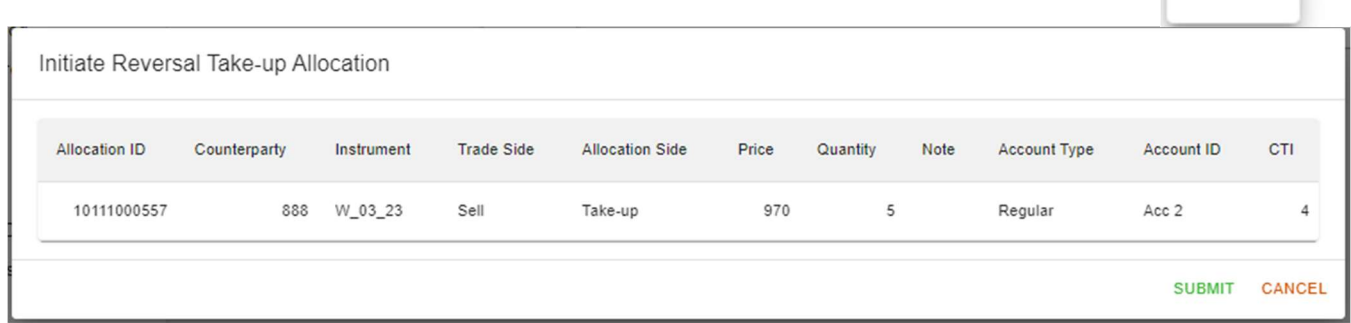

#### 5. Click SUBMIT

a. This will update the status of the allocation to REVERSAL PENDING. From this state, reversal can either be cancelled by the initiator of the reversal (returning it to its original status), accepted by the opposite party (REVERSED status), or rejected by the opposite party (returning it to its original status).

Take-up Allocations

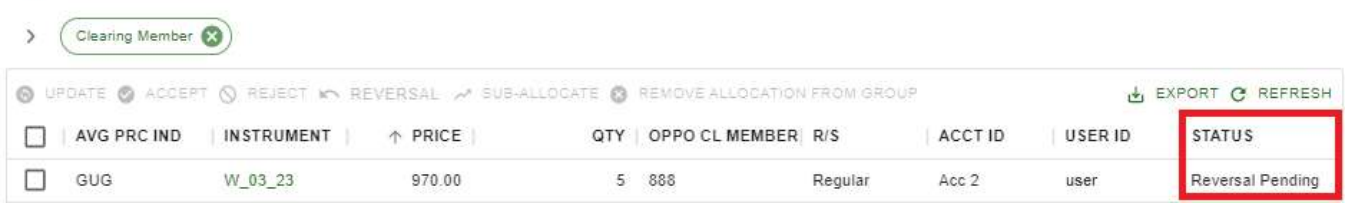

© 2023 Miami International Holdings, Inc., and its subsidiaries. All Rights Reserved. Proprietary Information of Miami International Holdings, Inc., and its subsidiaries. | Modified February 2023

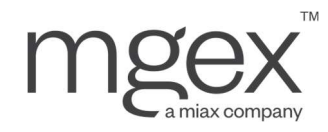

#### 6.3.6.2 Cancel an initiated Reversal Request

- 1. Navigate to the Allocations Give-up/Take-up Groups screen, depending on whether the user needs to reverse a give-up/take-up respectively.
- 2. Locate and select the give-up/take-up allocation with a status of "Reversal Pending"

Take-up Allocations

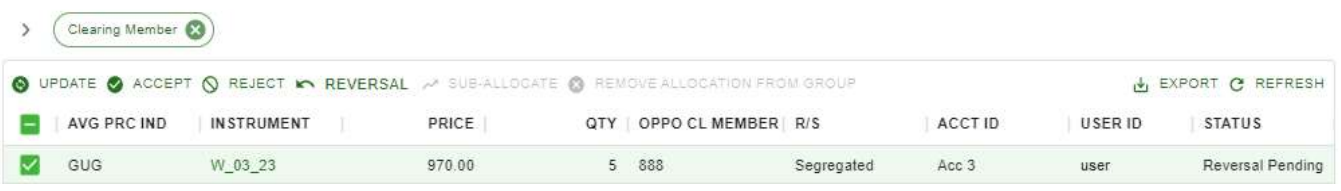

- **KOREVERSAL** 3. Click REVERSAL in the top left of the screen to display a drop-down list of possible reversal actions
- 4. Click Cancel in the drop-down to open the Cancel Reversal Give-up/Take-up Allocation popup menu

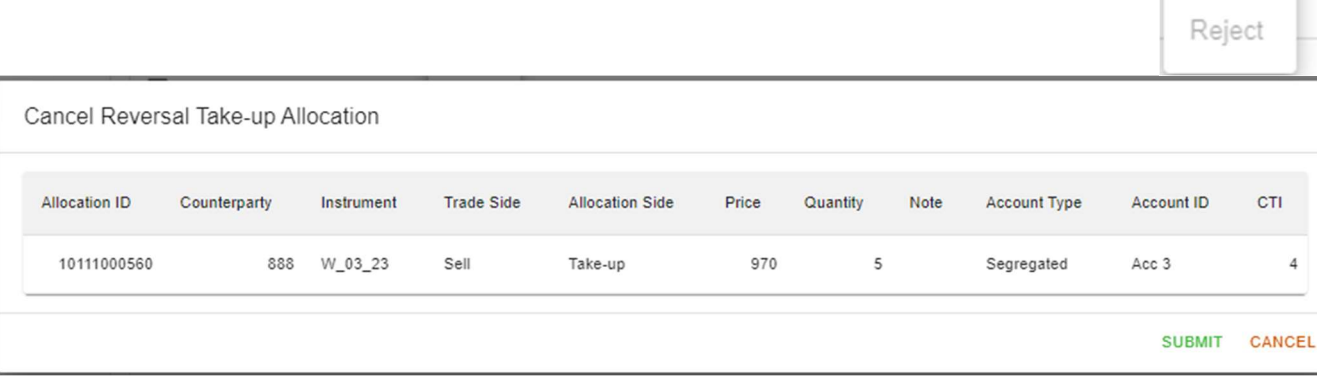

#### 5. Click SUBMIT

a. This will return the allocation to its original status, prior to initiating the reversal process

Take-up Allocations

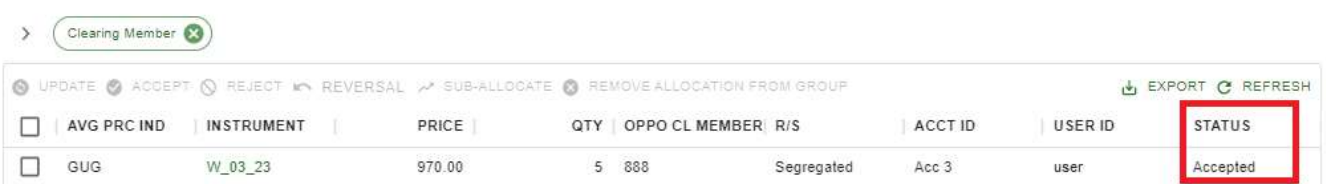

 $\overline{a}$ 

**ND** 

Initiate

Accept

Cancel

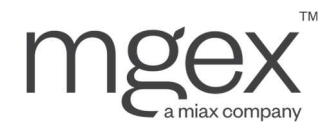

**REVERSAL** 

Initiate

Accept

Cancel

Α

- 6.3.6.3 Accept/Reject a received Reversal Request
	- 1. Navigate to the Allocations Give-up/Take-up Groups screen, depending on whether a request was received to reverse a give-up/take-up respectively.
	- 2. Locate and select the give-up/take-up allocation with a status of "Reversal Pending"

Give-up Allocations

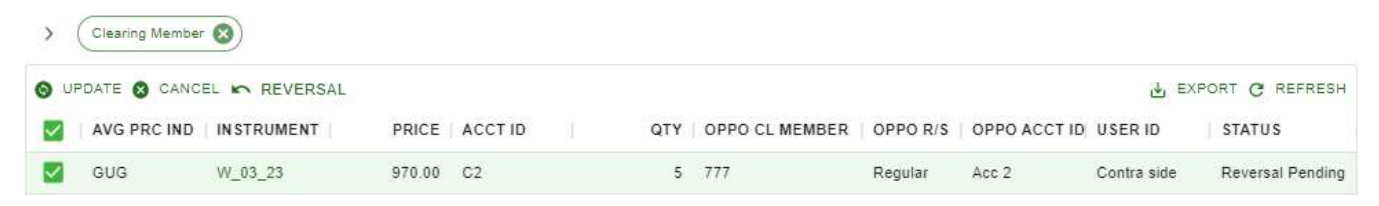

- 3. Click REVERSAL in the top left of the screen to display a drop-down list of possible reversal actions.
- 4. Click Accept or Reject in the drop-down to open the Accept Reversal Give-up/Take-up Allocation pop-up menu, or the Reject Reversal Give-up/Take-up Allocation pop-up menu respectively.

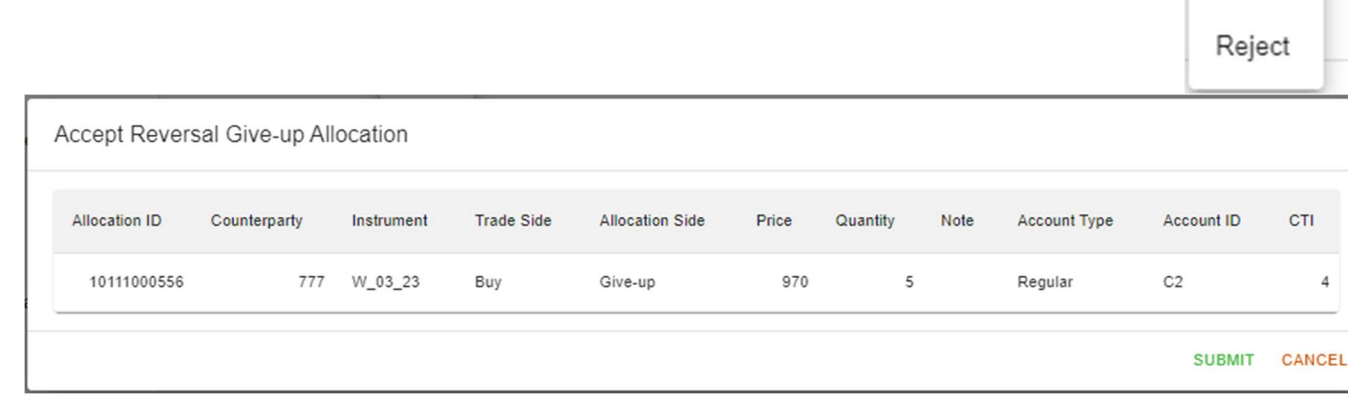

#### 5. Click SUBMIT

a. If accepted, this will update the status of the allocation to REVERSED. If rejected, this will return the allocation to its original status.

Give-up Allocations

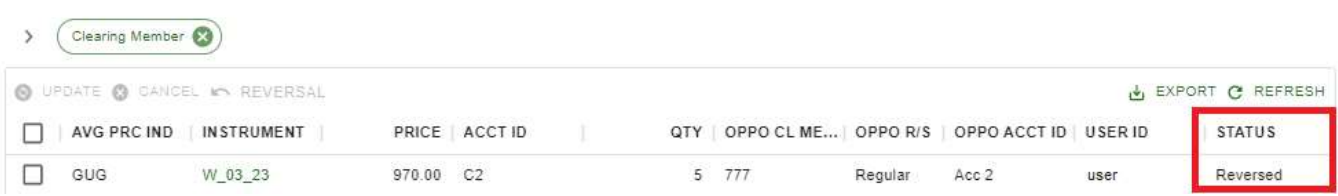

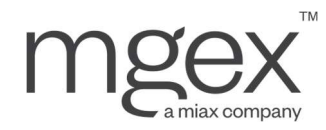

#### 6.3.6.4 Reversals in Position Data and TRX Reporting

Once a reversal has been accepted, MCS will update each Clearing Member's position data in one of two ways, depending on when the reversal was accepted:

- If reversed on the same Trade Date of the allocation, MCS will remove the original allocation positions and associated TRX records
- If reversed after the Trade Date of the allocation, MCS will add offsetting positions and TRX records, allowing Clearing Members to report their original long and short quantities via Gross Position Reporting

#### 6.3.7 Sub-allocate Take-up

After a Clearing Member has accepted a take-up, they have the option to sub-allocate trades received as part of this allocation.

#### To Sub-allocate a Take-up:

- 1. Navigate to the Allocations Take-up Allocations screen
- 2. Locate and select the take-up allocation to sub-allocate

Take-up Allocations

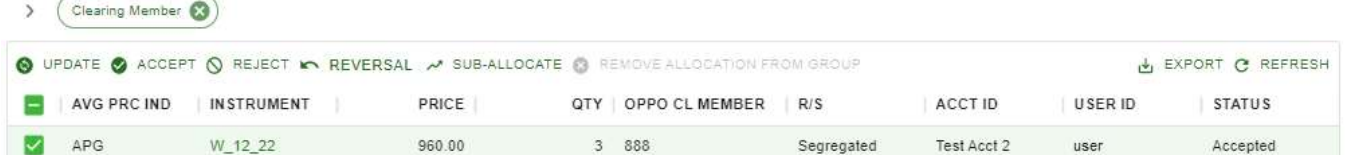

- **3.** Click **SUB-ALLOCATE** in the top left of the screen to open the Sub-allocation pop-up menu
	- a. The status of the allocation must be in an ACCEPTED state

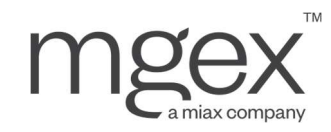

Sub-allocation

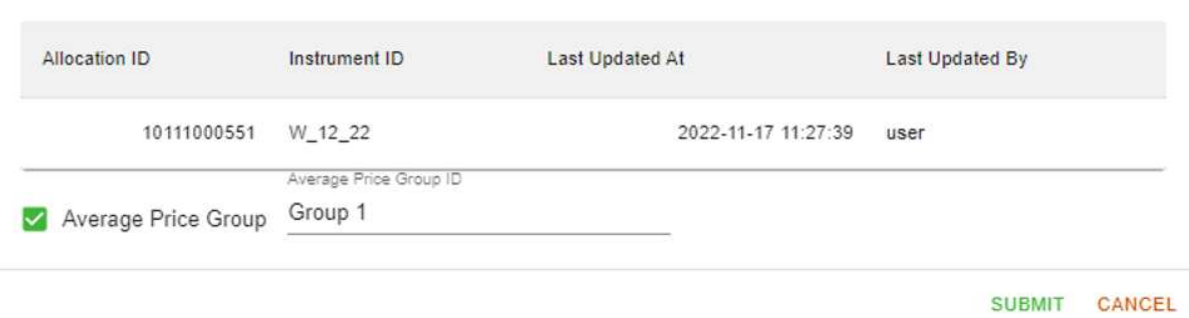

4. Select the give-up group type to assign the selected trade(s) to; no selection will default to an allocation group, or check the corresponding box to assign to an average price group.

NOTE: Take-ups originating from average price groups can only be sub-allocated into average price groups

5. If assigning to an average price group, an Average Group Price ID is required

NOTE: If attempting to add to an existing average price group, the group must be in an INCOMPLETE state

#### 6. Click SUBMIT

If the user selected the average price group type, MCS will attempt to match the take-up allocation to an existing giveup group. Otherwise, a new give-up group is created from the allocation.

Give-up Groups

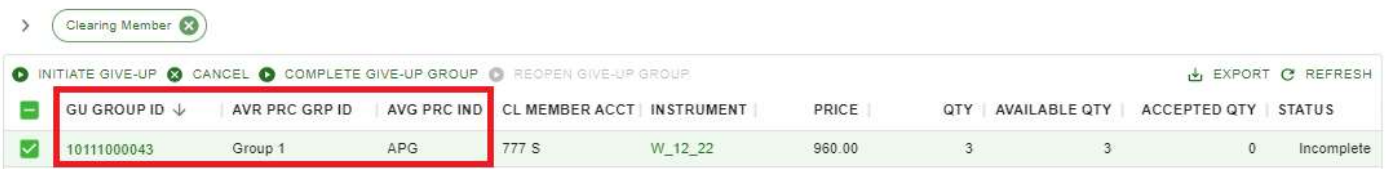

In addition, the originating take-up allocation's Give-up Group ID field is updated to match the sub-allocation's Giveup Group ID.

## **Take-up Allocations**

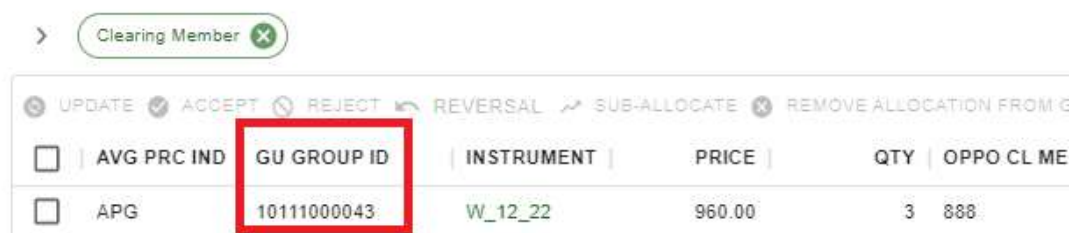

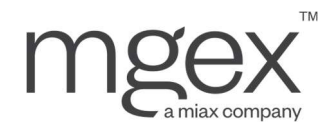

#### 6.3.8 Cancel Sub-allocation on Take-up

Users have two options for cancelling sub-allocations.

#### 6.3.8.1 Cancelling the Give-up Group

Starting from the Allocations – Give-up Allocations screen, users can follow the instructions in section 6.3.5 on the give-up group corresponding to the sub-allocation.

NOTE: If cancelling a sub-allocation from an average price group, then the group's status must be in an INCOMPLETE state and the sub-allocated take-up's quantity must be less than or equal to the Available Quantity on the group.

#### 6.3.8.2 Removing the Take-up

Users have the option to remove take-ups from sub-allocations through a similar process to the initial suballocation.

To Remove a Take-up from a Sub-allocation:

- 1. Navigate to the Allocations Take-up Allocations screen
- 2. Locate and select the take-up allocation to remove from its sub-allocation

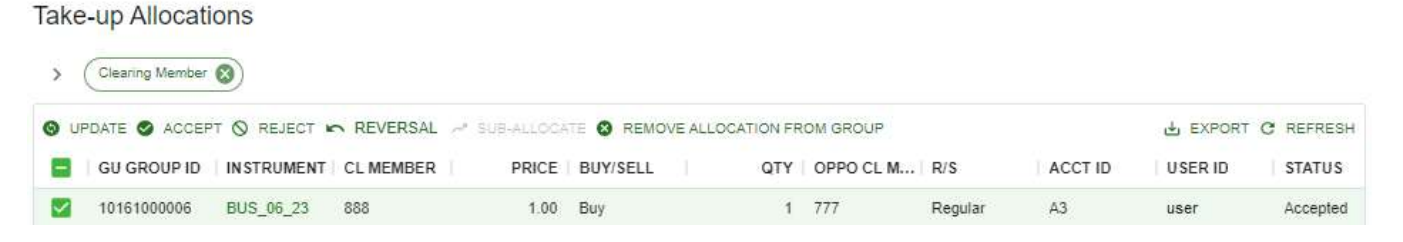

3. Click REMOVE ALLOCATION FROM GROUP in the top left of the screen to open the Remove Allocation from Give-up Group pop-up menu.

Remove Allocation from Give-up Group

Are you sure you want to remove allocation with ID 10161000029 from give-up group 10161000006?

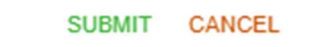

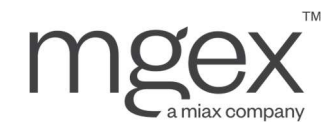

#### 4. Click SUBMIT

Take-up Allocations

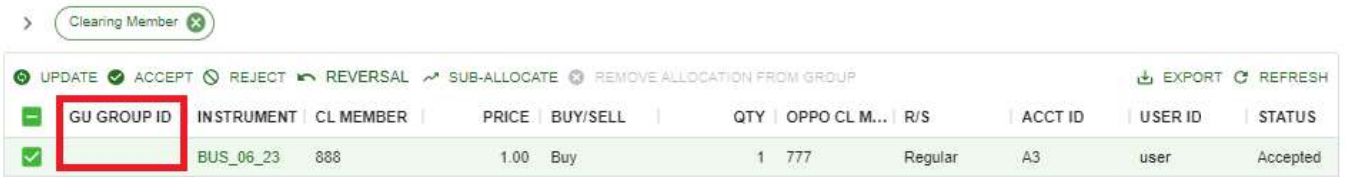

Once completed, MCS will reset the take-up allocation's GU GROUP ID. If the quantity of the give-up group that received the sub-allocation is reduced to zero, this give-up group is cancelled.

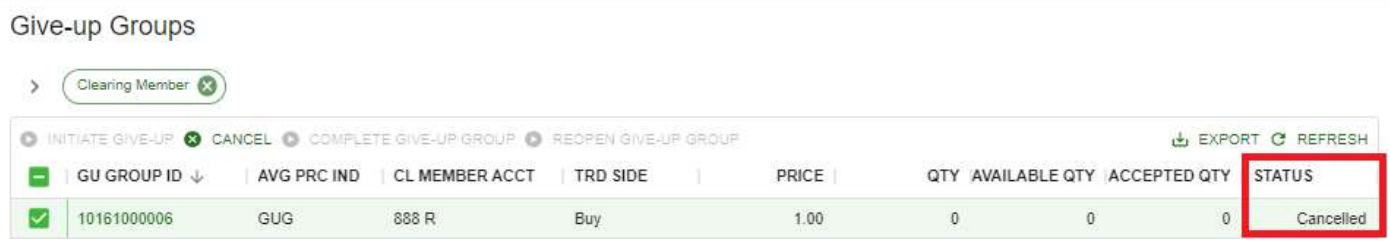

## 6.4 Allocations Log

Allocation Log

The Allocations – Allocation Log screen features a record of all the updates MCS has received to a Clearing Member's give-ups and take-ups. This log includes information on the time of, the user responsible for, and the reason behind each log record.

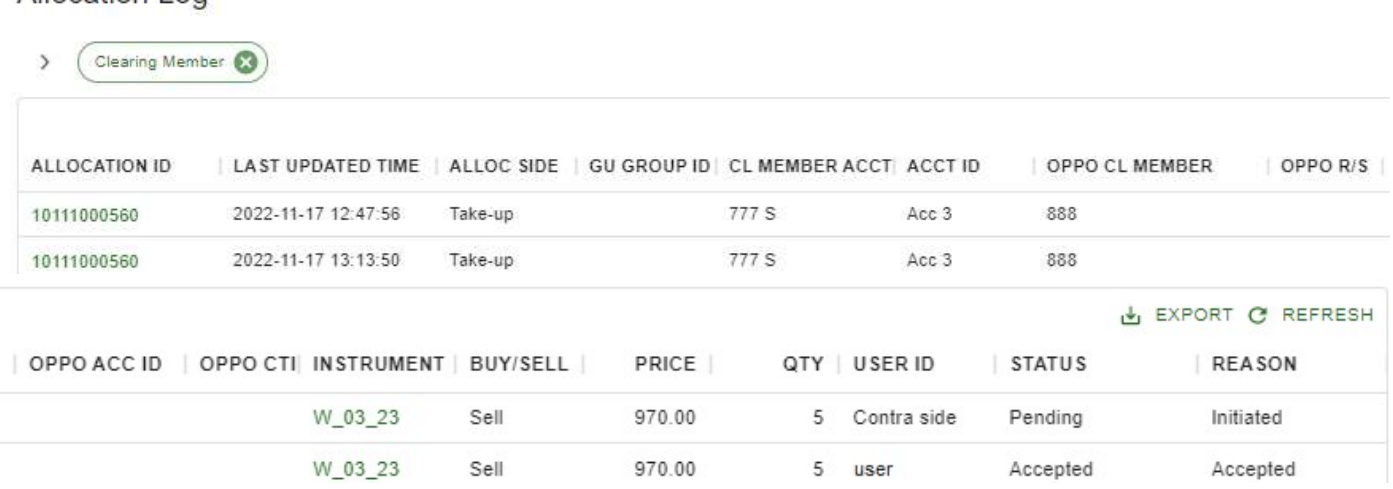

© 2023 Miami International Holdings, Inc., and its subsidiaries. All Rights Reserved. Proprietary Information of Miami International Holdings, Inc., and its subsidiaries. | Modified February 2023

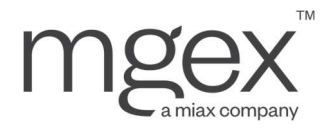

Log Reasons include:

- Initiated
- Allocation Updated
- Accepted
- Rejected
- Cancelled
- Sub-allocated
- Sub-allocation Cancelled
- Reversal Initiated
- Reversal Rejected
- Reversal Cancelled
- Reversed
- System Cancelled (if give-up not fully processed by MCS deadlines)

In addition, each record in the Allocations Log screen has links to the associated:

- Allocation, linked on the Allocation ID field, as found in the Give-up/Take-up Allocations screens
- Give-up group, linked on the Give-up Group ID, as found in the Give-up Groups screen

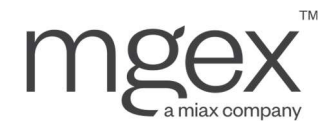

## 7. Position Management

MCS allows users to submit position reporting, query existing positions and view position data for instruments their Clearing Member is party to. MCS's calculation of position data is based on all received trades for the current business date, as well as prior gross position reporting.

## 7.1 Positions

The Positions screens allow a Clearing Member to view current position data in multiple formats.

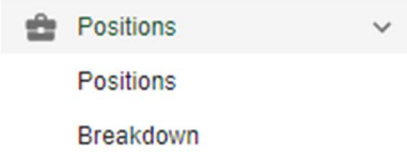

### 7.1.1 Positions

#### **Positions**

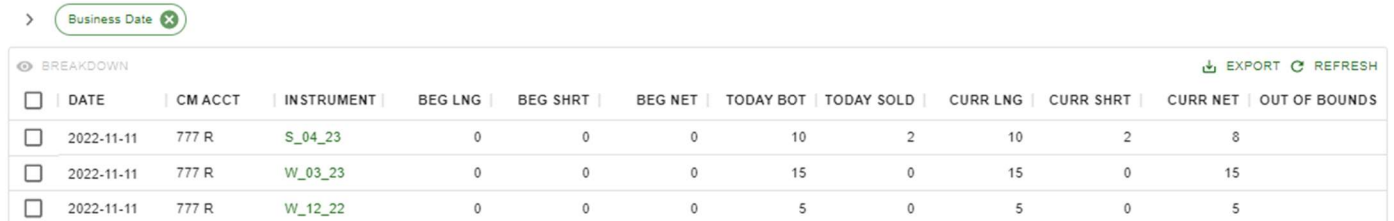

This screen displays all position data for a Clearing Member by account type and instrument. In this menu, users can view:

- Beginning Long/Short/Net: Clearing Member Account (CMA)'s positions at the start of a Trade Date
- Bought/Sold Today: Quantity of contracts a CMA traded on the current Trade Date
- Current Long/Short/Net: CMA's current positions, including adjustments from gross position reporting, calculated as:
	- $\circ$  Current Long = Beginning Long + Bought Today + Gross Position Adjustments
	- $\circ$  Current Short = Beginning Short + Sold Today + Gross Position Adjustments
	- o Current Net = Current Long Current Short
- Extended Bought/Sold (hidden by default): Quantity of contracts a CMA will trade on the next Trade Date (overnight)
- Preview Long/Short/Net (hidden by default): CMA's expected positions, calculated as:
	- $\circ$  Preview Long = Current Long + Bought Tomorrow (overnight trades)
	- $\circ$  Preview Short = Current Short + Sold Tomorrow (overnight trades)
	- $\circ$  Preview Net = Preview Long Preview Short
- Out of Bounds: Alerts raised by differences in position reporting and MCS position data, including:

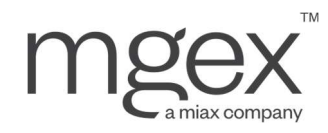

- o (Blank): No issues
- $\circ$  **Offset / Reinstatement:** Long positions in gross position reporting are higher than expected in MCS records solely from trading activity. If intentional, no action necessary.
- o Warning: Long positions in gross position reporting do not match Long Date position reporting. This MUST be corrected either in gross position reporting or by contacting MGEX Clearing staff.

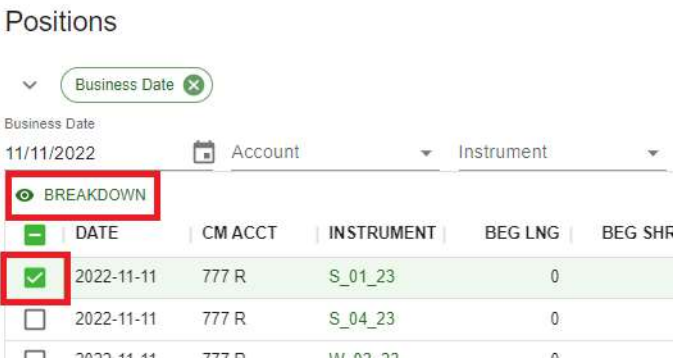

Selecting a specific instrument and account type also allows the user to transfer to the Positions Breakdown screen by clicking on the Breakdown button in the top left of the screen. The instrument field also serves as a hyperlink to the instrument record in the Reference Data – Instruments screen.

#### 7.1.2 Position Breakdown

### Position Breakdown

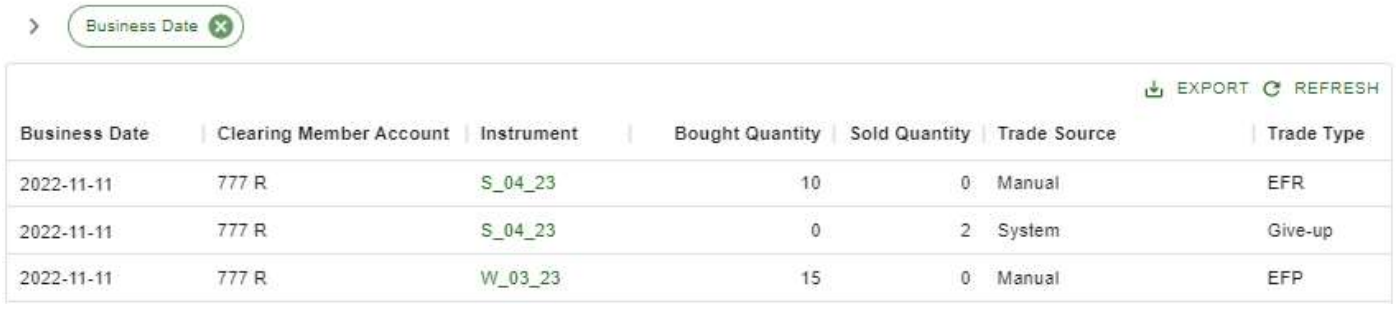

Position Breakdown displays the number of contracts a Clearing Member has bought and sold in an instrument, broken down by Trade Source and Trade Type, for the current Trade Date.

## 7.2 Position Reporting

Clearing Members are required to submit daily gross position reporting after each Trade Date. Users will be able to submit, edit, and finalize their reporting from the Position Reporting screens.

**ED** Position Reporting

**Gross Positions** 

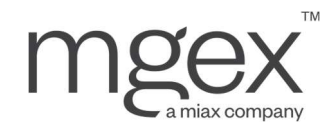

### 7.2.1 Gross Positions

The Position Reporting – Gross Positions screen lists every instrument for which a Clearing Member has positions, broken down by account type.

#### **Gross Positions**

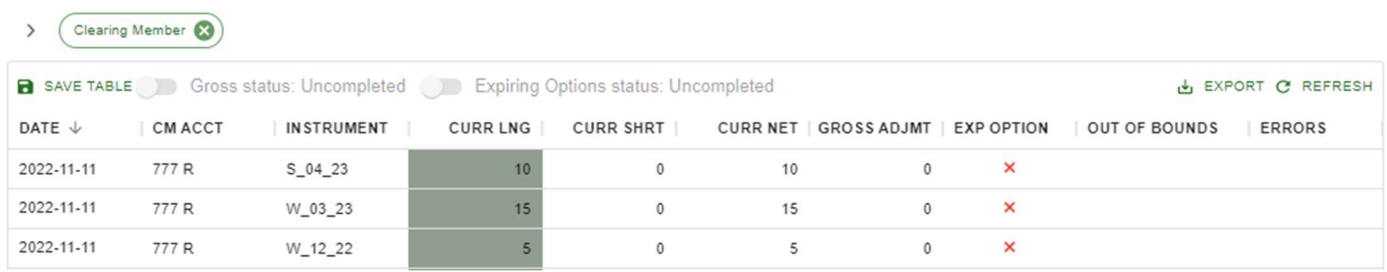

To offset or reinstate positions in any instrument, MCS only requires a user to report the updated long quantity for the instrument. The short quantity is calculated automatically by the system, using the net quantity as a constant.

Users have the option of submitting gross position reports in one of two ways.

#### 7.2.1.1 Reporting via Portal

- 1. Navigate to the Position Reporting Gross Positions screen
- 2. Select a position report. Verify:
	- a. That the long quantity for each position is as expected
	- b. That the Errors column is blank

#### 3. If a position needs to be updated:

- a. Verify the gross status is set to Uncompleted
	- i. Toggle the status if necessary
- b. Double click on the gray Long Quantity cell and edit the value

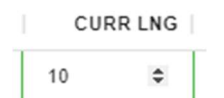

4. Repeat steps 1 and 2 until all reports are updated

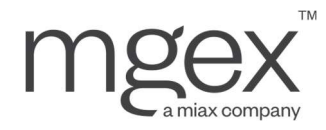

- 5. Click SAVE TABLE in the top left of the screen to open the Save Changes pop-up menu
- 6. Click SUBMIT
- 7. Check for any Errors/Out of Bounds exceptions on submitted reports. Make any necessary corrections.
	- (Blank): No issues
	- **Offset / Reinstatement:** Long positions in gross position reporting are higher than expected in MCS records solely from trading activity. If intentional, no action necessary.
	- Warning: Long positions in gross position reporting do not match Long Date position reporting, MUST be corrected either in gross position reporting or by contacting MGEX Clearing staff.
- 8. Click the Gross Status toggle in the top left of the screen to mark that gross position reports have been finalized.

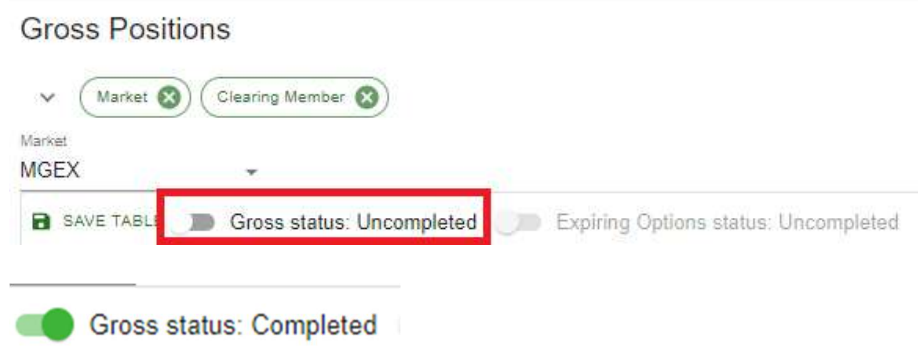

#### 7.2.1.2 PCS File Upload

Users will have the option to upload a Position Change Submission (PCS) FixML file via SFTP to fulfill their gross position reporting obligations. The file specification is available at mgex.com/clearing.html

### 7.2.2 End-of-Lifecycle Position Reports

For instruments at the end of their lifecycles, different position reports are expected to be submitted depending on the instrument type:

- Financially Settled Future
	- o Expiring Position Report
- Physical, Compulsory Delivery Future
	- o Expiring Position Report
	- o Consolidated Expiring Position Report
- Physical, Intention-based Delivery Future

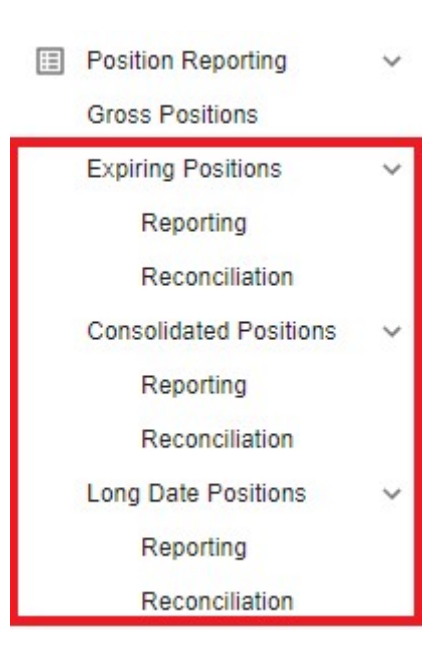

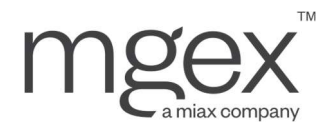

- o Long Date Position Report
- Option on Future
	- o Expiring Options Report

#### 7.2.2.1 General Position Reporting Instructions

The reports listed above use the same functions to submit, update, and delete reports, as well as marking reporting as complete. These functions are described below.

#### To Submit a Position Report:

1. Verify the report status is set to Uncompleted in the Reconciliation screen

#### a. Toggle the status if necessary

- 2. Navigate to the Reporting screen
- 3. Click ADD in the top left of the screen to open the Add Position pop-up menu
- 4. Enter position details in the appropriate fields
- 5. Click SUBMIT

#### To Update Position Reports:

- 1. Navigate to the Reporting screen
- 2. Find the desired report to update
- 3. Double click on the gray cells within the report and edit the values to update
- 4. Repeat Steps 1 and 2 until all reports are updated
- 5. Click SAVE in the top left of the screen to open the Save Changes pop-up menu
- 6. Click SUBMIT

#### To Delete a Position Report:

- 1. Navigate to the Reporting screen
- 2. Locate and select the report to delete
- 3. Click DELETE in the top left of the screen to open the Delete Position pop-up menu

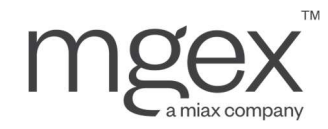

#### 4. Click SUBMIT

#### To mark the Position Reporting Status for your Clearing Member as Completed:

- 1. Navigate to the Reconciliation screen
- 2. Verify that all records have a State or Reconciliation Result of SUCCESSFUL
- 3. Click the Position Reporting Status toggle in the top left of the screen to update the status to Completed

NOTE: If any errors are encountered while performing these steps, MCS will display explanatory messages to help the user correct position reporting as necessary.

#### 7.2.2.2 Expiring Positions Reporting

When a financially settled future has reached its expiration date, or a physical compulsory delivery future has reached its reporting period, users must submit expiring position reports in the Position Reporting – Expiring Positions – Reporting screen.

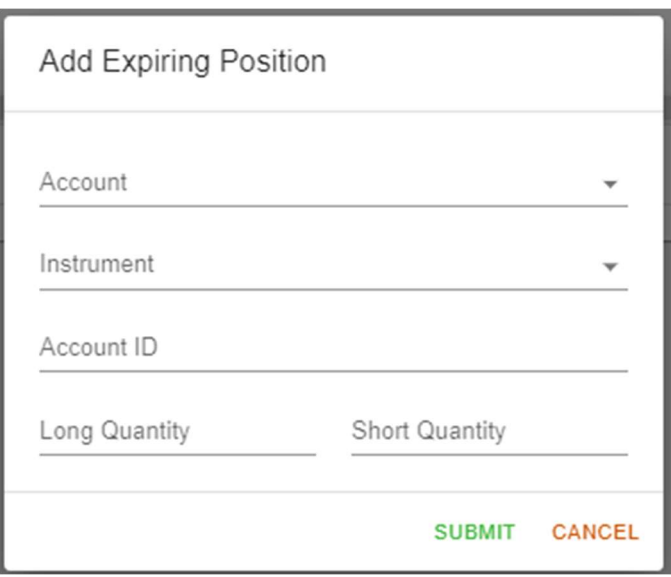

#### 7.2.2.3 Expiring Positions Reconciliation

The Position Reporting – Expiring Positions – Reconciliation screen reconciles the current MCS position data, as displayed in the Positions – Positions screen, with the quantities reported by the Clearing Member, as displayed in the Position Reporting – Expiring Positions – Reporting screen.

If any expiring instruments have not been reported on yet, or the reported quantities do not match MCS position data, the reconciliation result for these instruments will have a state of FAILED. Once reporting has been completed and matches MCS position data, the state will change to SUCCESSFUL.

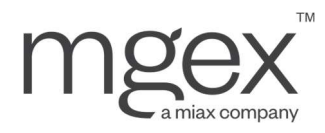

Once all expiring position reports have been submitted and all reconciliation states are SUCCESSFUL, a user can finalize their reporting for the day by clicking the appropriate "AM status" and/or "PM status" toggle in the top left of the screen corresponding to the expiration time(s) established in the instruments' contract specifications.

## **Expiring Position Reconciliation**

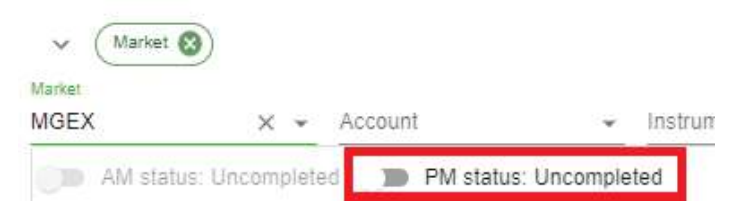

#### 7.2.2.4 Consolidated Expiring Positions Reporting

When a physical compulsory delivery instrument has reached its reporting period, users must submit consolidated expiring position reports for each Trade Account holding positions in the Position Reporting – Consolidated Positions – Reporting screen.

To report these positions for a Trade Account, a user must:

- 1. Calculate the long and short quantities for all positions held by the Trade Account in the expiring physical compulsory delivery instruments
- 2. Identify which instrument is approved for consolidated expiring position reporting for each group of expiring instruments sharing the same underlying asset
- 3. Submit a Consolidated Expiring Position Report, converting long and short position quantities to the equivalent number of contracts in the instrument from Step 2, and netting as applicable/desired.

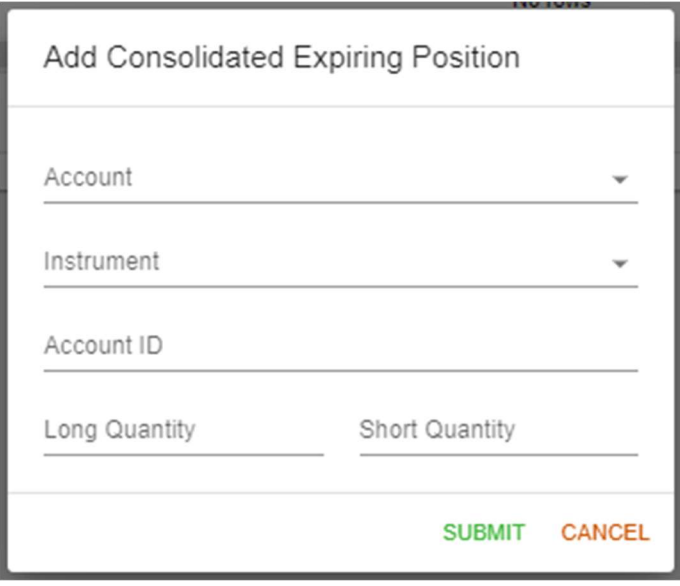

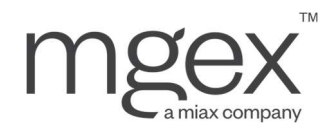

#### 7.2.2.5 Consolidated Expiring Positions Reconciliation

The Position Reporting – Expiring Positions – Reconciliation screen reconciles, for all physical compulsory delivery instruments being reported on, the net amount of the underlying asset calculated from expiring position reports (i.e. Unconsolidated Net Delivery Quantity) with the amount reported within consolidated expiring position reports (i.e. Consolidated Net Delivery Quantity).

Records in the Reconciliation screen will only appear after either type of expiring position report has been submitted for the physical compulsory delivery instrument.

If either position report has not yet been completed, or the quantities between the two reports do not match, the reconciliation result for these instruments will have a state of FAILED. Once reporting for both has been completed and the reported quantities match, the state will change to SUCCESSFUL.

In addition, the Consolidated Short and Long Delivery quantities are compared to the Pre-Validation and Post-Validation quantities respectively.

- The Pre-Validation check verifies whether a Clearing Member has pledged enough of the underlying asset to cover their short positions. If the Pre-Validation (pledged) quantity is
	- $\circ$   $\geq$  the Consolidated Short Delivery Quantity, the **Pre-Validation Check = OK**
	- $\circ$  < the Consolidated Short Delivery Quantity, the Pre-Validation Check = Warning
- The Post-Validation check verifies whether a Clearing Member has received the amount of the underlying asset equal to their long positions. If the Post-Validation quantity is
	- $\circ$  Not populated in the Delivery Accounts page, the Post-Validation Check is left blank
	- $\circ$  = the Consolidated Long Delivery Quantity, the **Post-Validation Check = OK**
	- $\circ$   $\neq$  the Consolidated Long Delivery Quantity, the **Post-Validation Check = Warning**

Once all consolidated expiring position reports have been submitted, and all reconciliation states are SUCCESSFUL, a user can finalize their reporting for the day by clicking the appropriate "AM status" and/or "PM status" toggle corresponding to the expiration time(s) established in the instruments' contract specifications.

## **Consolidated Expiring Position Reconciliation**

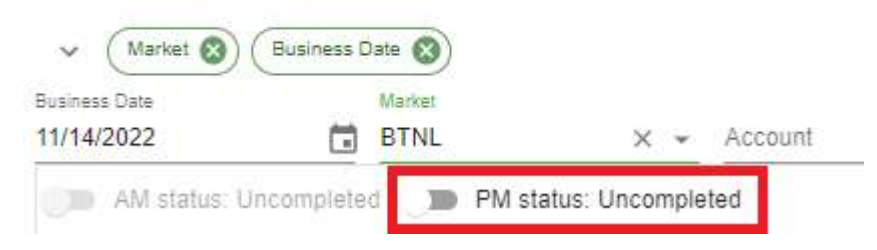

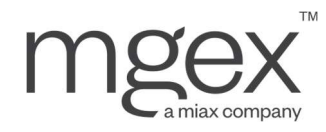

#### 7.2.2.6 Long Date Position Reporting

When a physical intention-based delivery instrument enters its delivery period, Clearing Members with long positions will have to submit long date position reports to MCS from the Position Reporting – Long Date Positions – Reporting screen.

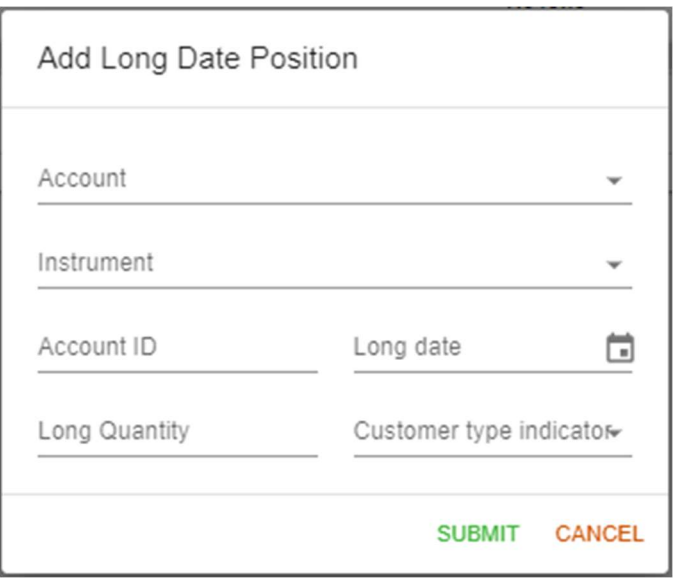

In addition to the aforementioned method of submitting position reports, users have the option to reuse a previous day's long date position reporting. This process automatically removes any long date position reports that were previously assigned, accurately reflecting a Clearing Member's remaining long date positions provided that no trade activity occurred in the reported instruments.

#### To Reuse a Previous Long Date Position Report:

- 1. Click REUSE to open the Reuse Long Date Position pop-up menu
- 2. Select the account and instrument for which long date position reporting will be reused
- 3. Click SUBMIT

#### 7.2.2.7 Long Date Positions Reconciliation

The Long Date Positions – Reconciliation screen validates whether the quantities reported by the Clearing Member, as displayed in the Long Date Positions – Reporting screen, lie between the maximum and minimum acceptable long quantities, determined based on MCS position and trade data displayed in the Positions – Positions screen.

• Minimum Long Quantity = MAX (Beginning Long quantity - Today's Sold quantity (Total) + MAX (Today's Bought quantity (Total) - Beginning Short quantity; 0); 0)

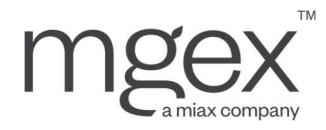

 Maximum Long Quantity = Beginning Long Quantity + Today's Bought Quantity (Total) - Today's Bought Quantity (Delivery) - Today's Sold Quantity (Delivery)

If a Clearing Member is net long in an instrument, but has reported a lower quantity in their long date position reconciliation than in any expiring instruments have not been reported on yet, or the reported quantities are outside of the acceptable range, the reconciliation result for these instruments will have a state of FAILED. Once reporting has been completed and is within the acceptable range, the state will change to SUCCESSFUL.

Once all long date position reports have been submitted, and all reconciliation states are SUCCESSFUL, a user can finalize their reporting for the day by toggling the status to Completed.

## Long Date Position Reconciliation

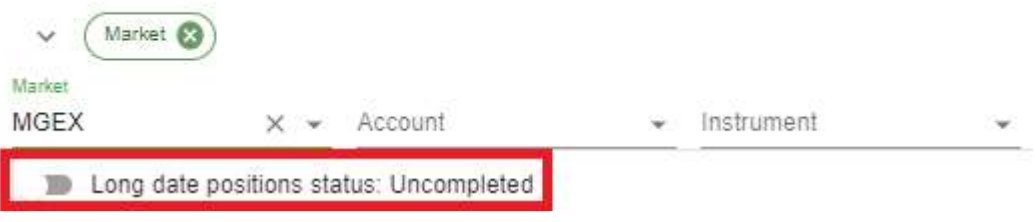

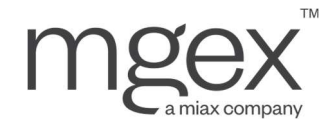

## 8. Option Exercise

## 8.1 Early Option Exercise

To complete an early exercise of an American-style option, Clearing Members must submit exercise intentions from the Positions - Exercise Intentions screen.

#### To Add an Exercise Intention:

- 1. Navigate to the Option Exercise Exercise Intention screen
- 2. Click ADD to open the Add Exercise Intention pop-up menu

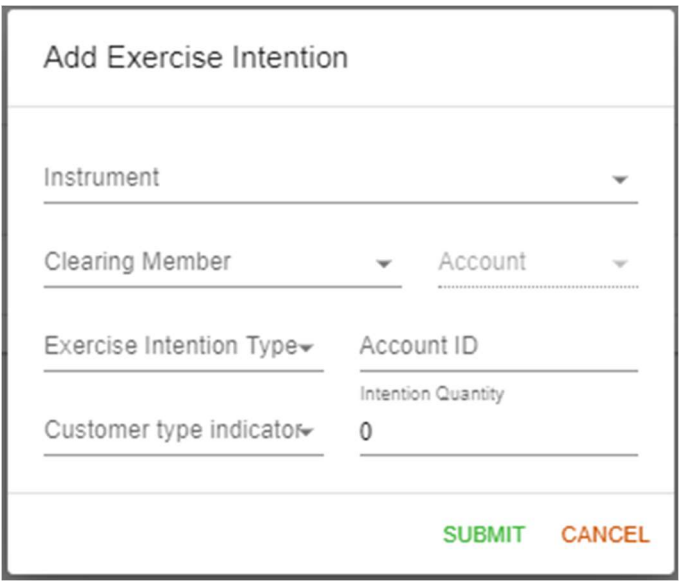

- 3. Complete all fields with information on the option to be exercised
- 4. Click SUBMIT

If any errors are made an exercise can be selected to "UPDATE," or "DELETE" and can be re-entered if necessary.

#### NOTE: Updates and Deletions can only be made on the same Trade Date that the original intention was received.

#### To Update an Exercise Intention:

- 1. Navigate to the Option Exercise Exercise Intentions screen
- 2. Locate and select the exercise intention to modify

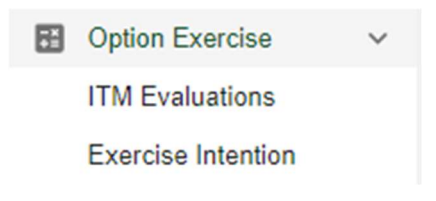

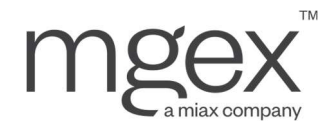

- 3. Click UPDATE to open the Update Exercise Intention pop-up menu
- 4. Edit any updatable fields as desired
- 5. Click SUBMIT

To Delete an Exercise Intention:

- 1. Navigate to the Option Exercise Exercise Intentions screen
- 2. Locate and select the exercise intention to delete
- 3. Click DELETE to open the Delete Exercise Intention pop-up menu
- 4. Click SUBMIT

## 8.2 Option Expiration

On the expiration date of an option, MCS will run an In the Money (ITM) Evaluation, taking the settlement price of the underlying future and calculating which options are in, at, or out of the money compared to the received settlement price.

The results of this calculation are then published in the ITM Evaluation screen.

## **ITM Evaluation**

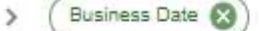

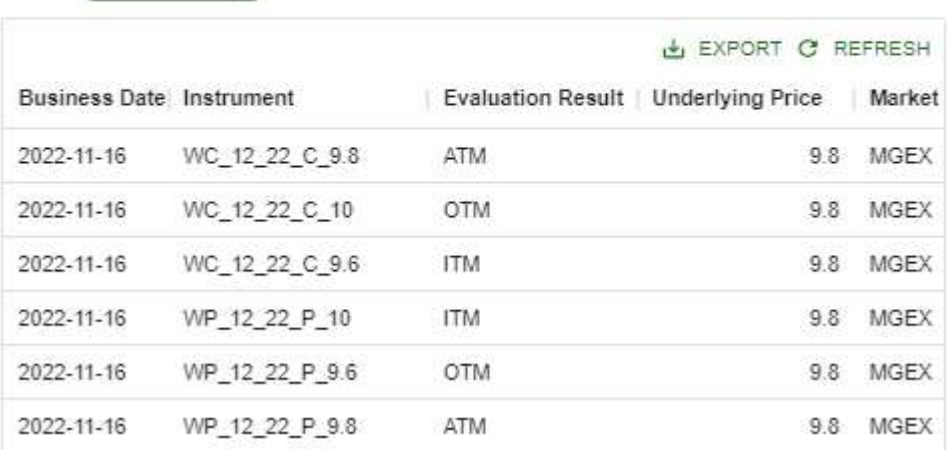

MCS will default to exercising all options that are In the Money (ITM), and abandoning all At the Money (ATM) and Out of the Money (OTM) options.

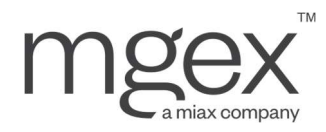

Users will only be able to submit exercise intentions for expiring options that supersede this default (i.e., exercising ATM or OTM options, and/or abandoning ITM options). Exercise intentions that match what MCS is prepared to submit by default will not be accepted to prevent duplicate entries.

## 8.3 Exercise Generated Trades

As part of exercising an option, MCS automatically generates trades in the underlying future and offsetting trades closing out the exercised option. Except where pulled from an exercise intention, the Account ID field on these trades is left blank.

## **Trades**

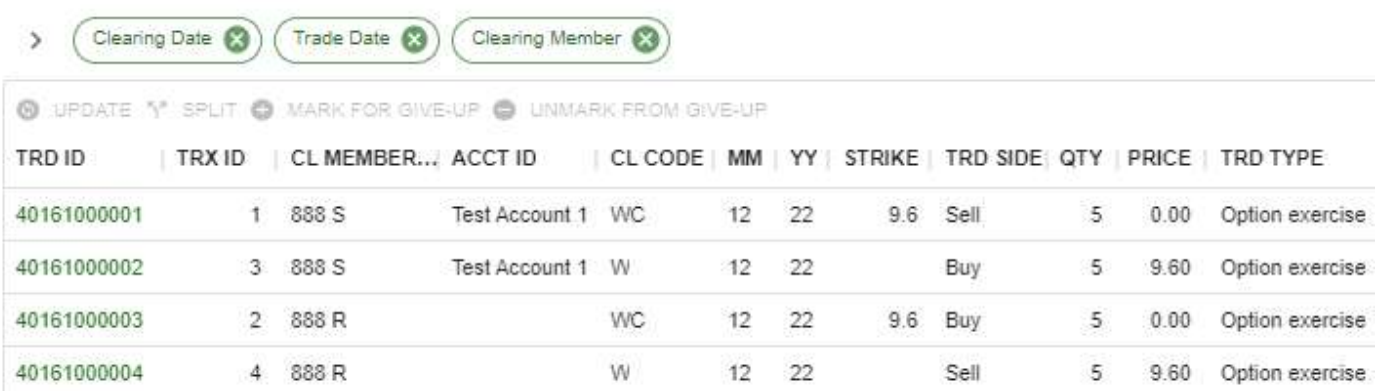

It is the obligation of each Clearing Member to update the new futures trades with the correct Account ID(s), and if necessary to split the trades between their customers, by the end of the Clearing Date on which the option exercise took place. The schedule of deadlines can be found in Resolution 2101.00.C of the MGEX rulebook, hosted on the MGEX website.

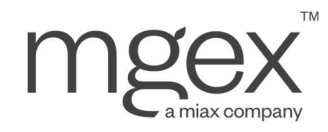

# 9. Settlements

After each Intraday, End-of-Day, and Delivery settlement run, the resulting credits and debits to a Clearing Member's Accounts are searchable in the Settlement screens, broken down in multiple formats to assist users in monitoring their financial activities.

## 9.1 Settlement Runs

## **Settlement Runs**

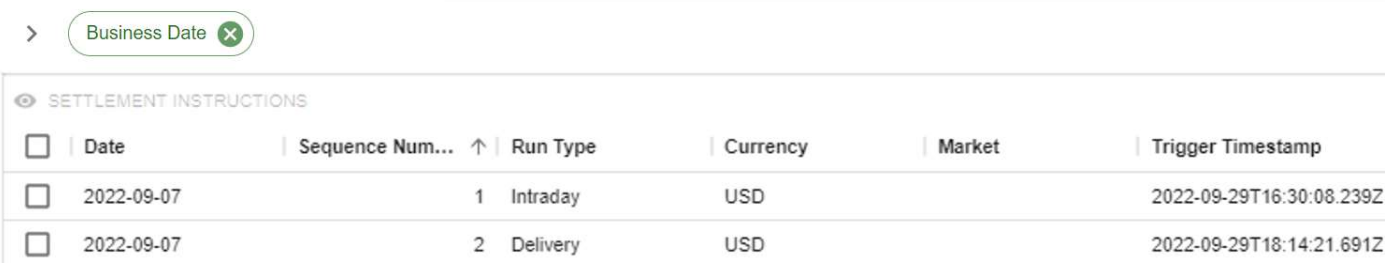

This screen displays a record of all settlement runs that have been executed on the current Clearing Date, storing information on the run type (i.e., Intraday, End-of-Day, or Delivery), market, and the time that the settlement run was triggered.

#### To see additional information on a Settlement Run:

- 1. Select the desired settlement run
- 2. Click SETTLEMENT INSTRUCTIONS to view all associated records in the Settlements Instructions screen

## 9.2 Settlement Instructions

## Settlement Instructions

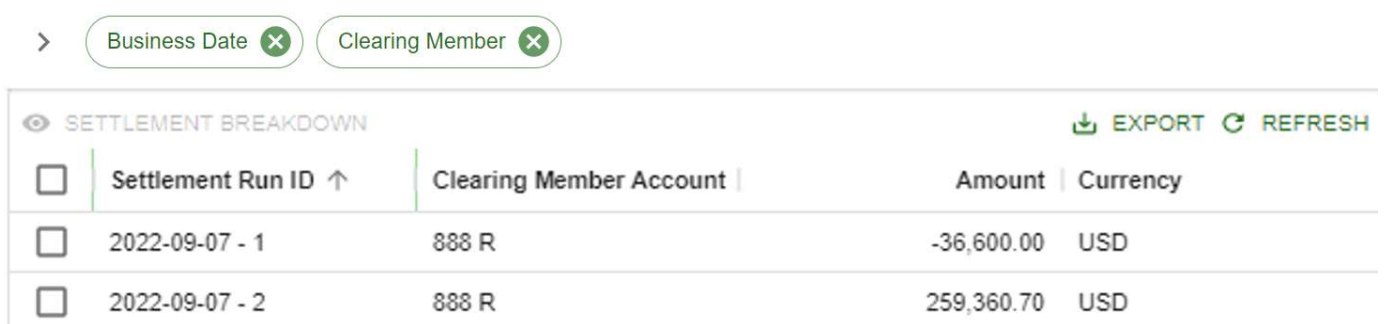

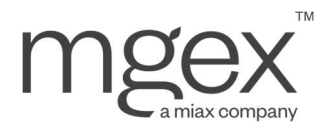

This screen displays the net credits and debits from each settlement run, on each of a Clearing Member's Accounts. These credits/debits serve as the instructions submitted to the Clearing Member's settlement bank as part of the Mark to Market process.

#### To see additional information on a Settlement Instruction:

- 1. Select the desired settlement instruction
- 2. Click SETTLEMENT BREAKDOWN to view all associated records in the Settlements Breakdown screen

## 9.3 Settlement Breakdown

### Settlement Breakdown

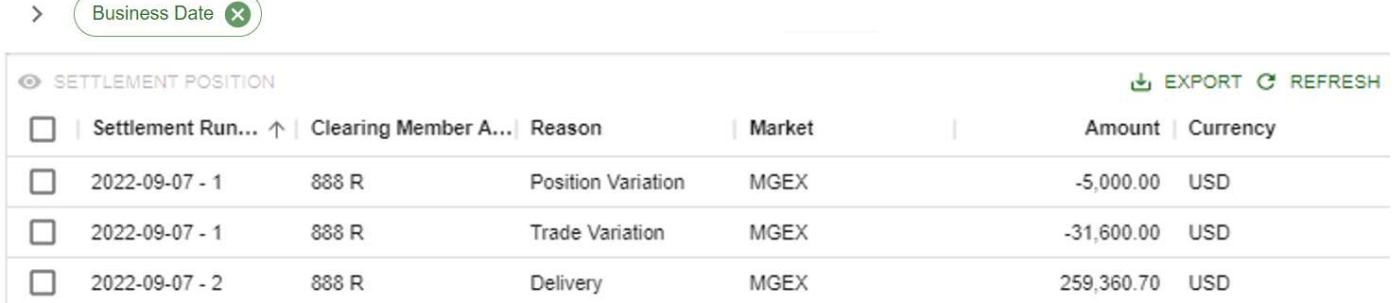

This screen displays the results of each settlement run, broken down by settlement run, Clearing Member Account, reason for the settlement calculation, and market.

Reasons for settlement calculations include:

- Position Variation:
- Trade Variation
- Option Premium
- Option Exercise
- **Expiration**
- Margin Excess/Deficit
- **•** Delivery
- Fee

To see additional information on a Settlement Breakdown:

1. Select the desired settlement breakdown
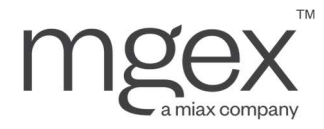

#### 2. Click SETTLEMENT POSITION to view all associated records in the Settlements – Positons screen

### 9.4 Settlement Positions

#### **Settlement Positions**

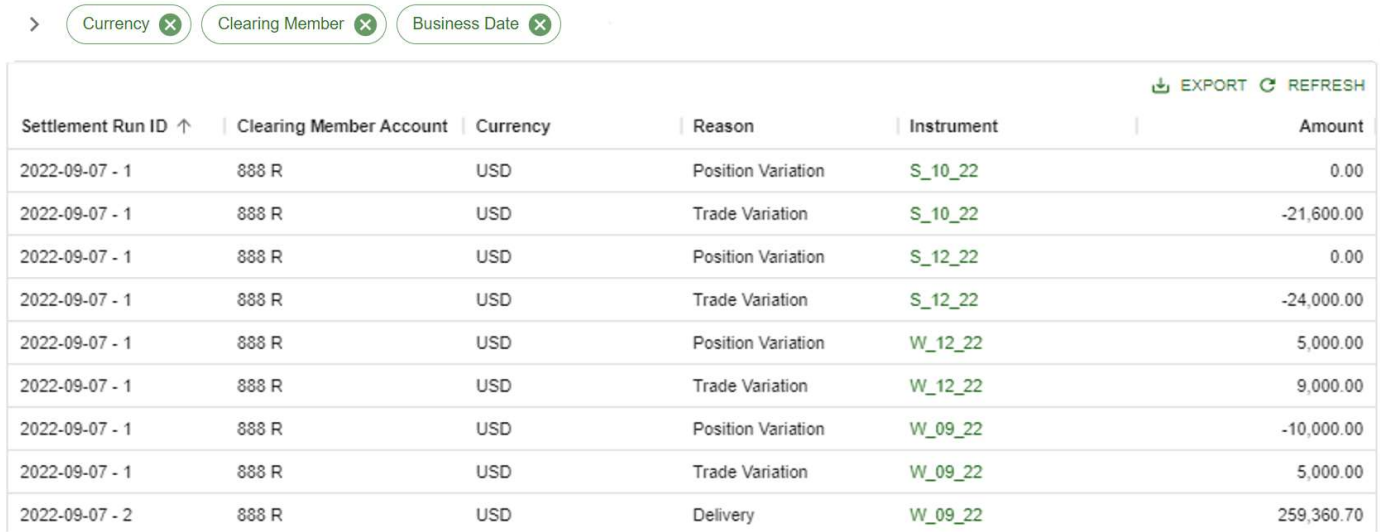

This screen displays in-depth results of each settlement run, broken down by each instrument that a Clearing Member has positions in.

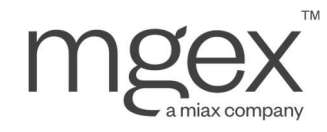

# 10. Delivery

### 10.1 Warehouse Receipts

During a physical intention-based delivery instrument's delivery period, Clearing Members must submit or update their warehouse receipts in the Delivery – Warehouse Receipts screen for all units of the underlying asset that they intend to deliver.

#### To Submit a Warehouse Receipt:

- 1. Navigate to the Delivery Warehouse Receipts screen
- 2. Click ADD in the top left of the screen to open the Add Warehouse Receipt pop-up menu

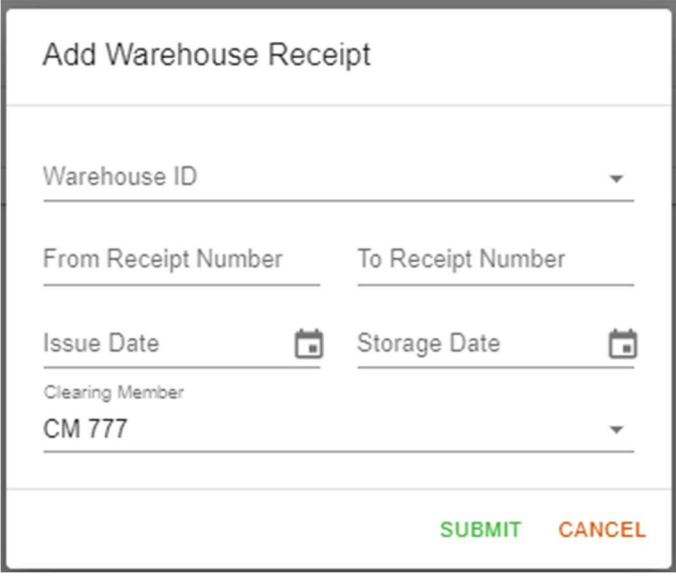

3. Select the appropriate Warehouse ID from the drop-down list. Once selected, the pop-up menu updates with fields corresponding to the contract specific attributes for products stored at this warehouse.

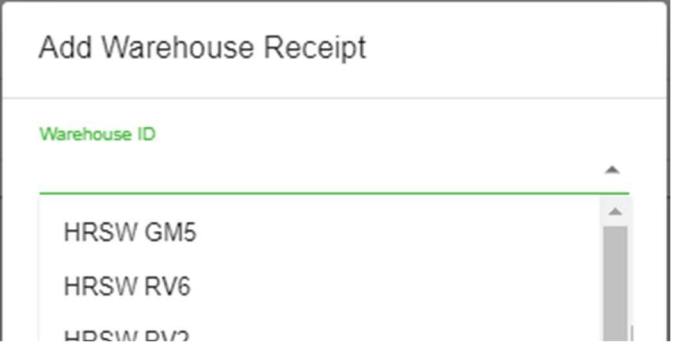

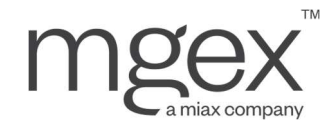

- a. The Warehouse ID field references MCS's list of Warehouses for each type of asset, as stored in the Reference Data – Warehouses screen. Query this screen to identify which Warehouse ID to input.
- 4. Complete all fields to match the warehouse receipt to be entered

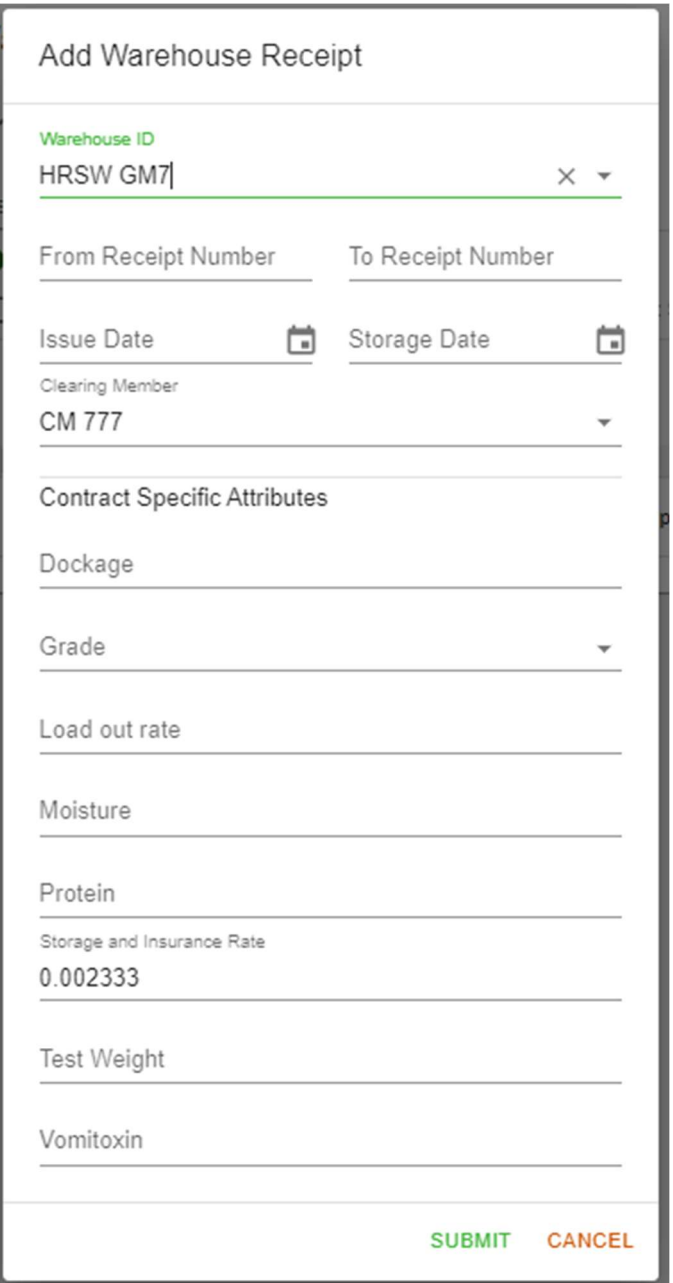

#### 5. Click SUBMIT

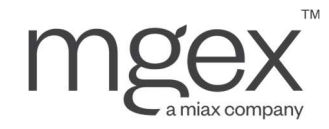

#### **Warehouse Receipts**

> No active search criteria

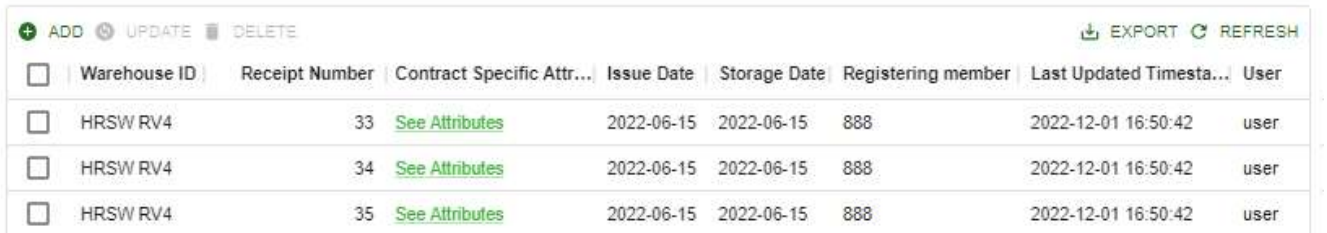

Once a warehouse receipt has been part of a delivery transaction, it is searchable by any user with access to the Warehouse Receipt ID and issue date, by using the Delivery – Warehouse Receipt Details screen

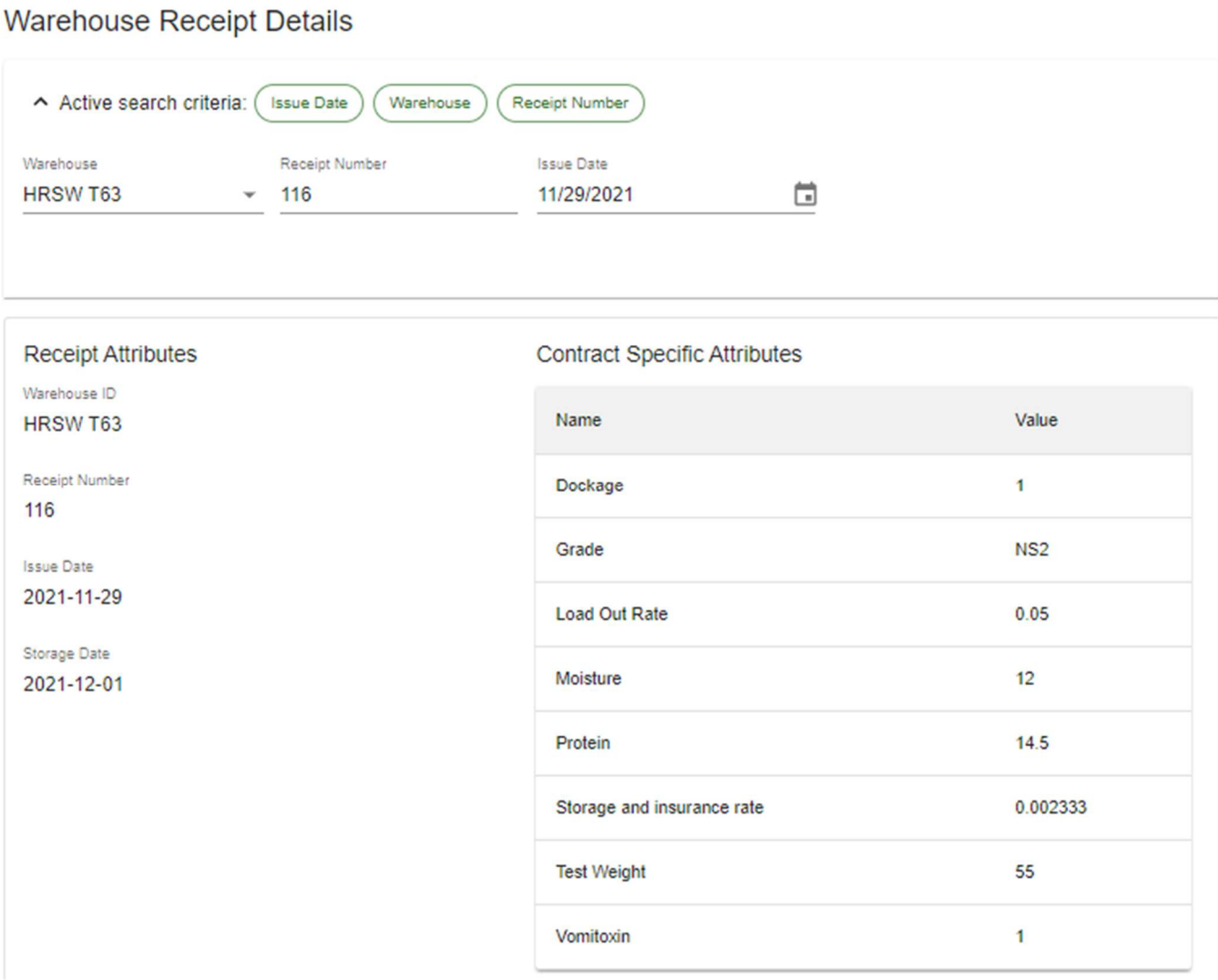

© 2023 Miami International Holdings, Inc., and its subsidiaries. All Rights Reserved. Proprietary Information of Miami International Holdings, Inc., and its subsidiaries. | Modified February 2023

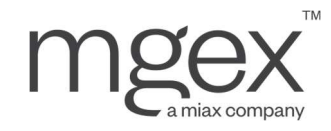

## 10.2 Delivery Intentions

#### **Delivery Intentions**

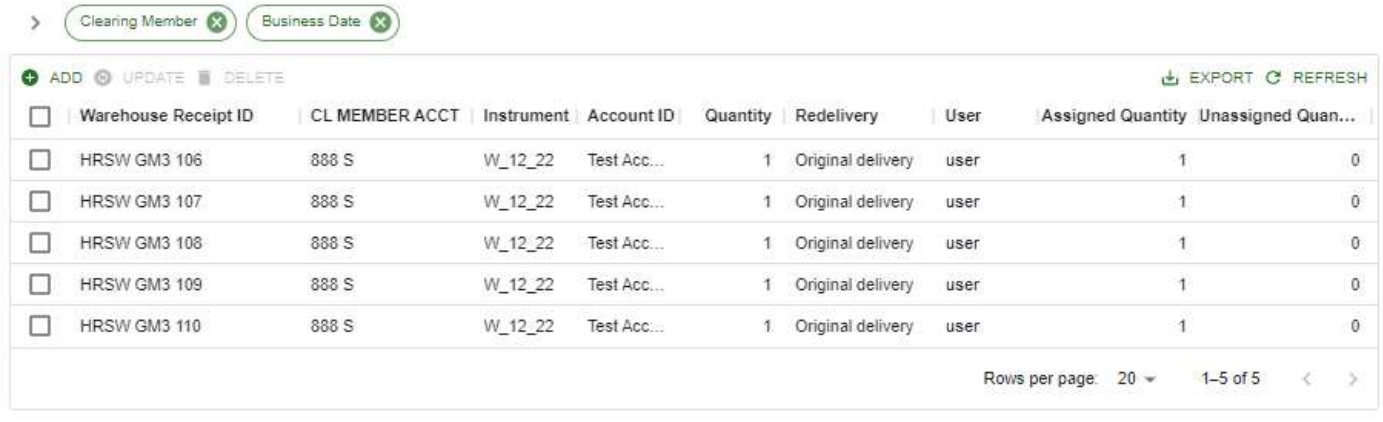

Clearing Members with short positions in any physical intention-based delivery futures (e.g., Hard Red Spring Wheat Futures) will have to submit delivery intentions to MCS at some point during the instrument's delivery reporting period.

#### To Submit a Delivery Intention:

- 1. Navigate to the Delivery Delivery Intentions screen
- 2. Click ADD in the top left of the screen to open the Add Delivery Intention pop-up menu

Add Delivery Intention

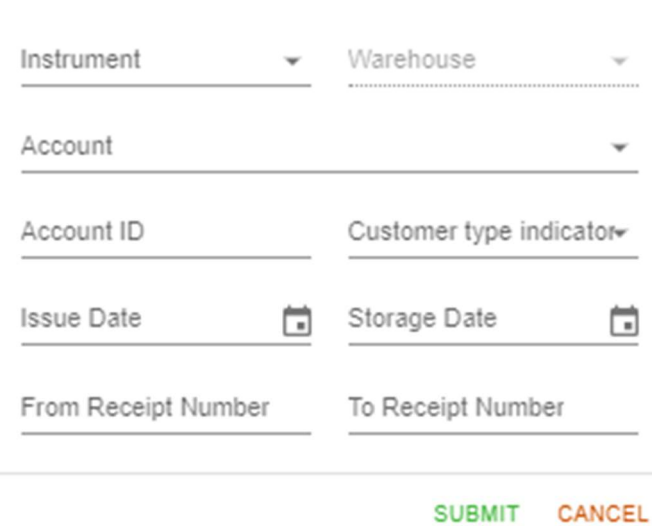

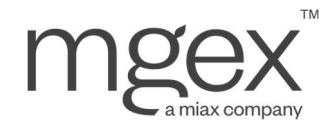

- 3. Enter all delivery intention details based on the applicable warehouse receipt
- 4. Click SUBMIT

#### To Update Delivery Intentions:

- 1. Navigate to the Delivery Delivery Intentions screen
- 2. Click UPDATE in the top left of the screen to open the Update Delivery Intention pop-up menu
- 3. Edit updatable fields as desired
- 4. Click SUBMIT

#### To Delete a Delivery Intention:

- 1. Navigate to the Delivery Delivery Intentions screen
- 2. Locate and select the report to delete
- 3. Click DELETE to open the Delete Delivery Intention pop-up menu
- 4. Click SUBMIT

### 10.3 Delivery Intention Validations

#### **Delivery Intention Validations**

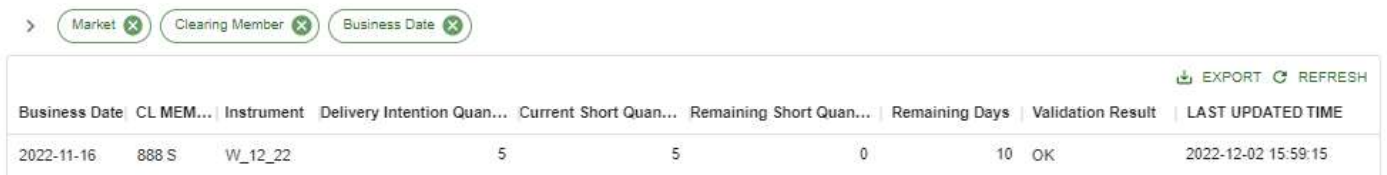

The Delivery – Delivery Intention Validation screen displays useful information for Clearing Members that hold short positions in an intention-based delivery future that has reached its delivery period. By taking the net delivery quantity from submitted delivery intentions, and a Clearing Member's current short positions in the instrument, MCS calculates the remaining short quantity a Clearing Member is expected to deliver upon.

In addition, if delivery intentions exceed a Clearing Member's current short positions, or the expected short quantity has not been zeroed out by the end of the delivery period, the Validation Result column will display a WARNING in the record requiring correction.

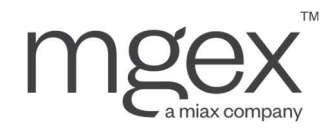

## 10.4 Delivery Positions

The Delivery – Delivery Positions screen lists the possible deliveries and receipts for the current Business Date. It includes data on the Delivery Type, Delivery Side, Instrument, Asset, Trade Account ID, and Quantity being transacted. This page is automatically populated by MCS with data from the Clearing Member's delivery reporting, once the report status has been marked as completed. This includes:

- Consolidated Expiring Position Reports
- Long Date Position Reports
- Delivery Intentions

#### **Delivery Positions**

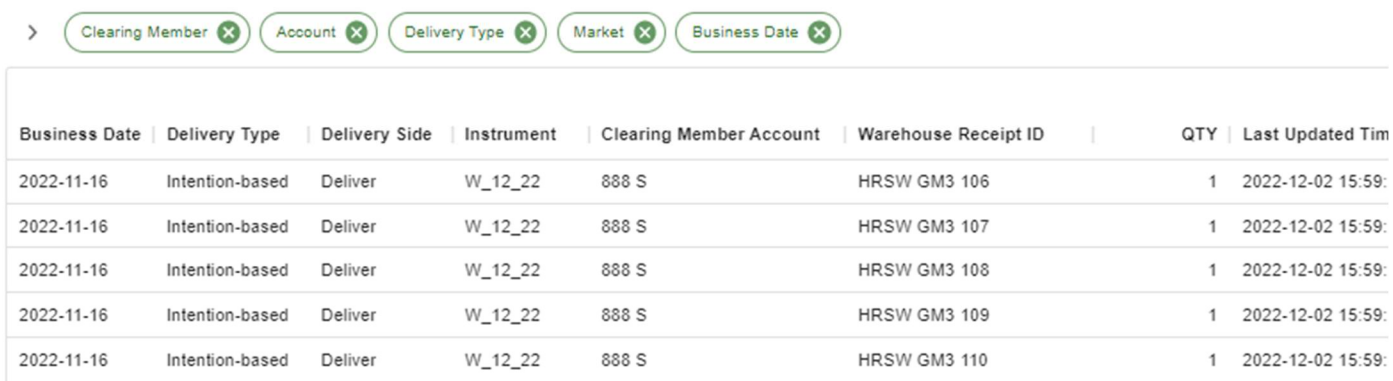

If a user notices an error in these delivery positions before delivery reporting closes for the day, they can return the position reporting status to uncompleted to remove these delivery positions, and modify their Clearing Member's position reporting as needed.

## 10.5 Delivery Assignments

#### **Delivery Assignments**

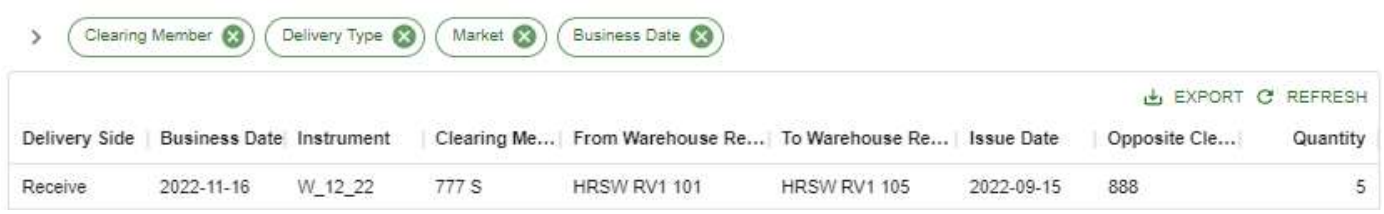

Delivery assignment is initiated by MCS once delivery position reporting is closed for the day. The process randomly matches deliveries to receipts, the results of which are viewable in the Delivery – Delivery Assignments screen.

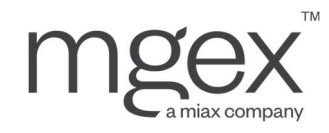

## 10.6 Delivery Settlement Amounts

#### **Delivery Settlement Amounts**

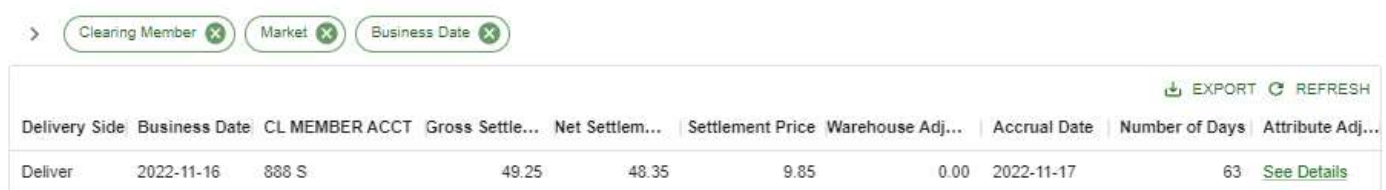

Once delivery assignments have been created, the Delivery – Settlement Amounts screen will display the credit/debit calculations for each of a Clearing Member's assignments. Ultimately, Clearing Members with Delivery Side = Deliver are credited the net settlement amount, while Clearing Members with Delivery Side = Receive are debited the net settlement amount.

- Gross Settlement Amount = Assignment Quantity x Settlement Price x Contract Value Factor
- Net Settlement Amount = Gross Settlement Amount + Warehouse Adjustment Value + Sum of all adjustment values for each Contract Specific Attribute
- Warehouse Adjustment Value = (Premium or Discount from the Warehouse) x Assignment Quantity  $x$ Contract Value Factor

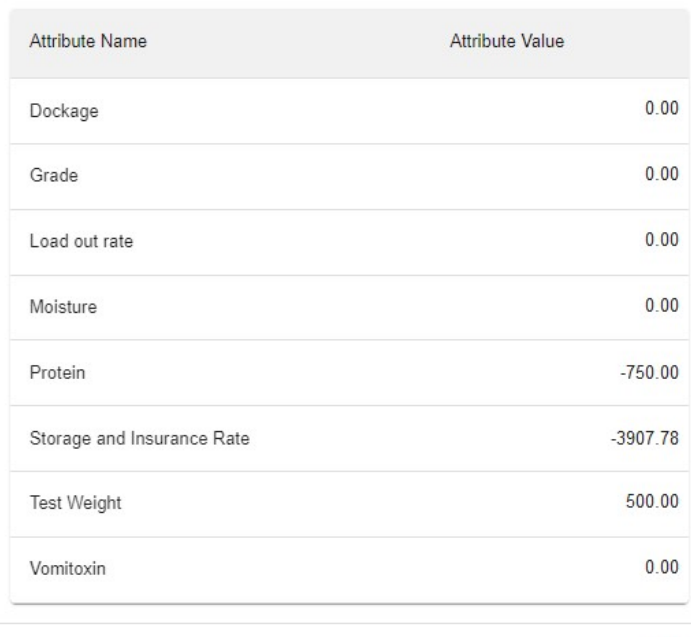

Attribute Adjustments

CLOSE

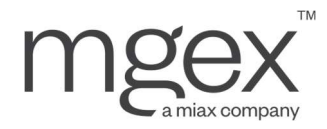

- Attribute Adjustments (Non-storage) = (Premium or Discount from the Contract Specific Attribute) x Assignment Quantity x Contract Value Factor
- Attribute Adjustments (Storage) =  $(-1)$  x Storage Rate from the warehouse receipt x Assignment Quantity x Contract Value Factor x Number of Days Stored
	- o Number of Days Stored = Accrual Date Storage Date on the warehouse receipt (including weekends and holidays)
		- **Accrual Date** = Current Clearing Date  $+2$

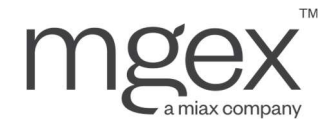

# 11. Margin and Collateral

Margin Margin

Users can find their Clearing Member's margin requirements, posted cash, and posted non-cash collateral, broken down by Account, in the Margin – Margin screen.

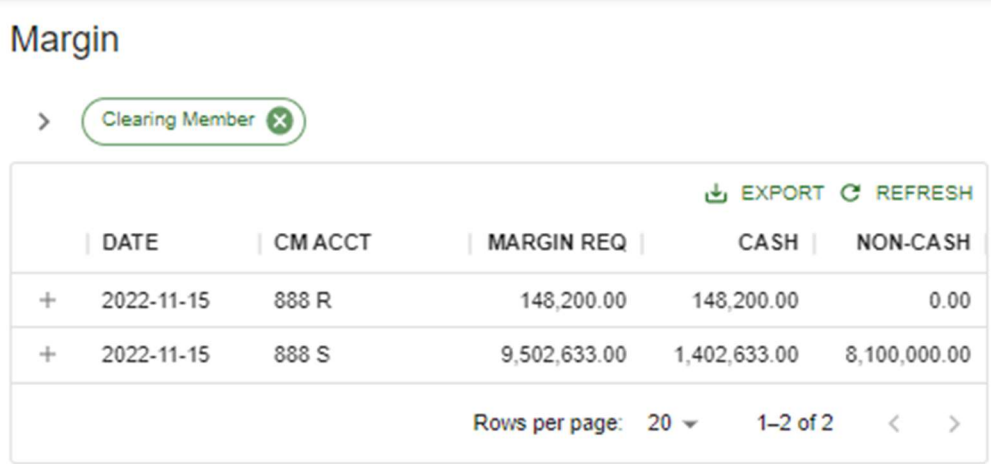

Clicking on the "+" symbol to the left of any of the records will display a drop-down list, breaking down the margin information by market.

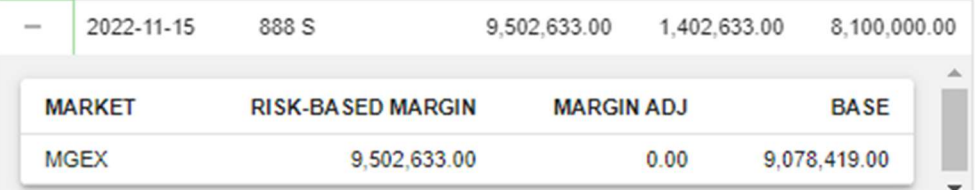

When margin requirements are updated by the Clearing House, MCS calculates and records any subsequent deficits and excesses for each of a Clearing Member's accounts. The results of this process are displayed within the Settlement screens.

- Margin deficits are stored as debits
- Margin excesses are recorded as credits, up to the amount of cash collateral available to the account

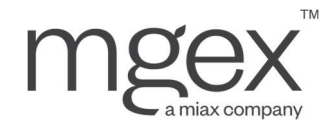

# Appendix A: Revision History

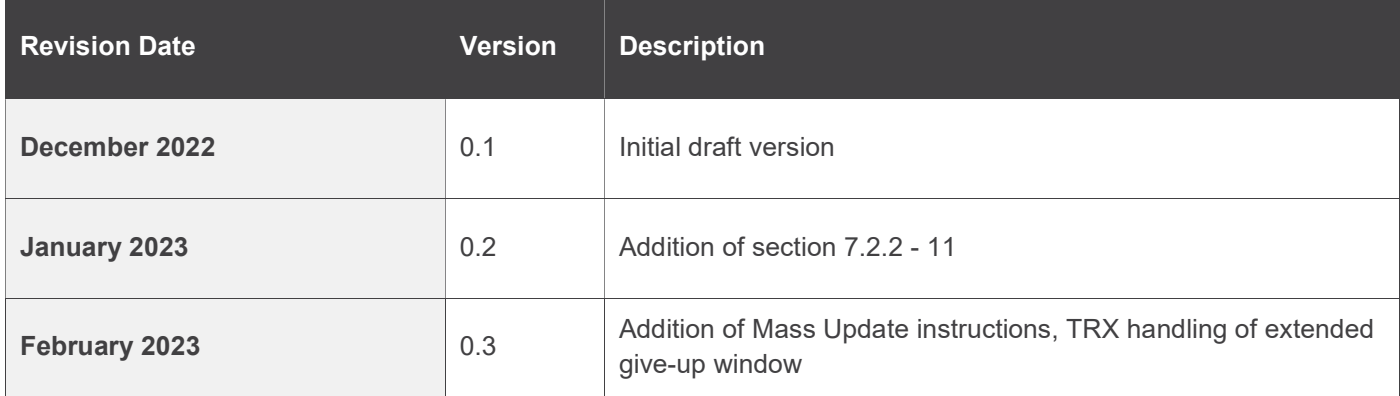

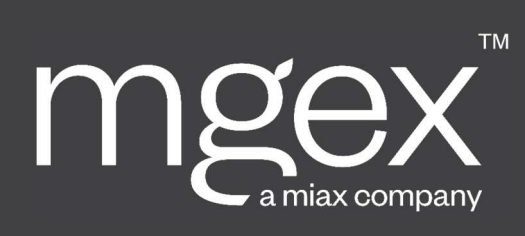

mgex.com